## **平成29年度補正予算**

# **省エネルギー設備の導入・運用改善による 中小企業等の生産性革命促進事業**

**実績報告の手引き**

# **(1次公募用)**

**平成30年10月 1.1版**

**本手引きは、「平成29年度補正予算省エネルギー設備の導入・運 用改善による中小企業等の生産性革命促進事業」における実績報 告書の作成、提出方法について説明しています。**

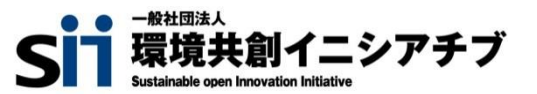

本手引きは、 **『平成29年度補正予算 省エネルギー設備の導入・運用改善による中小企業等の生産性革命促 進事業』 における『実績報告の手引き』です。**関係書類とともに本書を熟読いただき、定められた提出期限までに実 績報告書を提出してください。

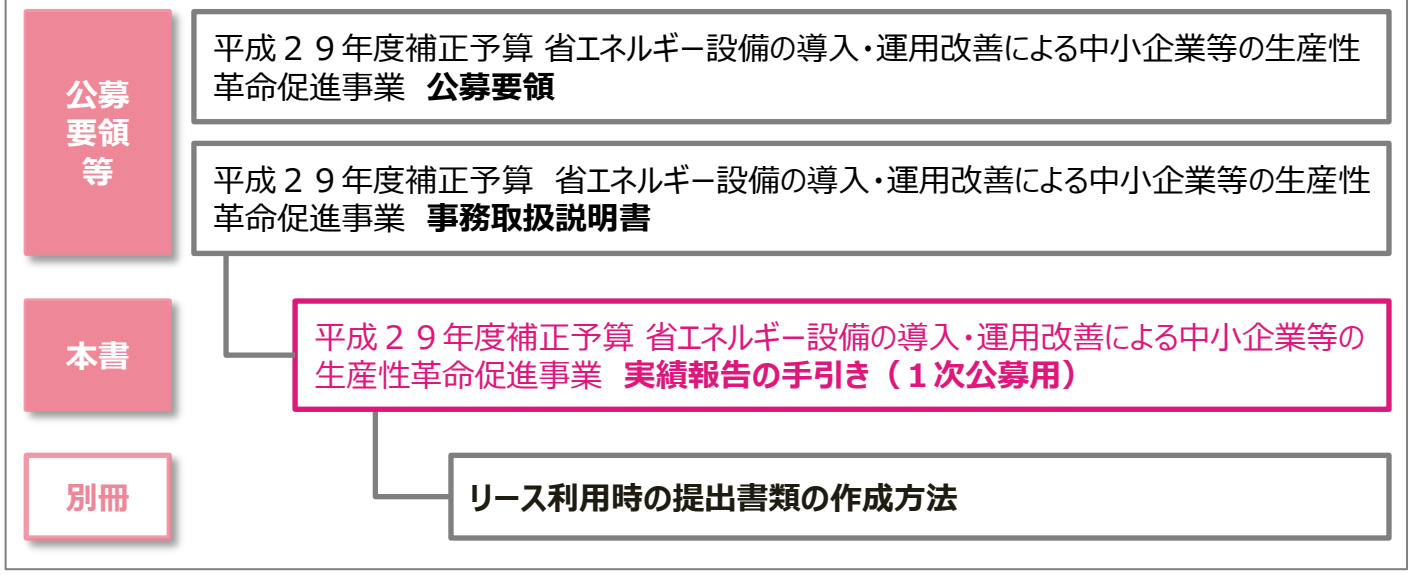

### ■補助事業ポータルログイン画面

# **https://ap3.salesforce.com/secur/login\_portal.jsp? orgId=00D10000000I7xa&portalId=0605F0000008x lw**

### **■採択者向けWEB(交付決定を受けた補助事業者向けのページ)**

# **https://sii.or.jp/kakumeisokushin29r/information1.html**

上記WEBページには、交付決定後の各種手続きやそれに関する説明資料(本書、事務取扱説明書、報告書を 作成する上での支援ツール等)、及びSIIからのお知らせ事項が掲載されます。 **随時更新されますので、本WEBサイトをご登録いただくことをおすすめします。**

#### ■更新履歴

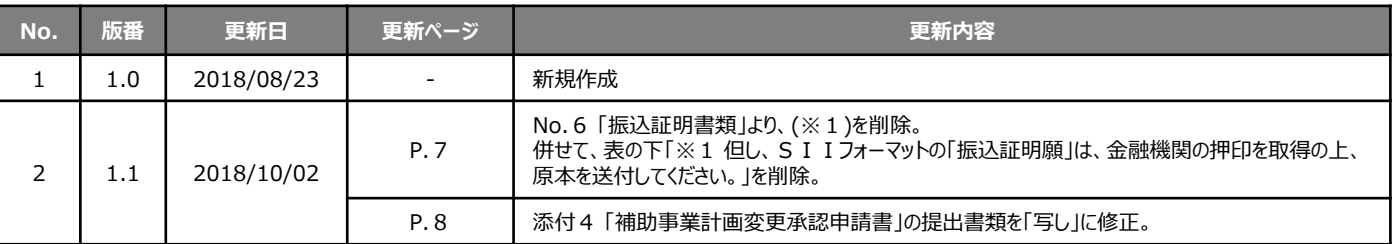

# **本書の目的**

本書は、「平成29年度補正予算 省エネルギー設備の導入・運用改善による中小企業等の生産性革命 促進事業」を活用して実施した、省エネルギー性の高い設備への更新、及び見える化装置の導入事業の実 績をSIIに報告する、**「実績報告書」の作成、提出方法について説明する手引書**です。 本事業における設置、支払等全体の流れについては、「事務取扱説明書」-「3.実績報告~補助金交 付」も併せて参照してください。

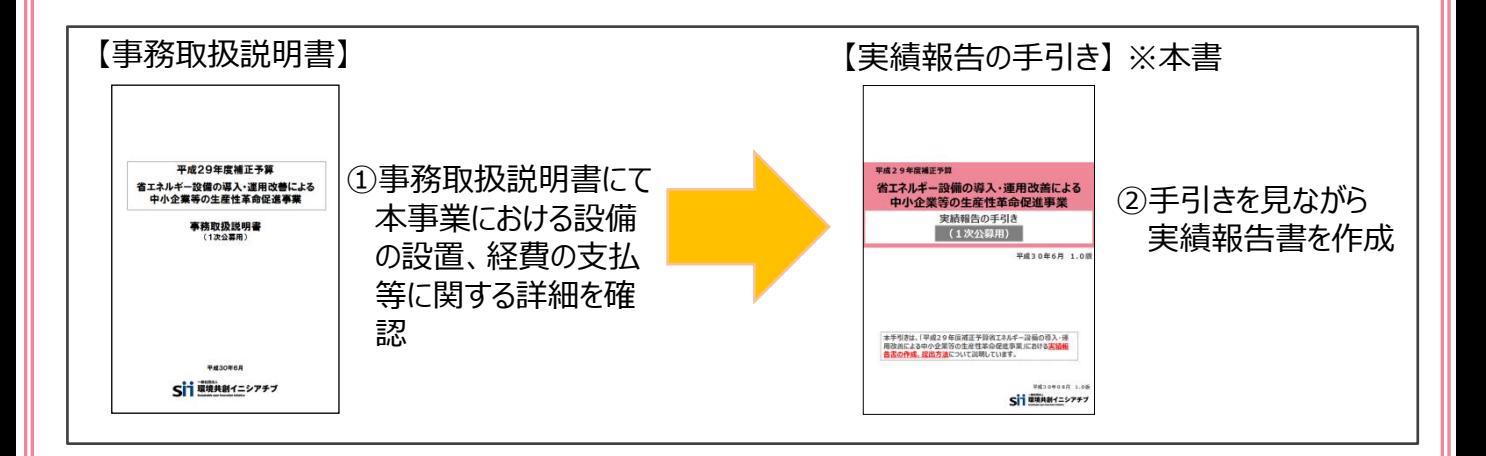

### **■実績報告書作成、提出の前に**

交付決定後、実績報告を行う前に以下の事情が発生する場合は、実績報告を行わず、速やかにSIIへ連絡 してください。

#### **1.交付決定後、導入する設備の型番・台数等の変更が生じる場合(計画変更)**

交付決定後、事業内容について、交付決定の内容を変更する可能性が生じた場合は、**内容にかかわらず、実績 報告を行う前に、速やかにSIIに連絡してください。**

- ※ 事前相談なく交付決定内容と異なる事業を実施した場合は、補助金をお支払できない場合があります。 特に、導入設備の内容に変更が発生する場合は、必ず実績報告を行う前に計画変更手続きを行ってください。
- ※ 計画変更の手続きを行った場合であっても、交付決定時の条件を満たさない変更は承認されない場合がありま す。予めご了承ください。

#### **2.「事業完了日」が平成30年10月31日を過ぎる場合(事故報告)**

本事業において定めた「事業完了日」(導入設備を設置、検収し、補助対象経費の支払を完了した日)が**平 成30年10月31日(水)を過ぎる場合**は、**事情にかかわらず、至急SIIへ連絡してください。**

- ※ 事前相談なく期日に遅延した場合は、事業廃止となる場合があります。事業廃止とされた場合、補助金のお 支払はできません。
- ※ 超過日数や理由によっても事業廃止となる場合があります。予めご了承ください。

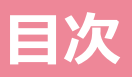

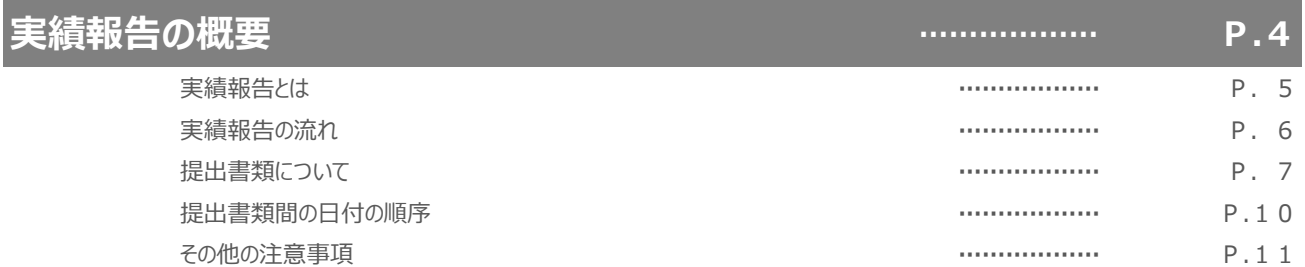

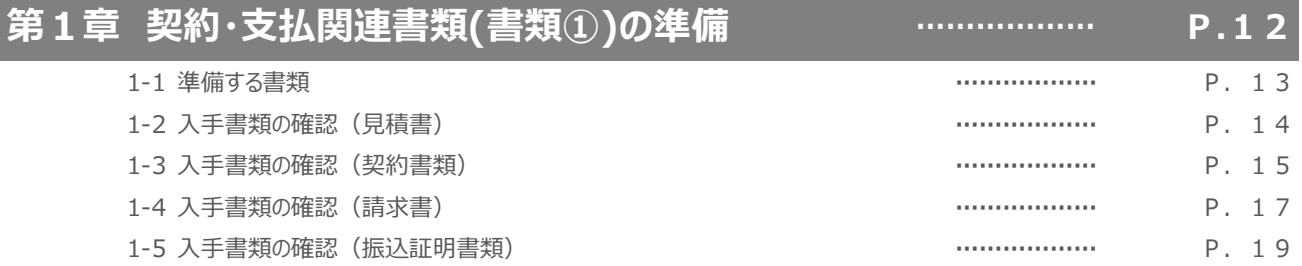

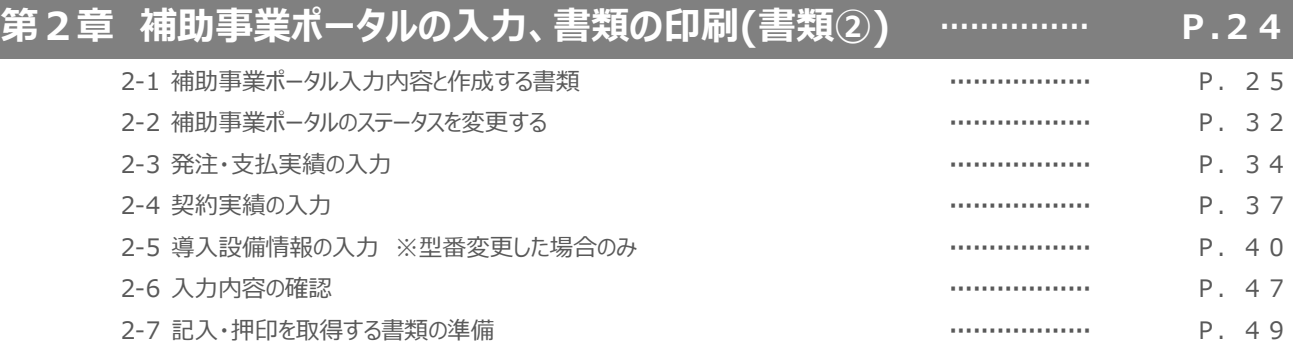

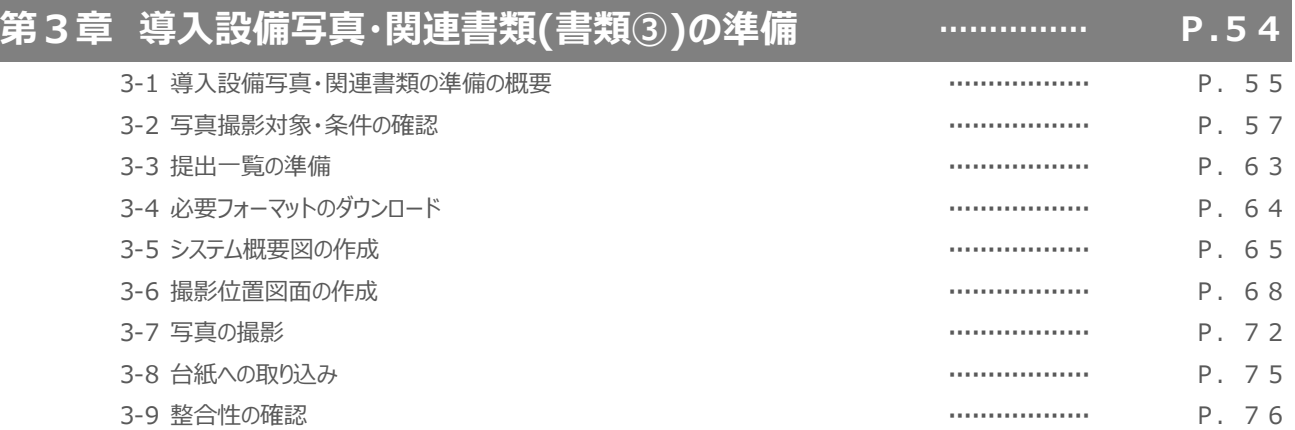

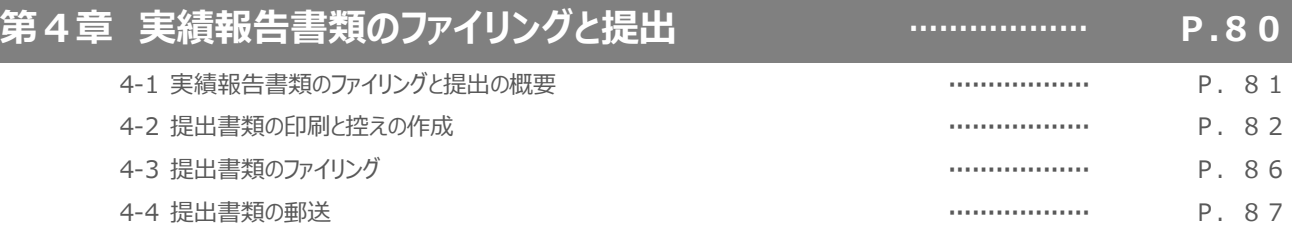

# **実績報告の概要**

# 実績報告の流れや提出書類、期限等を説明します

# **実績報告とは**

#### **■実績報告の概要**

実績報告は、補助事業を完了した補助事業者が、事業が完了したことをSIIC報告し、補助金を請求する為の手 続きです。補助事業者は、本事業を実施する過程で入手・作成した書類(下図書類①)を基に補助事業ポータル に必要事項を入力して書類(同書類②)を作成し、別途準備する導入設備写真とその関連書類(同書類③)と ともに1冊のファイルにまとめて、提出します。

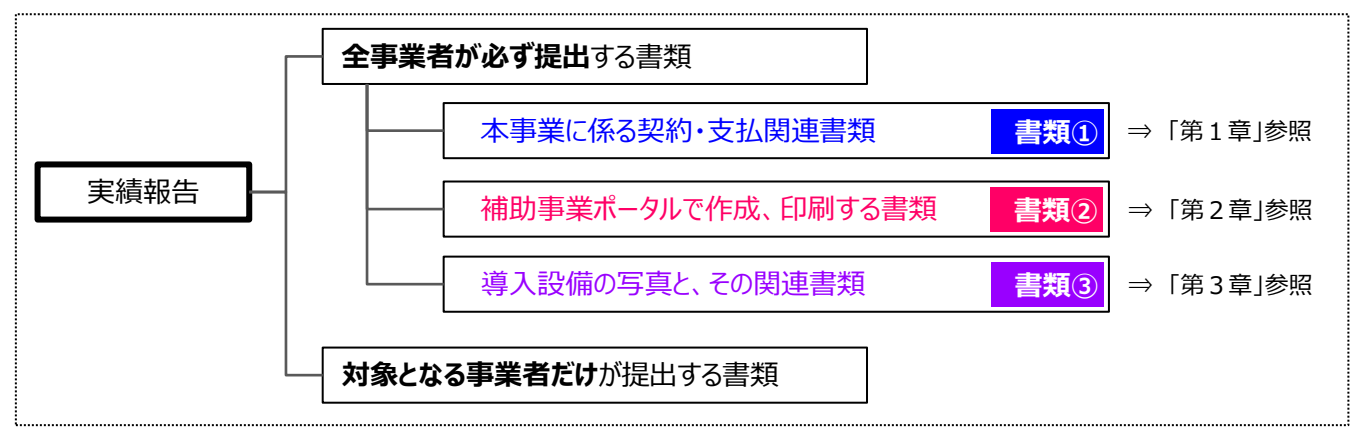

※ 上に記載した書類のほか、審査上必要な場合、追加で設計図書等の提出を求めることがあります。予めご了承ください。

#### **■提出期限**

補助事業者は、**下記いずれか早い日までに**、実績報告書をSIIへ郵送してください。

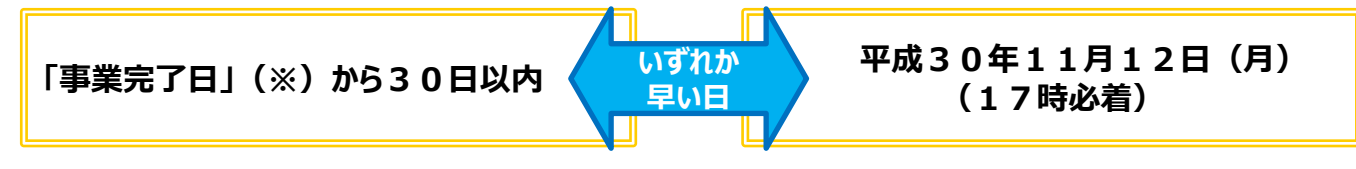

#### ※ **「事業完了日」とは**

「事業完了日」とは、**「導入設備を設置、検収し、全ての補助対象経費の支払を完了した日」**をいいます。 本事業においては、①**設置完了日**、又は ②**支払完了日**(振込日)のいずれか遅い日とします。

**① 設置完了日**・・・設備の設置工事だけでなく、当該設備の検収(動作確認)までを完了した日 (設置完了証明書の「設置完了日」にて確認) **② 支払完了日**・・・本事業に関する経費を金融機関を通じた現金振込にて振り込んだ日 (原則、金融機関から発行された振込証明書類の「振込日」にて確認)

• **所定の期日までに実績報告書の提出がない場合、補助金をお支払できない場合があります。** • **審査の結果、補助金が減額される場合や、補助金をお支払できない場合があります。**

SIIは、提出された実績報告書の審査、現地調査(現地調査は必要に応じて実施)、及び省エネ診断を実施し た上で、補助金の額を確定します。

提出いただいた実績報告書類について不備や不足が判明した場合、SIIからの不備解消依頼にご対応いただく 必要があります。スムーズな審査のため、公募要領、事務取扱説明書、及び本書をよく読み、不備や不足のない書 類を提出していただきますようご協力をお願いします。

※ 不備・不足が解消するまでは対応が完了せず、補助金をお支払することができません。SIIから連絡があった場 合は、速やかにご対応いただきますようお願いします。

# **実績報告の流れ**

### **■実績報告の流れ**

事業完了から実績報告書の作成、提出までの一連の流れを、以下の各章で説明しています。

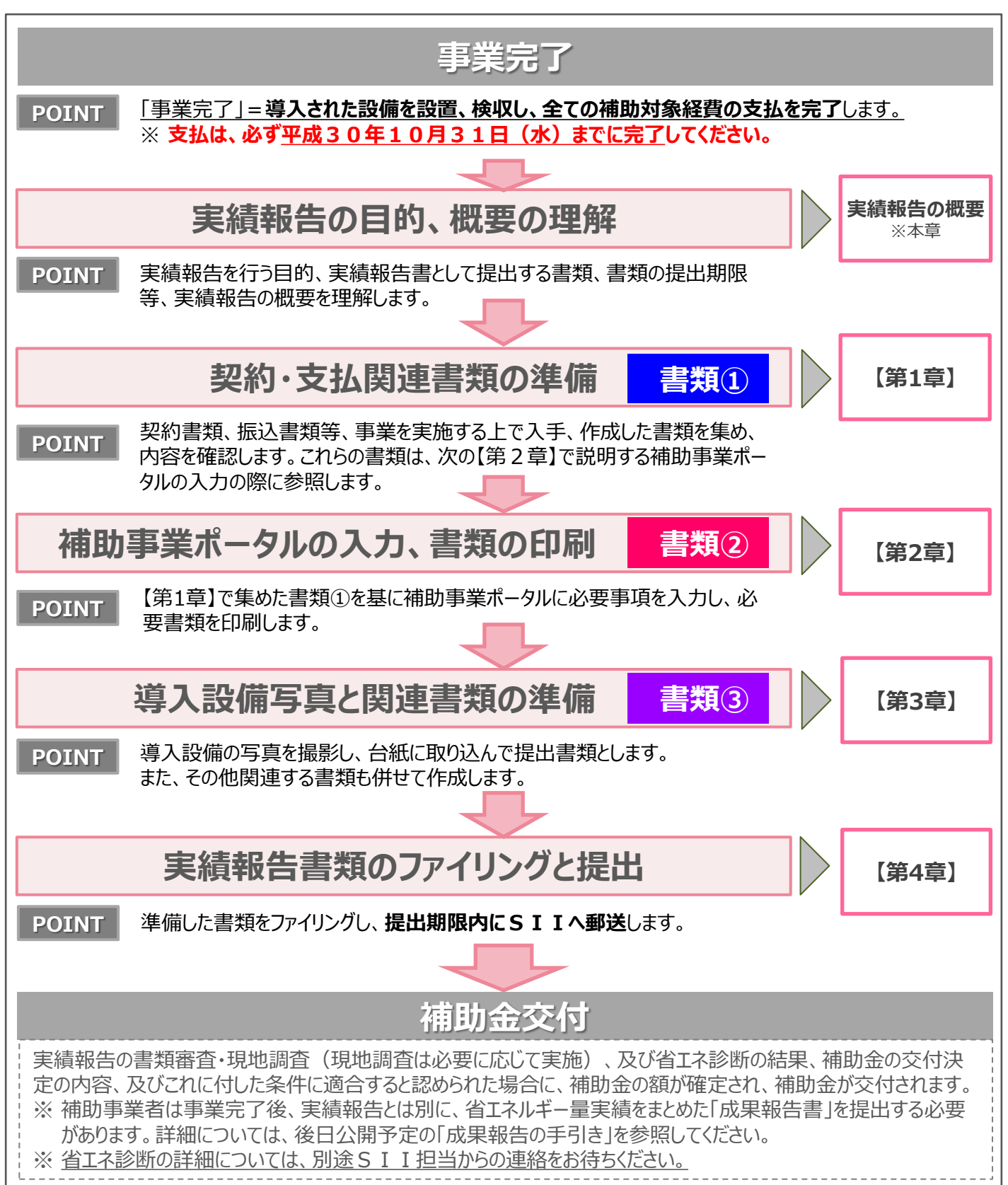

# **提出書類について**

### ■提出書類 (実績報告書類一覧)

実績報告として提出する書類を示します。表内「入手・作成方法」、「原本/写し」の凡例は、次ページを参照してください。

※**P.6**参照※

#### **<全ての事業者が必ず提出する書類>**

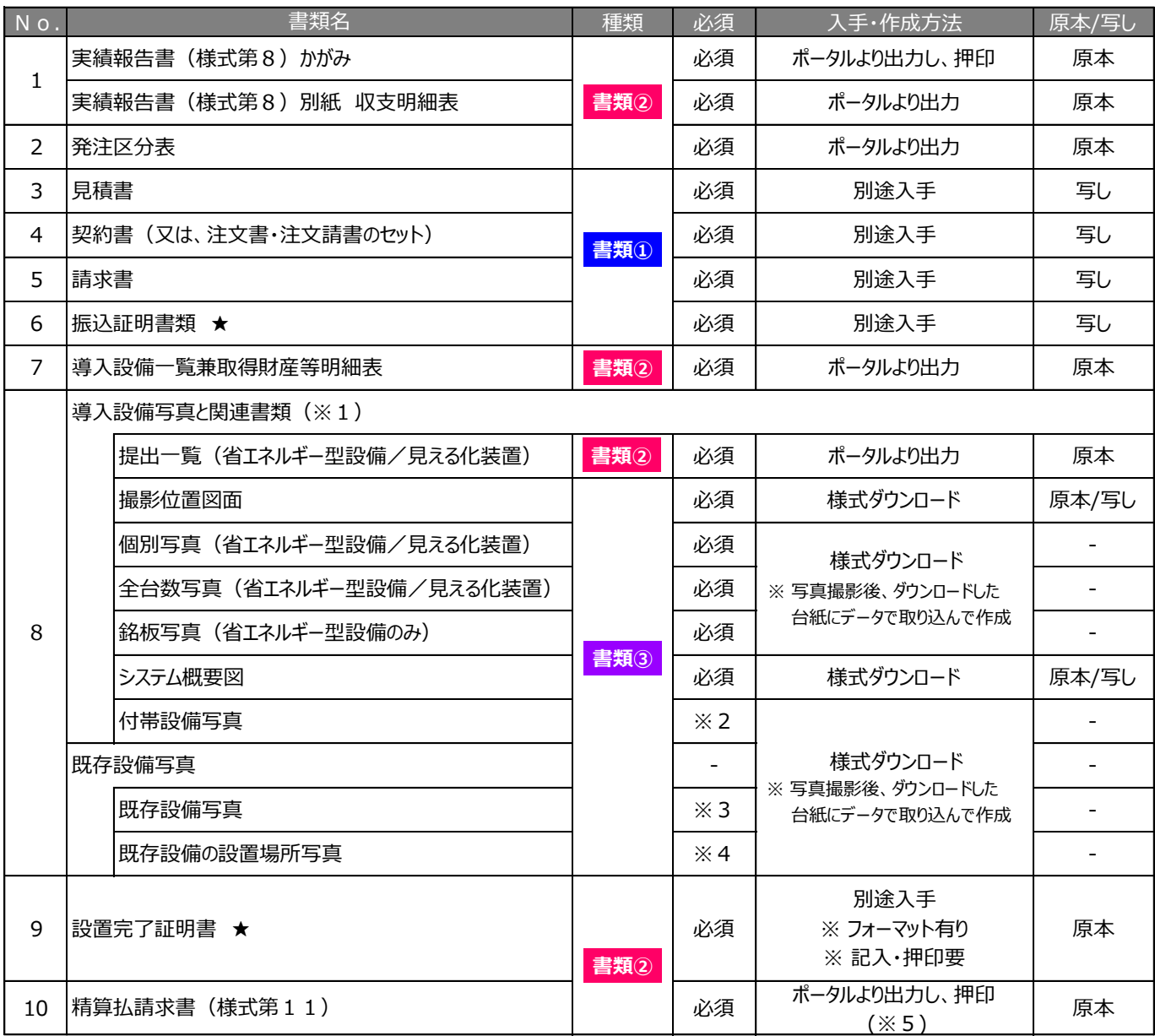

※1 必要に応じて、導入設備として設置した省エネルギー型設備、及び見える化装置の製品カタログ、メーカー発行の仕様 書等の提出を求める場合があります。

※2 見積書の補助対象経費欄と、P.62の表の両方に記載がある付帯設備がある場合。

※3 交付決定後、既存設備の隠蔽等により、中間報告時に既存設備写真を提出していない場合。

※4 導入設備の設置場所が既存設備の設置場所と異なる場合。

※5 口座情報の変更を行う場合は、修正後の口座情報を記載し、且つ確認できる証憑書類(写し)を提出してください。

★印の様式は、それぞれ外部(No.6は金融機関、No.9は設備の設置工事事業者)に記入・押印を依頼する書類です。

# **提出書類について**

#### **<対象となる事業者だけが提出する書類>**

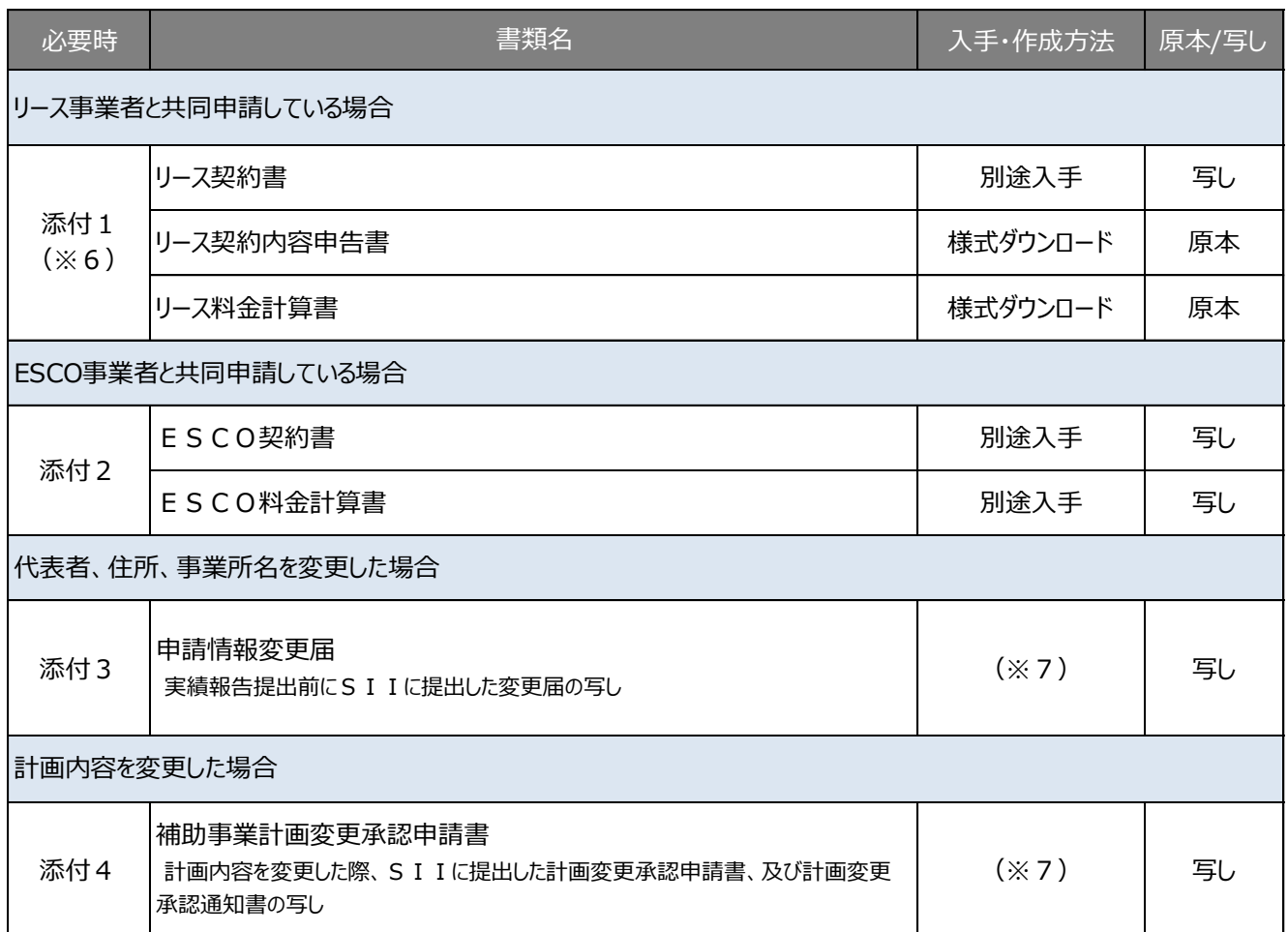

※6 詳細については、別途公開の「リース利用時の提出書類の作成方法」を参照してください。

※7 変更する内容によって提出書類の様式や取得方法が異なります。必ず事前にSIIAや連絡し、手続き方法を確認して ください。

#### 【凡例】

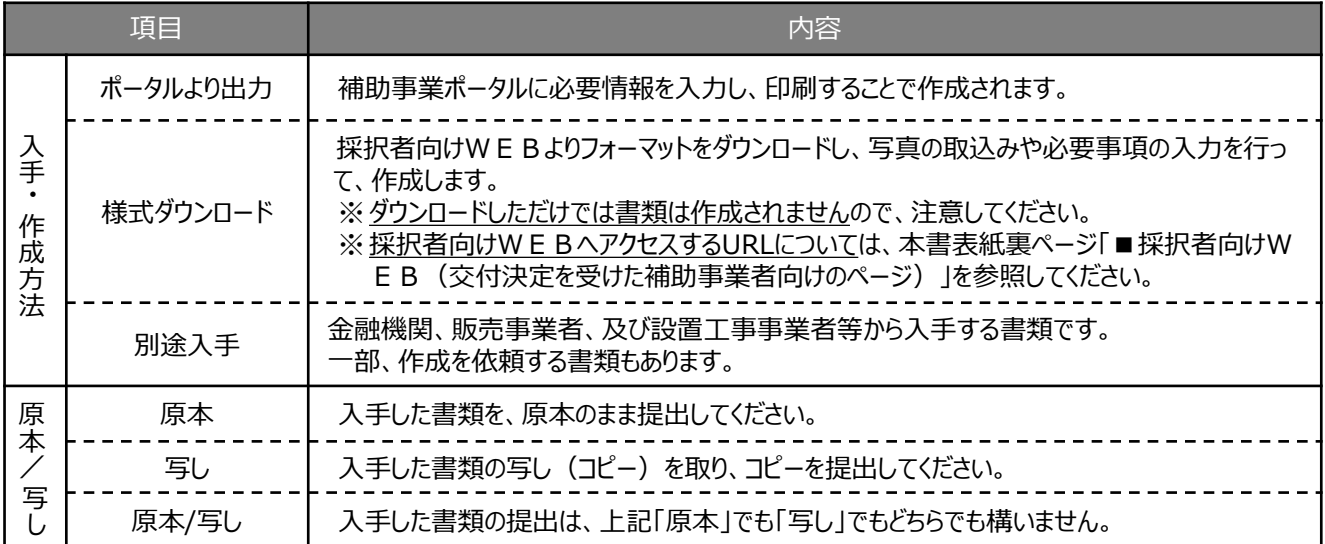

# **提出書類について**

### **■書類作成時の注意点**

全提出書類に共通して、書類入手・作成時に特に注意していただきたい事項を記載します。 注意事項をよく読み、不備や不足のない書類を提出してください。

#### **第三者から取得する書類における不備対策について**

• 販売事業者や設置工事事業者等の第三者から取得する書類は、予め、作成する第三者に対して「事務取扱説明 書」P.37に記載の留意点を情報共有する等し、不備のない状態で取得してください。 ※ 状況により自社で作成する場合も、留意点は同じです。

#### **押印について**

- 書類に応じた印を押してください(例:会社間取引の書類に担当者個人印は不可、等)。
- 印影がかすれている場合、正しい印が押されていても不備となることがあります。写し(コピー)を提出する場合で原本 の印影が薄い場合は、コピーを濃くとる等、**誰のどのような印が押されているのかが明確に確認できる状態で提出**し てください。

#### **訂正印について**

- 原則、正しい内容の書類を入手し、訂正していない状態の書類を提出してください。 但し、どうしても訂正が必要な場合は、訂正箇所に二重線を引いた上で、書類作成上の有責任者の印を押して提出 してください。
- 補助事業ポータルから出力する書類については、訂正印による訂正は認められません。必ず補助事業ポータルのデータ を修正して書類を再度印刷し、提出してください。

#### **写し(コピー)を提出する場合について**

- コピーした書類の文字がはっきり読み取れる状態であることを確認の上、提出してください。
- 白黒コピーを使用し、カラーコピーは使用しないでください(原本かどうかが見分けにくくなるため)。
- 両面コピーではなく、必ず片面コピーとしてください(裏面への写り込みを防ぐため)。

#### **書類の提出について**

- 書類は**全てを1冊のファイルにまとめて、一度に提出**してください。
- 提出されたファイルに不備、不足があった場合は全ての書類が不備なく到着するまでご対応いただく必要が生じます。 書類の郵送前に、「チェックシート」を使って、書類が揃っているか、また正しい内容で準備されているか確認してください。 チェックシートは採択者向けWEBよりダウンロードできます。
	- ※ 採択者向けWEBへアクヤスするURLについては、本書表紙裏ページ「■採択者向けWEB(交付決定を受け た補助事業者向けのページ)」を参照してください。
- 審査の必要性等により、P.7、8で示した書類以外の書類を求められる場合があります。予めご了承ください。

#### **提出された書類について**

• 提出いただいた書類は、**理由にかかわらず返却しません(事業を廃止した場合も含む)**。 必ず、提出前に写し (コピー) をとり、全てのページの写しを1部保管して、SIIからの問い合わせ等に対応できる ようにしてください。

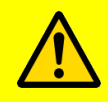

• **実績報告書は、国庫を財源とする補助金の支払を請求する大切な書類です。 本書の説明、注意事項をよく読み、正しい内容の実績報告書の作成・提出をお願いします。**

# **提出書類間の日付の順序**

### **■日付の順序について**

提出書類を全て揃えたら、本事業においてSIIが想定する事業の流れを示した下表にて、各書類に記載された日付 の順序を確認してください。

具体的には、図中のカッコ 「**( / )**」 に、手元に揃えた各書類に記載されている日付を書きこみ、書き込んだ日付が 矢印 (→) に示す順に並んでいるか、確認してください。

なお、確認の結果、日付の順序がSIIの想定例と異なる場合は、事情をお伺いする場合があります。

#### **【日付の順序確認表】**

#### **実際に書き込んで、日付の順序を確認してください。**

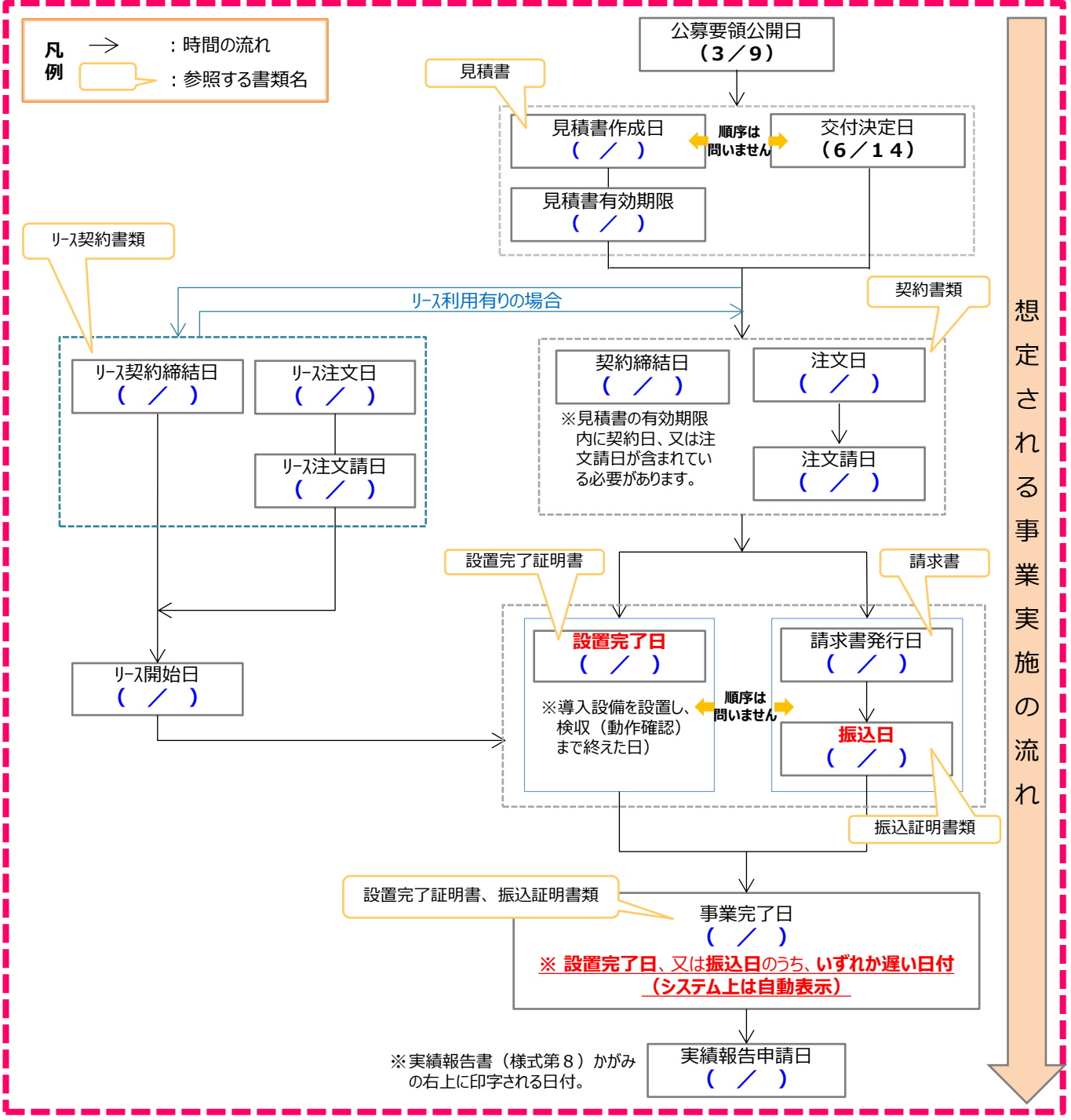

# **その他の注意事項**

### **■補助金をお支払できない場合等**

下記注意事項をよく読み、不明点等がある場合はSIIに連絡してください。

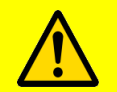

#### **■補助金をお支払できない場合**

- ・ 事業完了後、実績報告書を、本書P.5に記載の所定の期限までに提出していない場合。 ※ 補助事業ポータルで必要事項を入力しただけでは、実績報告書の提出とは認められません。 必ず期限内に、SII 宛に実績報告書を郵送してください。
- 実績報告書の内容に不備があり、SIIが指定する期日までに修正されない場合。
- ・事前にSIIの承認を得ずに交付決定内容と異なる事業を実施した場合、又は申請した設備を 導入しなかった場合。

### ■補助金の返還、取消、罰則等につい**て**

補助事業者による事業内容の虚偽申請、補助金等の重複受給、その他、「補助金等に係る予算 の執行の適正化に関する法律」(以下、「補助金適正化法」という。)、「補助金等に係る予算の 執行の適正化に関する法律施行令」、また、交付規程、及び交付決定の際に付した条件に関する 違反が判明した場合、以下の措置が講じられることがあります。

- ・ 交付決定の取消、補助金の返還、及び加算金の返還請求。
- •補助金適正化法第29条から第32条までによる罰則。
- ・ 相当の期間、補助金等の全部、又は一部の交付決定を行わない。
- ・ 補助事業者等の名称、及び不正の内容の公表。

### **■災害、事故等が発生した場合**

本事業期間中に補助事業に影響のある災害、事故等が発生した場合は、速やかにSIIに連絡 してください。

# **第1章 契約・支払関連書類 (書類①)の準備**

補助事業の過程で入手、作成した書類を準備します

# **1-1 準備する書類**

### **■準備する書類**

提出する書類のうち、本事業に係る契約・支払関連の書類(書類①)に ついて、説明します。

※ リースを利用した場合の書類の準備については、別途公開の「リース利 用時の提出書類の作成方法」をご覧ください。

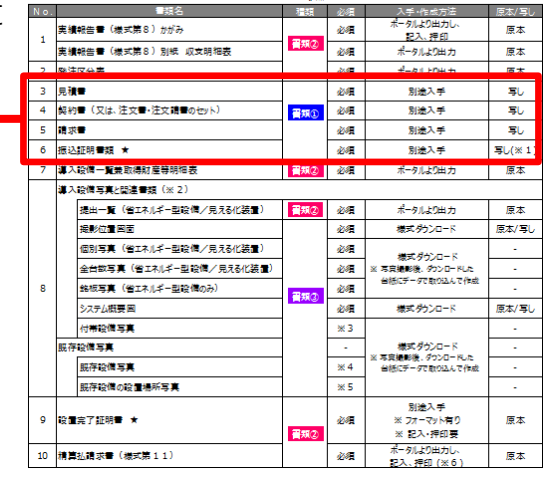

。<br>《P.6参照》

<全ての事業者が必ず提出する書類>

#### **【準備する書類の概要と注意事項(書類①)】**

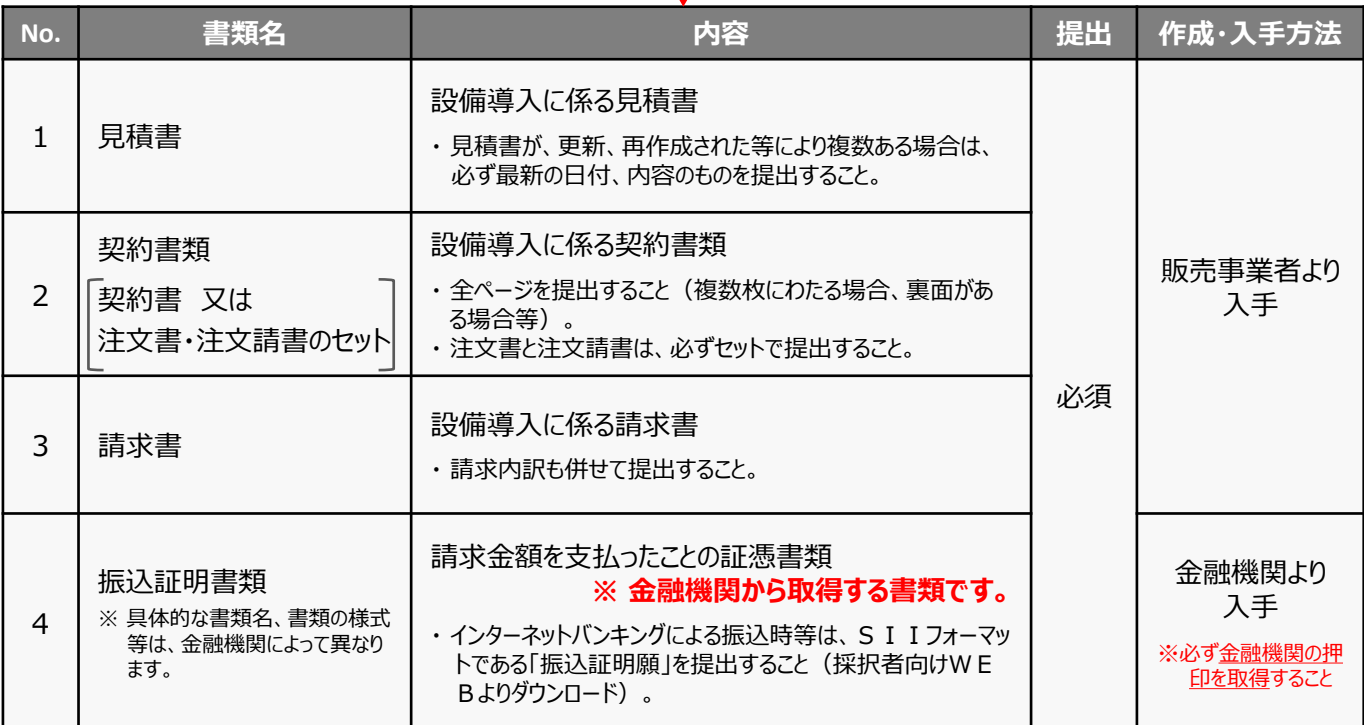

14

# **1-2 入手書類の確認(見積書)**

### **■見積書の確認項目**

準備した見積書のコピーについて、以下の要件を満たしているか確認してください。

確認の結果、要件を満たしていない場合は、各項目の下にある「NGの場合」を 参考に、修正、又は再取得する等して、正しい書類を提出してください。

### **1.見積書の有効期限内に契約日が含まれているか**

見積書の有効期限内に契約を取り交わしているか確認してください。

▶ N Gの場合・・・契約締結前に有効期限が切れている場合は、再度有効な 期限が記載された見積書を取得してください。

### **2.補助事業者名、及び販売事業者名が正しく記載されているか**

補助事業者名、及び販売事業者名が正しく記載されているか確認してください。 ※共同申請の場合は、補助金受取事業者名が正しく記載されているか確認してください。

> NGの場合・・・正しい事業者名が記載された見積書を再取得してください。

### **3.販売事業者の社名が確認できる印が鮮明に押されているか**

販売事業者の社名が確認できる印が鮮明に押されているか確認してください。

▶ N Gの場合・・・押印がない場合は、印のある見積書を再取得してください。

コピーが薄い場合は、コピーする際の濃度を上げて再度コピーしてください。

原本の押印自体が薄い場合は、余白に鮮明な印を取得し、はっきりと見えるようにコピーをとってください。

### **4.型番、台数、金額等が最新の内容か**

見積書が途中で更新された場合等は、最新の内容が記載された見積書であるか確認してください。

> NGの場合・・・最終的な設備の導入状況と一致する内容が記載された見積書を取得してください。 なお、交付申請時から製品名や型番、台数、金額等が変更になった場合は、実績報告を行う前に至急、SII へ連絡してください。

### **5.補助対象経費と補助対象外経費が明確に区別されているか**

補助対象経費と補助対象外経費が明確に区別して記載されているか確認してください。

▶ NGの場合・・・補助対象経費と補助対象外経費とを区別した見積書を再取得してください。

以上で、見積書の確認は完了です。

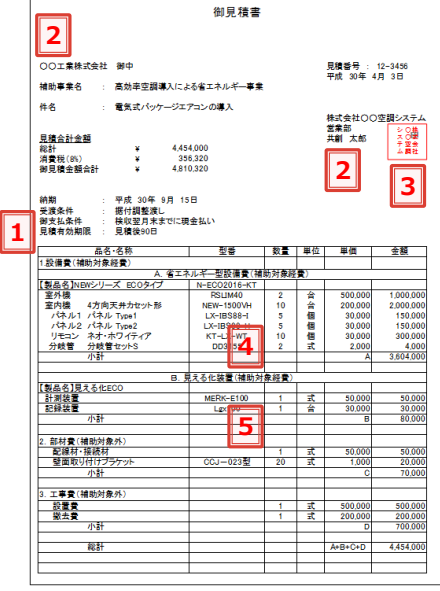

#### ※ 上記書面は例です。

**写し**

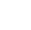

# **1-3 入手書類の確認(契約書類)**

### **■ 契約書類の確認項目**

準備した契約書類のコピーについて、以下の要件を満たしているか確認してください。

確認の結果、要件を満たしていない場合は、各項目の下にある「NGの場合」を 参考に、修正、又は再取得する等して、正しい書類を提出してください。

省エネルギー型設備の契約書類と、見える化装置の契約書類を別々に取得し た場合は、各書面に設備区分名、又は見える化装置である旨の記載があるか、 確認してください。

### **1.全てのページの写しが揃っているか**

**特に多く見られる不備です。以下の説明をよく読み、不備不足がな いよう、注意してください。**

- 契約書類の裏面に条約、約款等が記載されている等、2ページ以上にわたっ ている場合は、裏面を含む**全てのページの写し**を提出してください。
- 注文書と注文請書で契約を取り交わした場合は、必ず両書面の写しを提出 してください。 注文書のコピーが手元にない場合は、発注先にコピーを依頼す る等して入手してください。
- 裏面がある場合は、片面ずつコピーしてください。両面コピーは不可です。
- **> NGの場合・・・契約書類の全てのページを取得し、不足していたページについ** てもコピーを取って提出してください。

### **2.交付決定日より前に事業に着手していないか**

契約日(注文書・注文請書の場合は、注文日、及び注文請日)が記載されて いて、且つ交付決定日より前に契約を取り交わしていないか確認してください。 交付決定日前に事業に着手(契約・発注、設置、支払等)していた場合は、 補助金の交付対象とはならず、補助金をお支払できません。

> NGの場合 … 至急、SIIへ連絡してください。

### **3.補助事業者名、及び販売事業者名が正しく記載されているか**

補助事業者名、及び販売事業者名が正しく記載されているか確認してください。 ※共同申請の場合は、補助金受取事業者名が正しく記載されているか確認してください。

▶NGの場合・・・正しい事業者名が記載された契約書類を再取得してください。

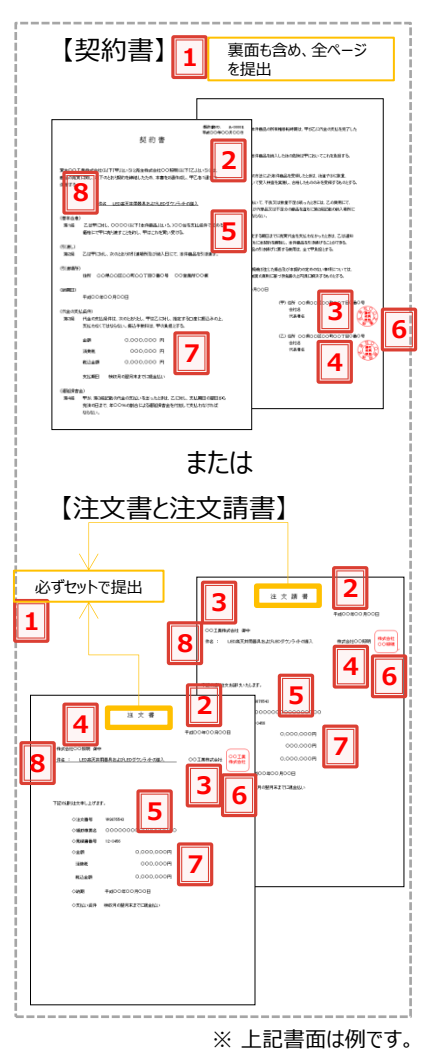

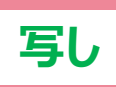

# **1-3 入手書類の確認(契約書類)**

#### **4.設備の発注(購入)先を、3者見積を行った販売事業者の中から選択しているか**

設備の発注先(購入先)を、交付申請時に提出した3者見積の提示者の中から選択しているか確認してください。 3者見積時に最低価格を提示した販売事業者以外の3者見積の提示者から購入しても可ですが、3者見積の提 示者以外からの購入は認められません。

また、メーカー、型番の変更は認められません。併せて確認してください。

> NGの場合・・・至急、SIIへ連絡してください。

#### **5.記載された製品の型番・台数は、交付申請時と同一か**

導入設備の型番、台数が、交付申請時に示したものと同一であるか確認してください。 ※ SIIの承認を得て計画変更を行った場合は、変更後の最新の契約書の写しを提出してください。

> NGの場合・・・SIIの承認を得ていないにもかかわらず、交付申請時の計画と契約内容が異なる場合は、至急、 SIIへ連絡してください。

#### **6.社名が確認できる印が鮮明に押されているか**

補助事業者、及び販売事業者の社名が確認できる印が鮮明に押されているか確認してください。 ※共同申請の場合は、補助金受取事業者名が確認できる印が押されているか確認してください。

▶ N Gの場合・・・押印がない場合は、印のある契約書類を再取得してください。 コピーが薄い場合は、コピーする際の濃度を上げて再度コピーしてください。 原本の押印自体が薄い場合は、余白に鮮明な印を取得し、はっきりと見えるようにコピーをとってください。

#### **□ 7.契約金額が、本事業に関する見積書の金額と一致しているか**

契約書に記載の「補助対象経費」、及び「補助事業に要する経費」の金額が、見積書の金額と一致しているか確認し てください。

※ 補助事業に要する経費=「補助対象経費」 + 「補助対象外経費」

▶ NGの場合・・・金額が一致する見積書、契約書を揃えてください。

#### **8.契約内容が分かる件名が記載されているか**

本事業に関する契約書であることが分かる件名が記載されているか確認してください。 (例:補助事業名、設備区分名等が件名に含まれている等)

**> NGの場合・・・本事業に関する契約書類であることが確認できる項目を追記した契約書類を再取得してください。** 

以上で、契約書類の確認は完了です。

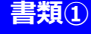

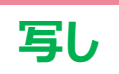

# **1-4 入手書類の確認(請求書)**

### **■請求書の確認項目**

準備した請求書のコピーについて、以下の要件を満たしているか確認してください。

確認の結果、要件を満たしていない場合は、各項目の下にある「NGの場合」を 参考に、修正、又は再取得する等して、正しい書類を提出してください。

省エネルギー型設備についての請求書と、見える化装置についての請求書を 別々に取得した場合は、各書面に設備区分名、又は見える化装置である旨の 記載があるか、確認してください。

### **1.請求金額が、本事業に関する契約書の金額と一致しているか**

請求書の請求金額が、契約書に記載の「補助対象経費」、及び「補助事業に要 する経費」の金額と一致しているか確認してください。 ※ 補助事業に要する経費=「補助対象経費」 + 「補助対象外経費」

> NGの場合 … 金額が一致する契約書、請求書を揃えてください。

### **2.請求内訳が記載されているか**

請求金額の内訳が記載されているか確認してください。

▶ N Gの場合・・・請求金額の根拠を示す請求内訳を追記した請求書を再取得してください。

### **3.記載された製品の型番・台数は、交付申請時と同一か**

導入設備の型番、台数が、交付申請時に示したものと同一であるか確認してください。 ※ SIIの承認を得て計画変更を行った場合は、変更後の最新の請求書の写しを提出してください。 **>NGの場合・・・SIIの承認を得ていないにもかかわらず、交付申請時の計画と請求内容が異なる場合は、至急、** SIIへ連絡してください。

### **4.補助事業者名、及び販売事業者名が正しく記載されているか**

補助事業者名、及び販売事業者名が正しく記載されているか確認してください。 ※共同申請の場合は、補助金受取事業者名が正しく記載されているか確認してください。 > NGの場合・・・正しい事業者名が記載された請求書を再取得してください。

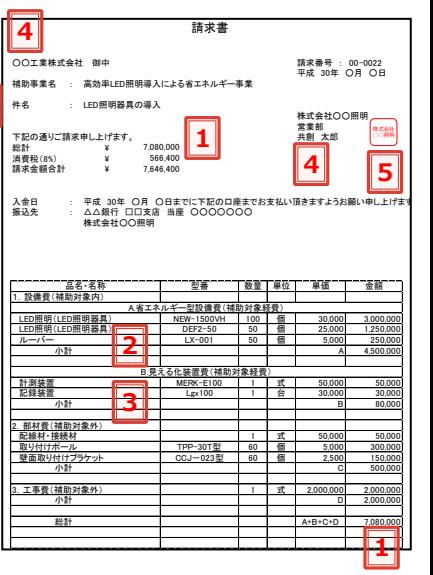

**6**

※ 上記書面は例です。

**写し**

# **1-4 入手書類の確認(請求書)**

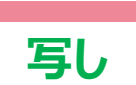

**書類①**

#### **5.販売事業者の社名が確認できる印が鮮明に押印されているか**

請求書に、販売事業者の社名が確認できる印が鮮明に押されているか確認してください。

▶ N Gの場合・・・押印がない場合は、印のある請求書を再取得してください。 コピーが薄い場合は、コピーする際の濃度を上げて再度コピーしてください。 原本の押印自体が薄い場合は、余白に鮮明な印を取得し、はっきりと見えるようにコピーをとってください。

#### **6.本事業に関する請求書であることが分かる件名が記載されているか**

本事業に関する請求書であることが分かる件名が記載されているか確認してください。 (例:補助事業名、設備区分名等が件名に含まれている等)

>NGの場合・・・本事業に関する請求書であることが確認できる件名を追記した請求書を再取得してください。

以上で、請求書の確認は完了です。

#### ■振込証明書類とは

本事業における経費の支払は全て、金融機関を通じた現金振込にて行う必要があります。 (金融機関から押印を取得できる場合のみ、インターネットバンキングの利用も可)

振込証明書類とは本事業に関する経費の支払を完了したことを証明するための書類で、振込を行った金融機関から押 印を取得した上で提出します。

**書類①**

補助対象経費と、補助対象外経費とを分けて振り込んだ場合は、それぞれの取引について証憑書類を取得してください。

証憑書類として認められる書類は、以下の通りです。

- A.**振込金受取書(兼)手数料受取書** 又は
- B.**預金口座振替による振込受付書** 又は
- C.**金融機関発行の振込証明書**

#### **<経費の支払における注意点>**

- 支払う (振り込む) 金額は、補助対象経費、その他本事業に要した経費の全金額です。
- 振込金額が、本事業で取得した契約書、及び請求書の金額と一致していることをよく確認してください。
- 振込は必ず事業所毎(補助事業毎)に行い、他の事業分、その他の請求分とは分けて支払ってください。

**・ 現金振込以外の方法、例えば現金の手渡し、割賦・手形、クレジットカード等による支払は認められま せん。**

**・ 万が一現金振込以外の方法で支払った場合は、同金額を再度、現金で振り込んでいただきますので、 注意してください。**

**・ 指定の方法以外で支払を完了した場合は、補助金をお支払できない場合があります。**

#### **<上記証憑書類A.~C.のいずれも入手できない場合>**

上に示した証憑書類のいずれも入手できない場合は、下記2種類の書類を用意し、提出してください。

振込明細書 + SIIフォーマットの**振込証明願** (金融機関の押印の取得必須)

**「振込証明願**」とは、「採択者向けWEB」からダウンロードするSIIフォーマットで、金融機関より記入、押印を 取得して完成する書類です。上記証憑書類A.~C.のいずれも入手できない場合は、振り込んだ際の明細書と、 振込証明願を1セットとして、提出してください。 ※ 振込明細書には金融機関の押印がないため、1枚では証憑書類とは認められません。

- [例1] ATMで支払った場合、ATMから発行される振込明細書と、支払時に利用した金融機関が記入・押印 した振込証明願を、併せて提出してください。
- [例2] インターネットバンキングで支払った場合、インターネットバンキングの取引内容の出力画面等を印刷したもの と、支払時に利用した金融機関が記入・押印した振込証明願を、併せて提出してください。

インターネットバンキングの取引内容の出力画面だけでは証憑書類として認められません。 必ず、振込証明願(SIIフォーマット)を併せて提出してください。 金融機関の押印は必須です。支払を行う前に、必ず取引金融機関に押印取得の可否を確認してください。

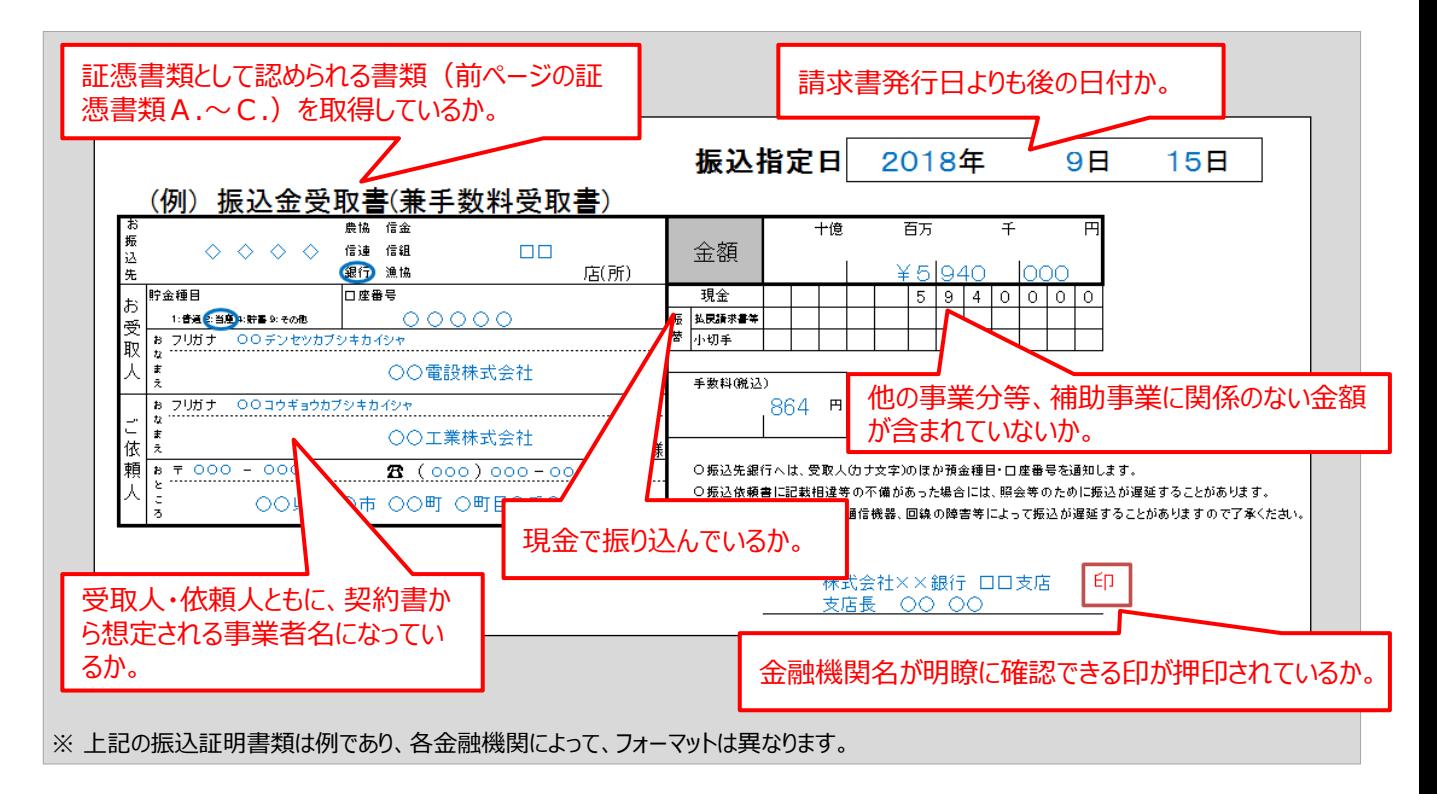

次ページに、振込証明書類を受領した際のチェック項目を記載しています。 上記例とともによく確認し、不備のない書類を提出してください。

#### **<振込証明書類の確認項目>**

金融機関から発行された振込証明書類のコピーについて、以下の要件を満たしているか確認してください。

確認の結果、要件を満たしていない場合は、各項目の下にある「NGの場合」を参考に、修正、又は再取得する等して、 正しい書類を提出してください。

**本書類の不備が大変多く見られます。 下記説明、例をよく読み、振込方法、金額をよく確認してから振り込んでください。**

### **1.支払は金融機関を通じた現金振込で行っているか**

本補助事業に関する経費の支払が、金融機関を通じた現金振込にて行われているか*確認*してください。 その他の方法、例えば**現金の手渡し、割賦・手形、クレジットカード等による支払は認められません。** インターネットバンキングの利用は、「振込証明願」(SIIフォーマット)等を用い、金融機関の押印のある証憑書類を

提出することができる場合のみ、可とします。

**> NGの場合・・・現金振込以外の方法で支払った場合は、同金額を再度、金融機関を通じた現金振込にて支払って** いただきます。振込完了後は、金融機関発行の証憑書類を必ず取得してください。

#### **2.振込金額が、本事業に関する契約書、請求書の請求金額と一致しているか** П

振込金額が、本事業に係る契約書、及び請求書に記載の請求金額と一致しているか確認してください。

> NGの場合・・・差額がある場合は、差額分を別途振り込んでください。

振込手数料を先方(受取人)負担とする場合は、振込手数料の金額が明示されている証憑書類を提出してください。

#### **3.金融機関の印を取得しているか**

入手した振込証明書類に、書類を発行した金融機関の印が押印されているか確認してください。

▶ NGの場合・・・金融機関に依頼し、必ず印を取得してください。

#### **4.振込元/振込先として、補助事業者名、及び販売事業者名が正しく記載されているか**

補助事業者名、及び販売事業者名が正しく記載されているか確認してください。 ※ 共同申請の場合は、補助金受取事業者名が正しく記載されているか確認してください。

▶ NGの場合・・・正しい事業者名が記載された証憑書類を再取得してください。

#### **5.複数事業所で事業を実施している場合、事業所毎に支払を行っているか**

事業所(本事業の実施場所)が複数在る場合は、事業所毎(申請毎 = K S 番号毎)に分けて支払ってください。 補助対象経費と補助対象外経費を分けて支払う必要はありません。

#### **6.一括振込しかできない場合、本事業の支払金額を明記した内訳書を取得しているか**

上記「5.」の通り、本事業では、原則、事業所毎(申請毎=KS番号毎)に支払ってください。 但し、取得した請求書が本事業以外の取引とまとめられた内容となっており、記載された請求金額について一括振込しか できない等やむを得ない場合は、当該請求金額の内訳が明確に記載された請求書の内訳書(明細)を販売事業者 から取得し、併せて提出してください。

 NGの場合・・・本事業に係る請求金額が確実に振り込まれていることが確認できる証憑を販売事業者から取得し、 併せて提出してください。

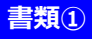

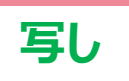

## ■インターネットバンキングでの支払時 提出証憑 (例)

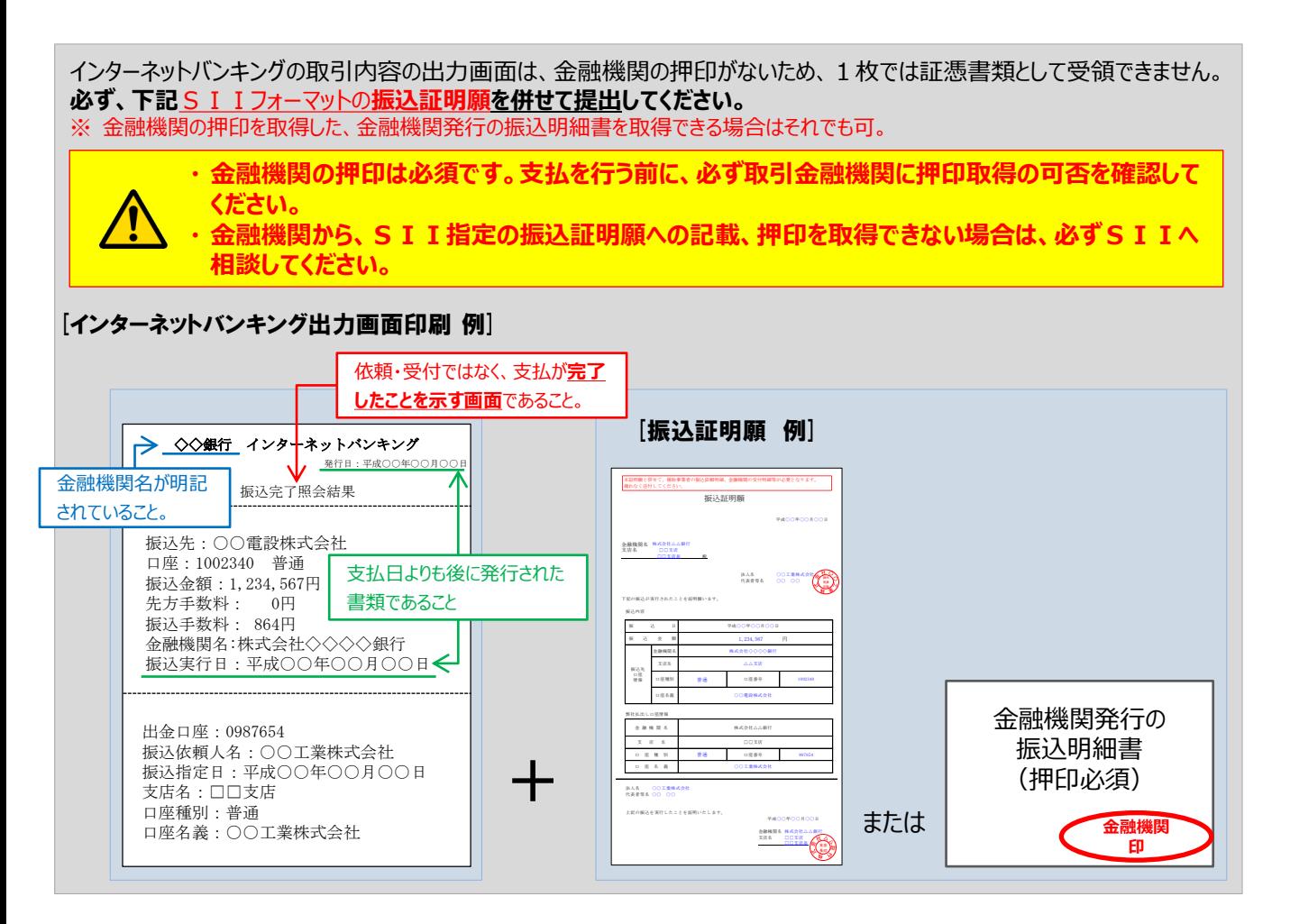

次ページに、振込証明願のチェック項目を記載しています。 上記説明とともによく確認し、不備のない書類を提出してください。

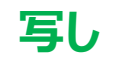

#### **<振込証明願(SIIフォーマット)の確認項目>**

振込証明願を使用する際は、下図記載例を参考に、正しく作成されているか確認してください。 ※ 振込日や金額が、他の事業や取引分と混在していないこと

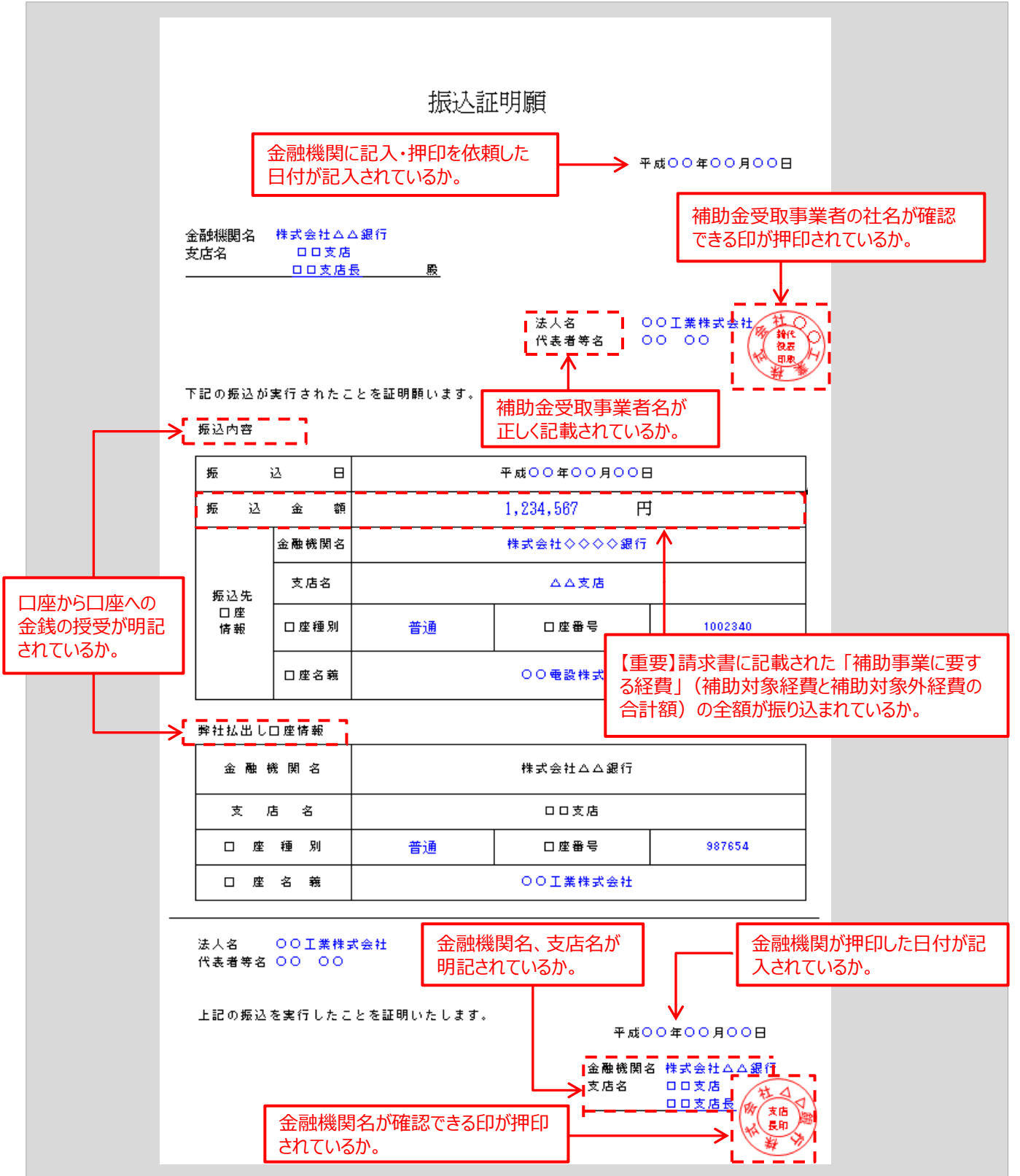

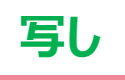

# **第2章 補助事業ポータルの入力、 書類の印刷(書類②)**

書類①を基に事業の実績を補助事業ポータルに入力し、 書類を印刷する手順について説明します

### **■作成する書類**

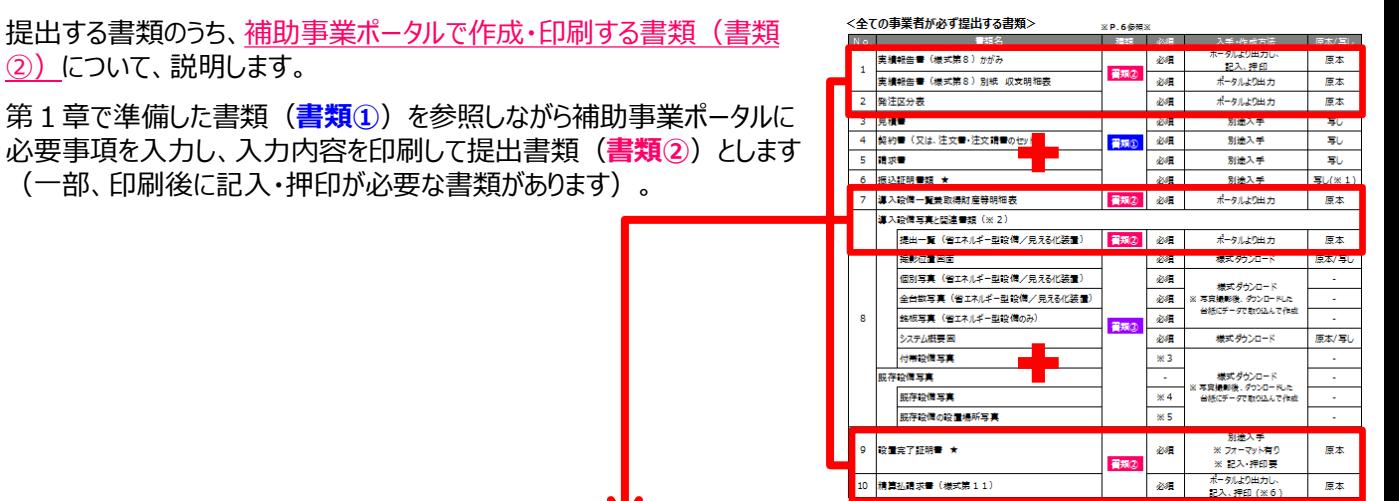

#### **【準備する書類の概要と注意事項(書類②)】**

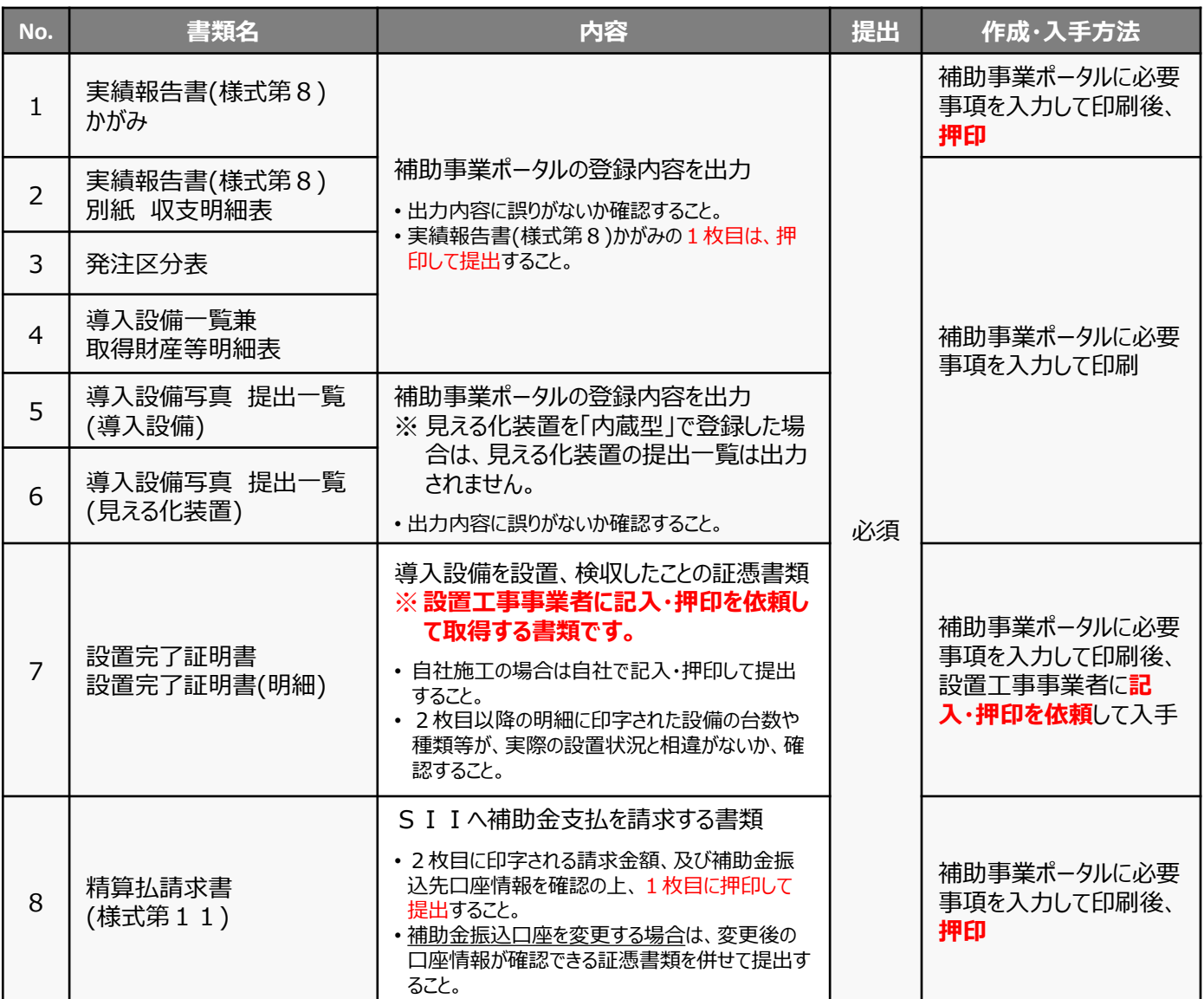

### **■入力データと印刷される書類の関係**

第1章で準備した**書類①**を参照してデータ入力する画面と、その結果印刷される書類(書類②)との関係を示します。

**書類②**

下に示す書類例において (<mark>3</mark>) がついている書類は、補助事業ポータルから印刷後、 <mark>記入や押印が必要</mark>です。 記入や押印の詳細については、「2-7 記入・押印を取得する書類の準備 |を参照してください (その他の書類は、印刷して 内容を確認すれば提出可能です)。

入力するデータは以下の3種類です。

◇発注・支払実績データ

◇契約実績データ

◇導入設備データ ※導入設備に交付申請時から変更がない場合は入力不要

**◇発注・支払実績データ**(設置工事事業者、発注先事業者名、設備の取得年月日、支払金額等)

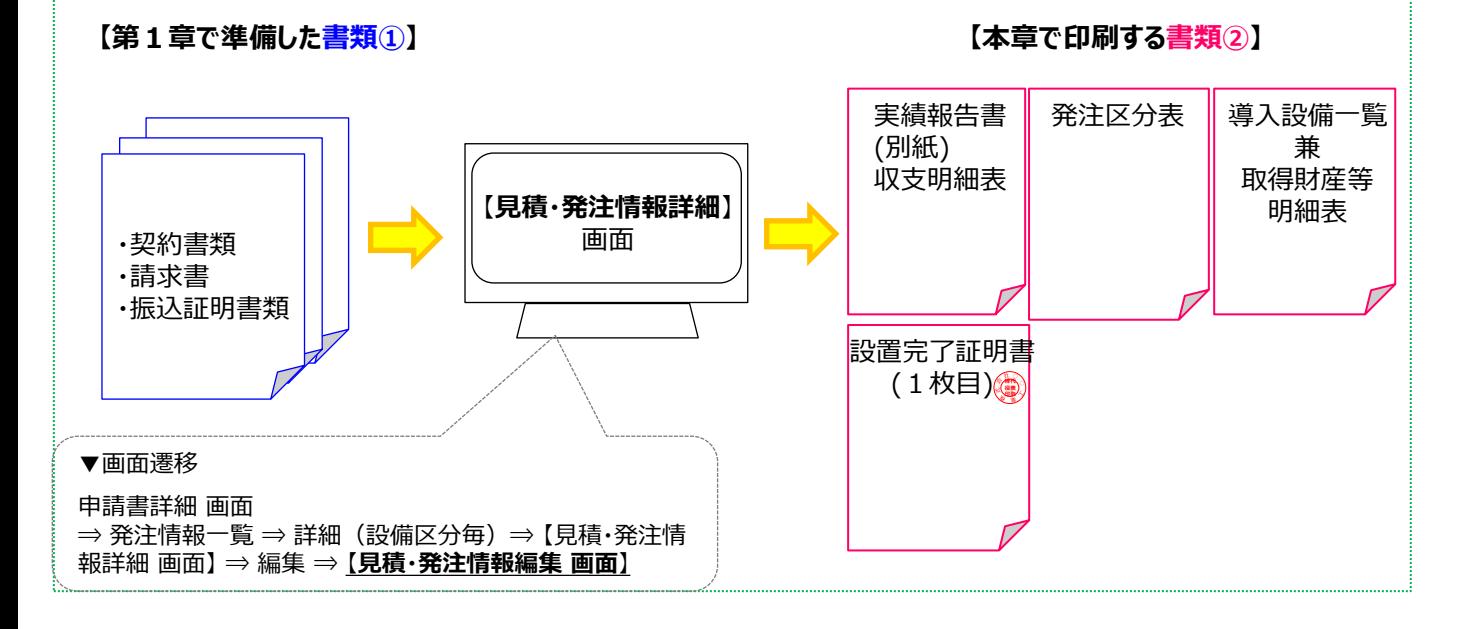

### **◇契約実績データ**(実績報告申請日、支払完了日、口座情報変更の有無)

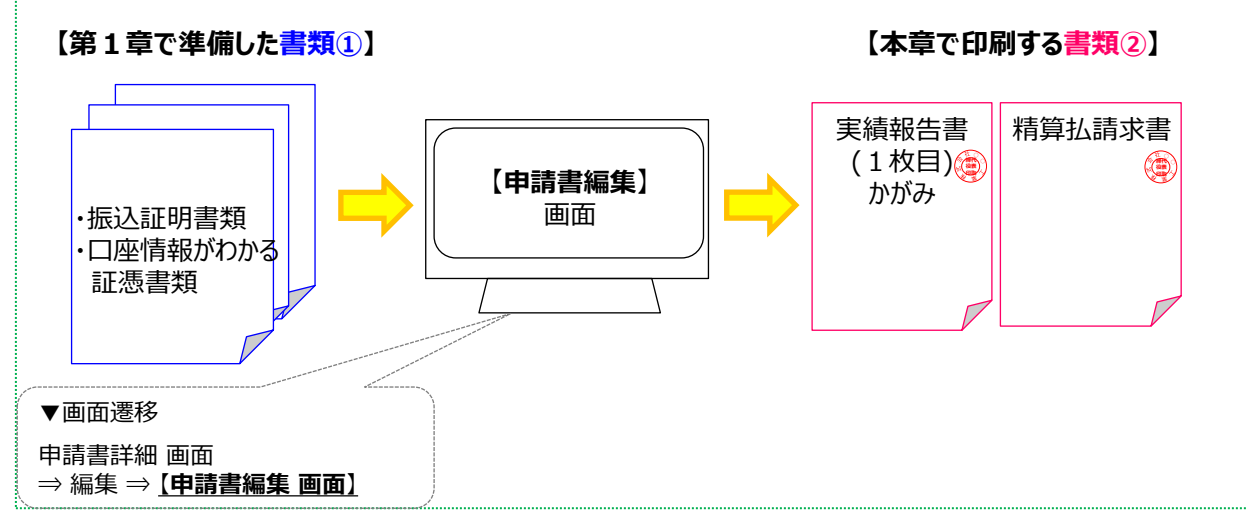

**書類②**

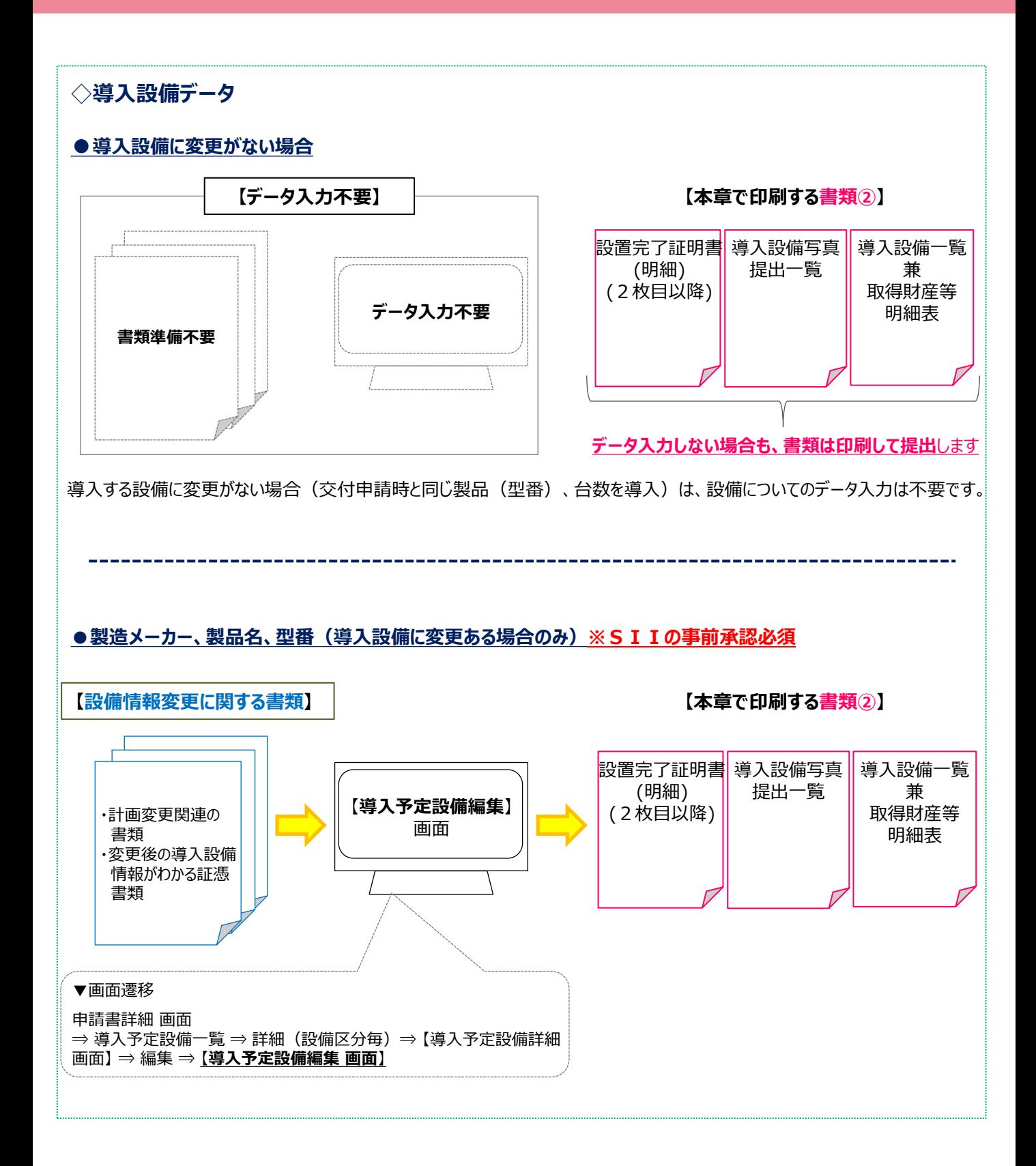

### **■設置完了証明書について**

書類②として準備する書類のうち、設置完了証明書について、説明します。

設置完了証明書は、導入設備が予定通り設置され、検収(動作確認)が完了したことの証憑として作成する書類で、 SIIフォーマットです。

※ **見える化装置**は、設置・検収完了後、設置完了証明書を作成するとともに、計測も速やかに開始してください。

#### **<フォーマットの入手>**

フォーマットは、補助事業ポータルに発注・支払実績データを入力してから、印刷してください。 印刷方法については、P.47「5.入力内容を確認する」を参照してください。 ※ SIIの事前承認を得て導入設備を変更した場合は、変更後の導入設備データも入力した後に印刷してください。 フォーマットは、設置工事業者にて事業者情報や設置完了日を記入した上で押印する1枚目と、 補助事業ポータルに登録した導入設備情報が印字された2枚目以降を1セットとして、設備区分毎に出力されます。

#### **<書類作成イメージ>**

設置完了証明書は、設置工事の発注先毎、且つ設置区分毎に作成します。

- ●例1:1つの設備の設置工事を複数の設置工事事業者に依頼した場合、設置工事事業者毎に書類の作成、 押印の取得が必要(フォーマットを設置工事事業者数分印刷し、各事業者に作成を依頼してください)。
- ●例2 : 複数の設備区分の設置工事を同じ設置工事事業者が実施した場合、設備区分毎に印刷される設置完了 証明書それぞれについて、設置工事事業者による記入・押印の取得が必要。

なお、自社施工の場合は、自社にて記入、社印を押印して作成してください。

設置完了証明書の1枚目は、5つの入力領域で構成されています。各項目の印字・記入内容は、以下の通りです。 なお、2枚目以降に印刷される明細には、導入した設備区分毎に、登録されている導入設備の一覧が印字されますので、 実際に導入した設備と印字内容が一致しているか、よく確認してください。

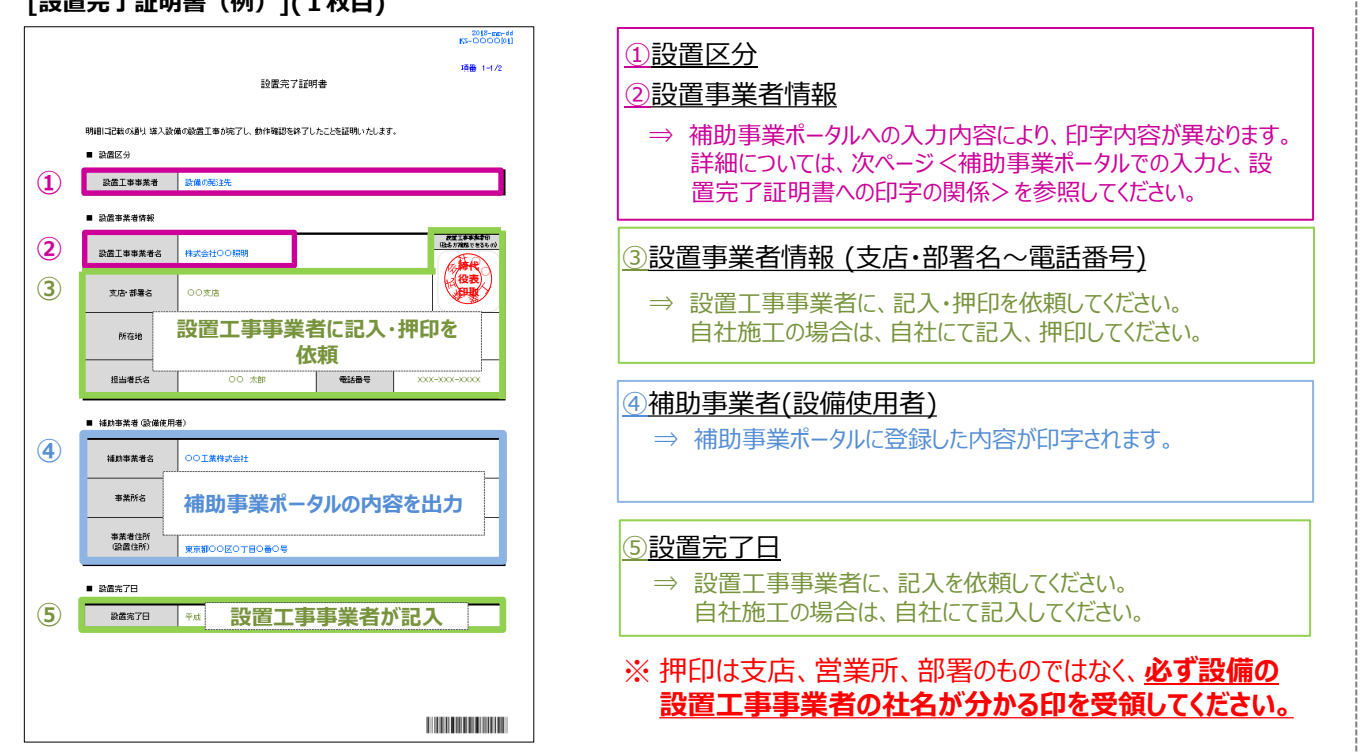

#### **[設置完了証明書(例)](1枚目)**

### ■補助事業ポータルでの入力と、設置完了証明書への印字の関係

「見積・発注情報詳細 画面」で入力した内容が、設置完了証明書1枚目の「■設置区分」-「設置工事事業者」 (下図①)と 「■設置事業者情報」-「設置工事事業者名」(下図②)に印字されます。

以降に、補助事業ポータル「見積・発注情報詳細 画面」−「 ■■■ 設置工事事業者」の選択と、それに伴い印字される 内容を示します。よく確認し、入力誤りのないよう注意してください。

※ 実際の入力画面の表示方法やその他項目の説明については、「2-3 発注・支払実績の入力」をご覧ください。

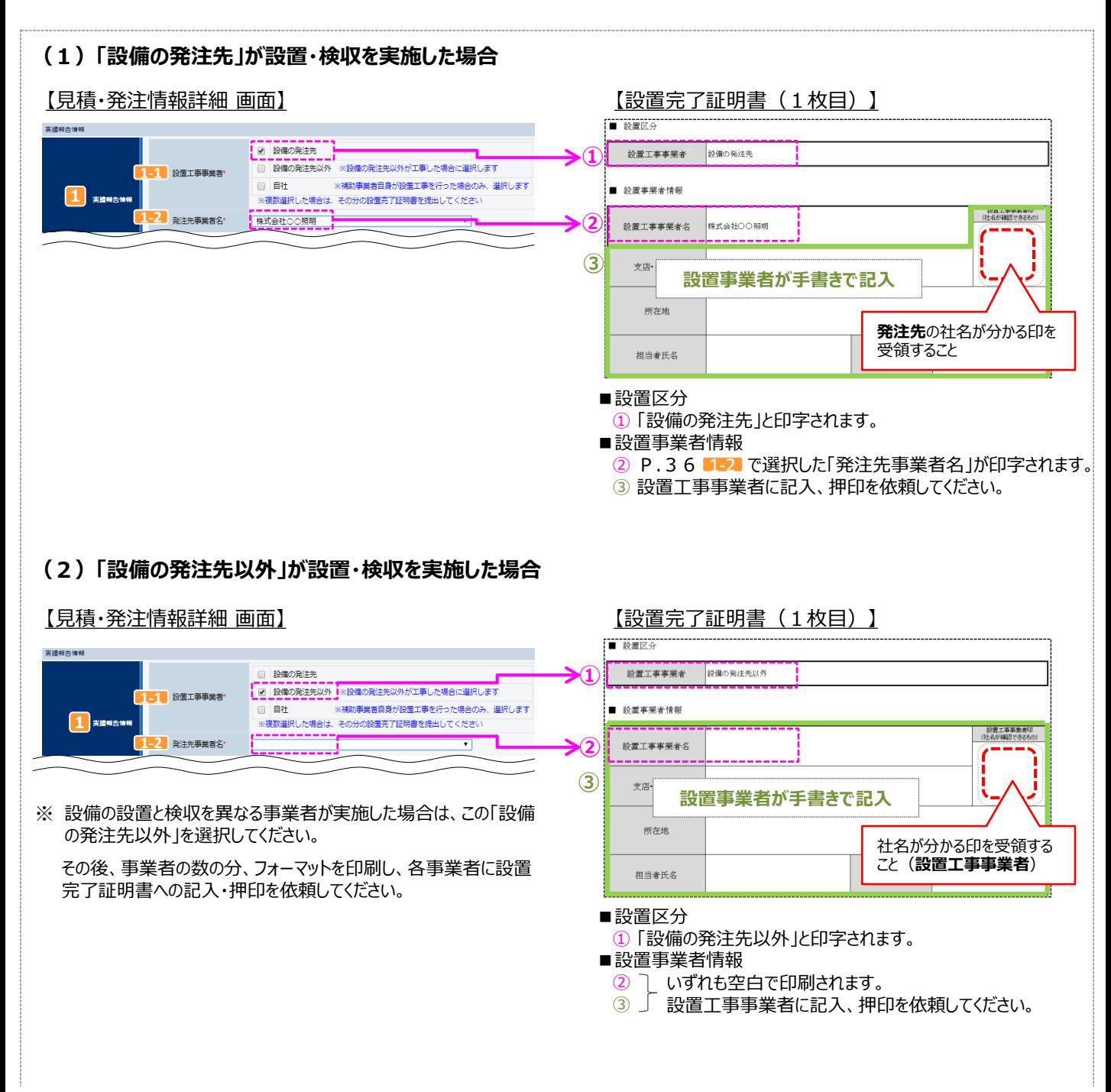

**書類②**

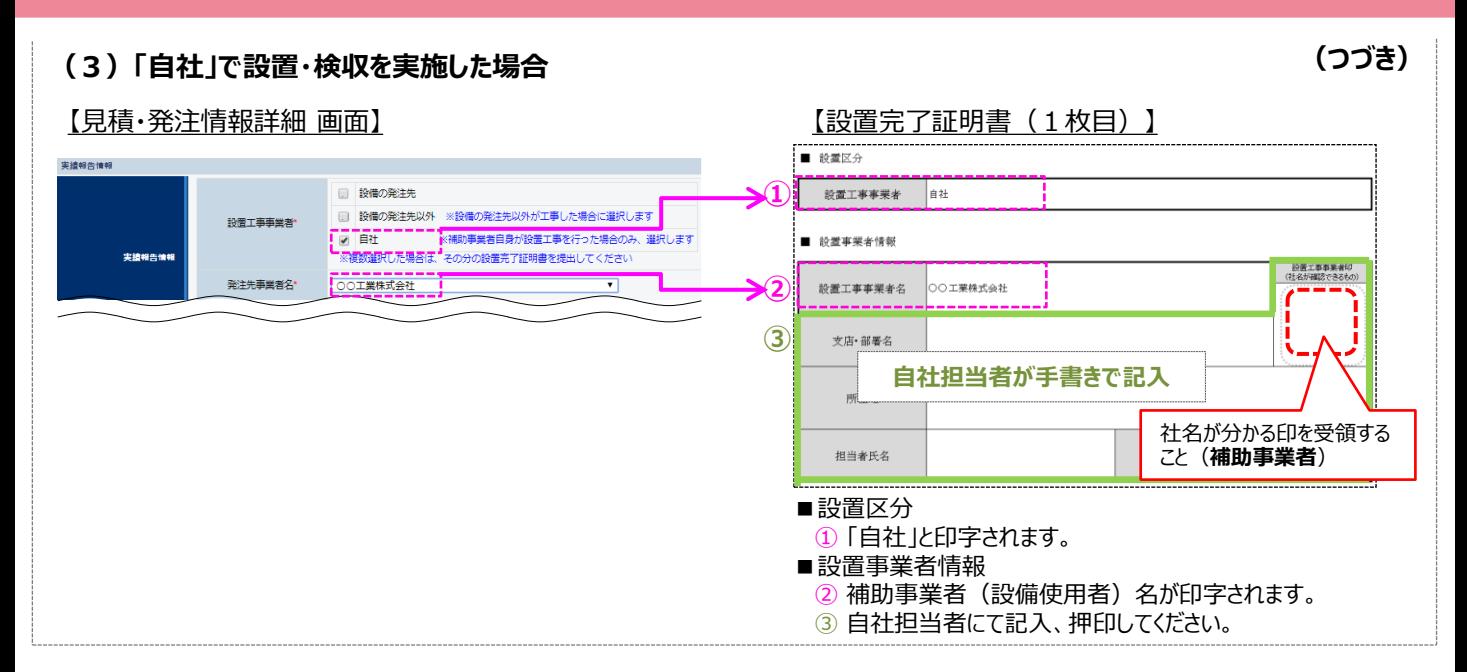

### **■実績報告データ入力と書類作成の手順**

実績報告データの入力、書類の印刷は、下記の手順で行います。

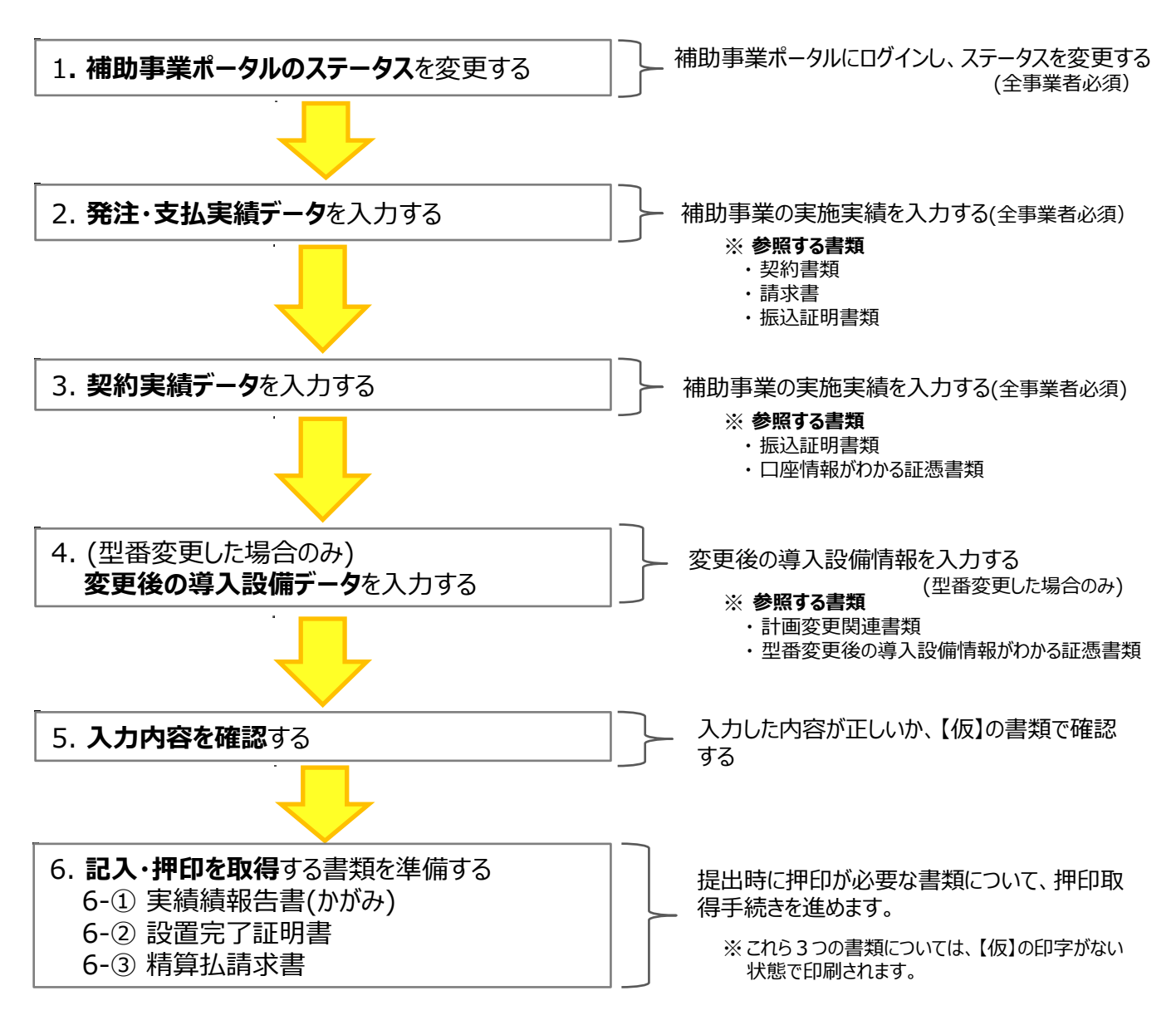

次ページ以降で、それぞれの手順の詳細について、説明します。

# **2-2 補助事業ポータルのステータスを変更する**

- 1. 補助事業ポータルのステータスを変更する
	- **1. 補助事業ポータルへログインし、事業実績を入力するデータを検索します。**

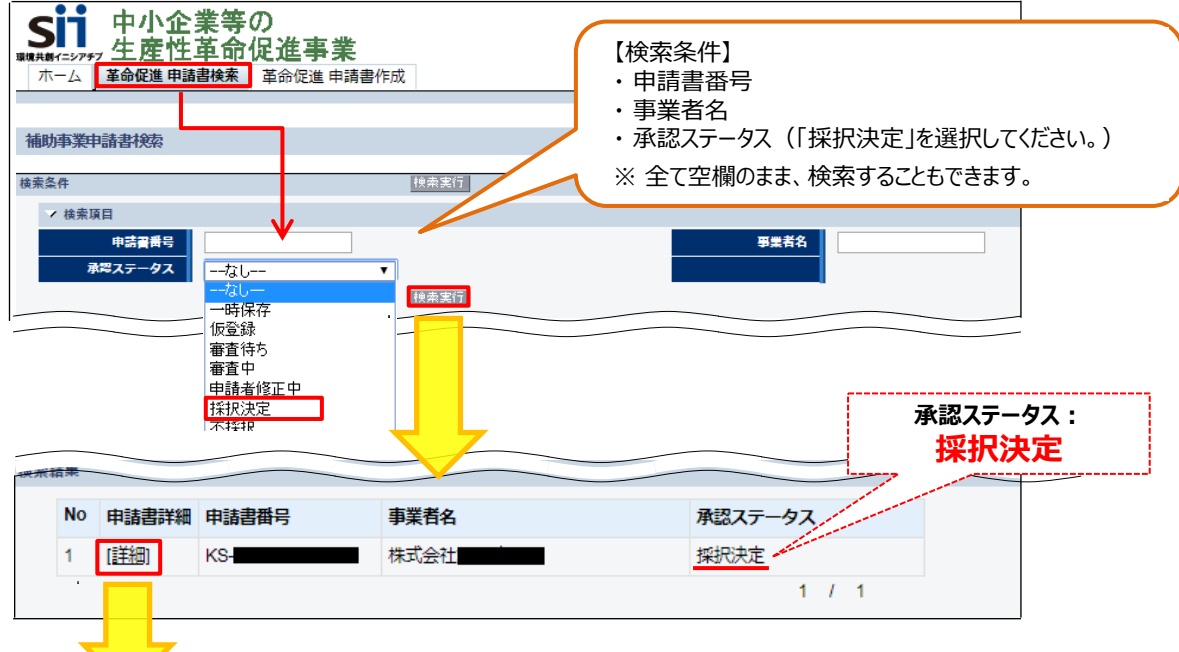

**2. 「承認ステータス」が「採択決定」であることを確認し(②-1)、画面右上の「実績報告」ボタンをクリックします (②-2)。**

※ 「承認ステータス」に「採択決定」**以外**のステータスが表示されている場合は、SIIへ連絡してください。

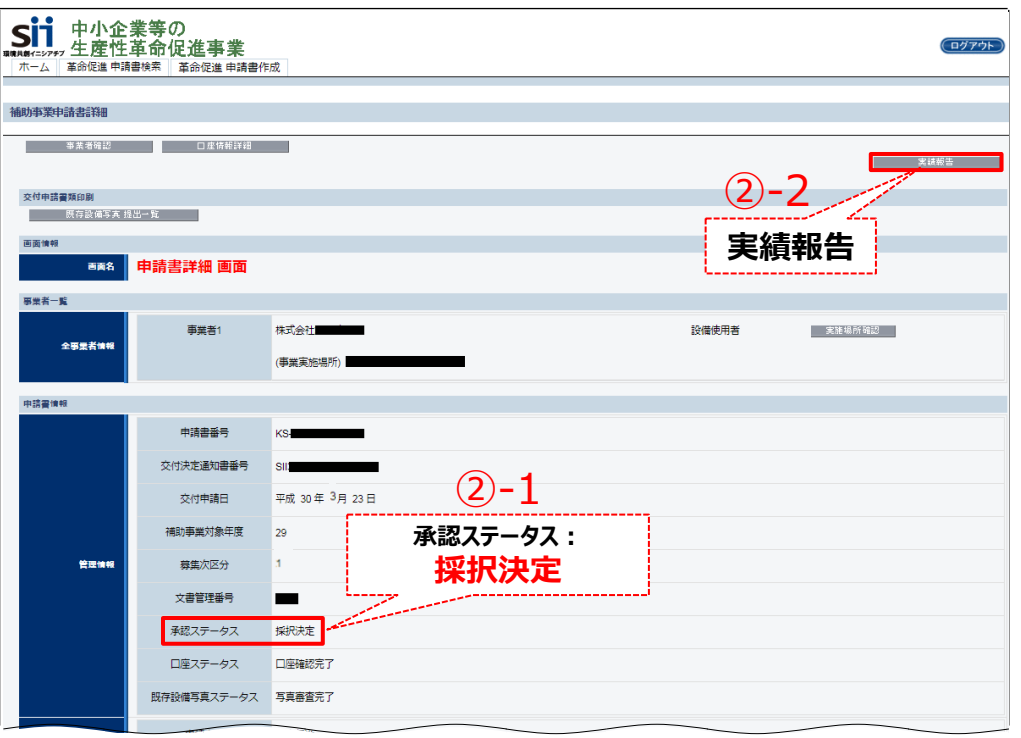

# **2-2 補助事業ポータルのステータスを変更する**

**3. 「承認ステータス」欄が、「実績報告\_仮登録」に変わったことを、確認します。**

**「実績報告\_仮登録」以外のステータスが表示されている場合は、実績報告データを入力できません。 SIIへ連絡してください。**

**書類②**

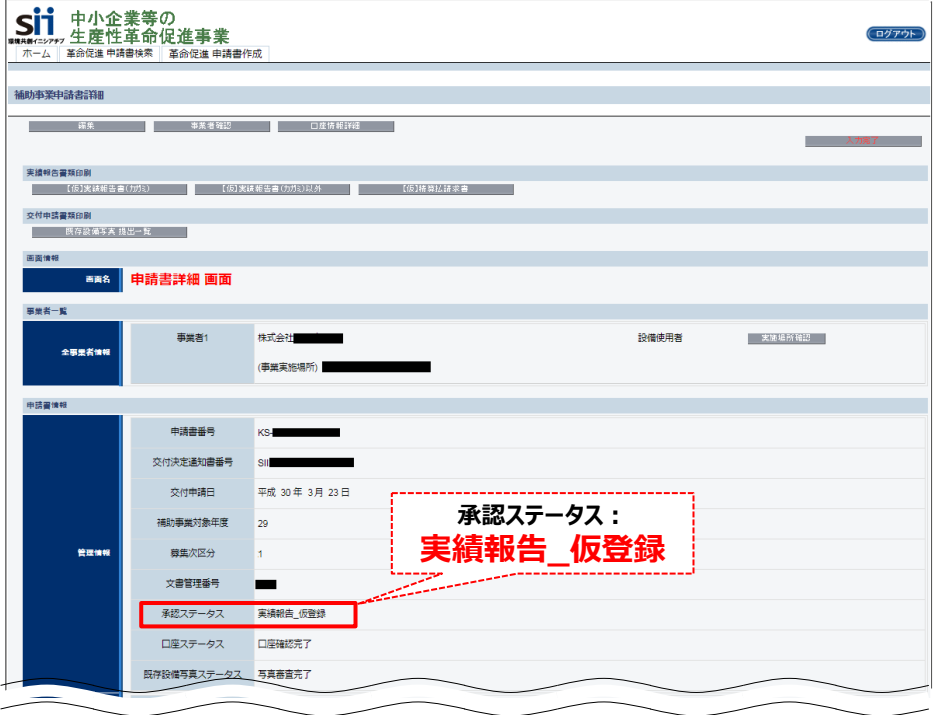

以上で、実績データを入力する準備ができました。 次ページより、データを入力する手順を説明します。

# **2-3 発注・支払実績の入力**

## 2. 発注・支払実績データを入力する

導入設備の設置工事事業者、発注先事業者名、設備の設置完了日(取得年月日)、及び補助事業に係る経費 として実際に支払った金額を登録します。

**1. 「申請書詳細 画面」を下方へスクロールし、「発注情報一覧」で、データを登録する設備区分の行の「詳細」を クリックします。**

**<申請書詳細 画面>**

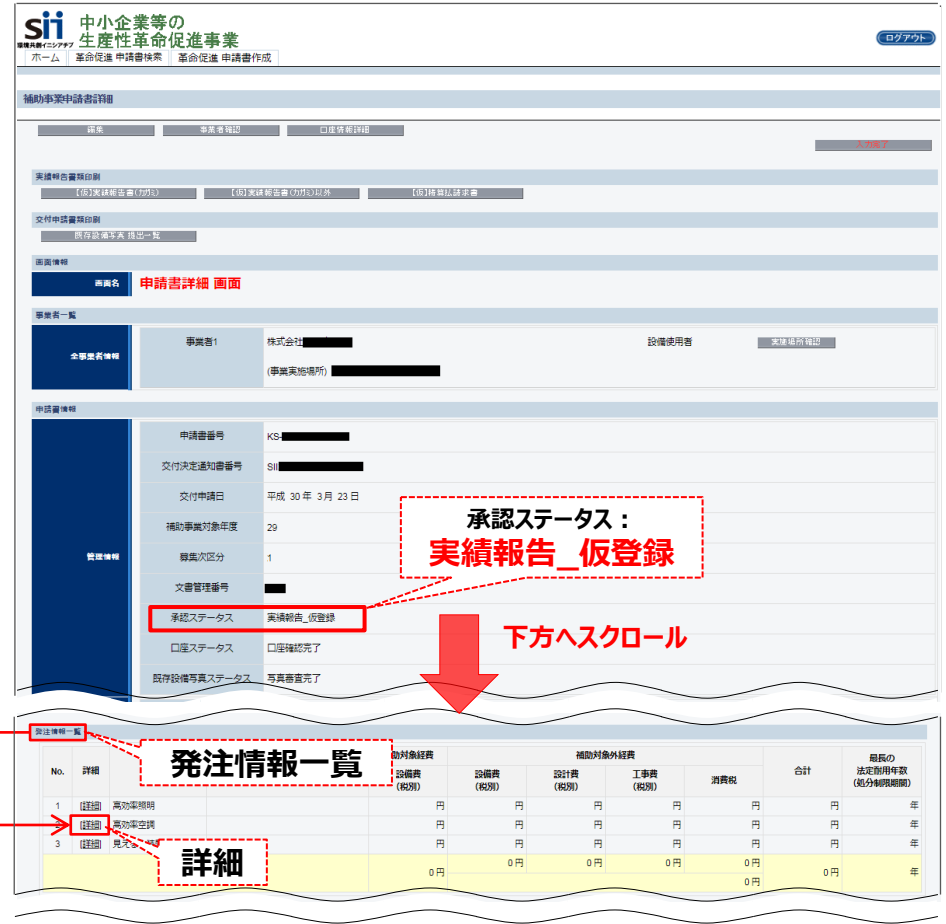

**2. 「見積・発注情報詳細 画面」で「編集」をクリックします。**

#### **<見積・発注情報詳細 画面>**

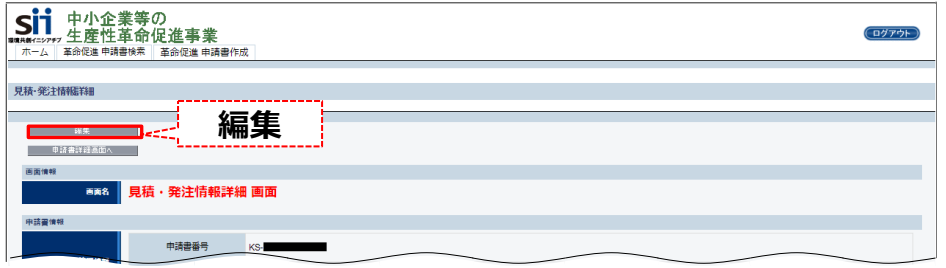

# **2-3 発注・支払実績の入力**

**3. 事業の結果を登録し、「保存」をクリックします。**

 **登録時は、必ず請求書、及び振込証明書類等をよく確認し、入力に誤りがないよう注意してください。**

#### **<見積・発注情報編集 画面> ※高効率空調の例**

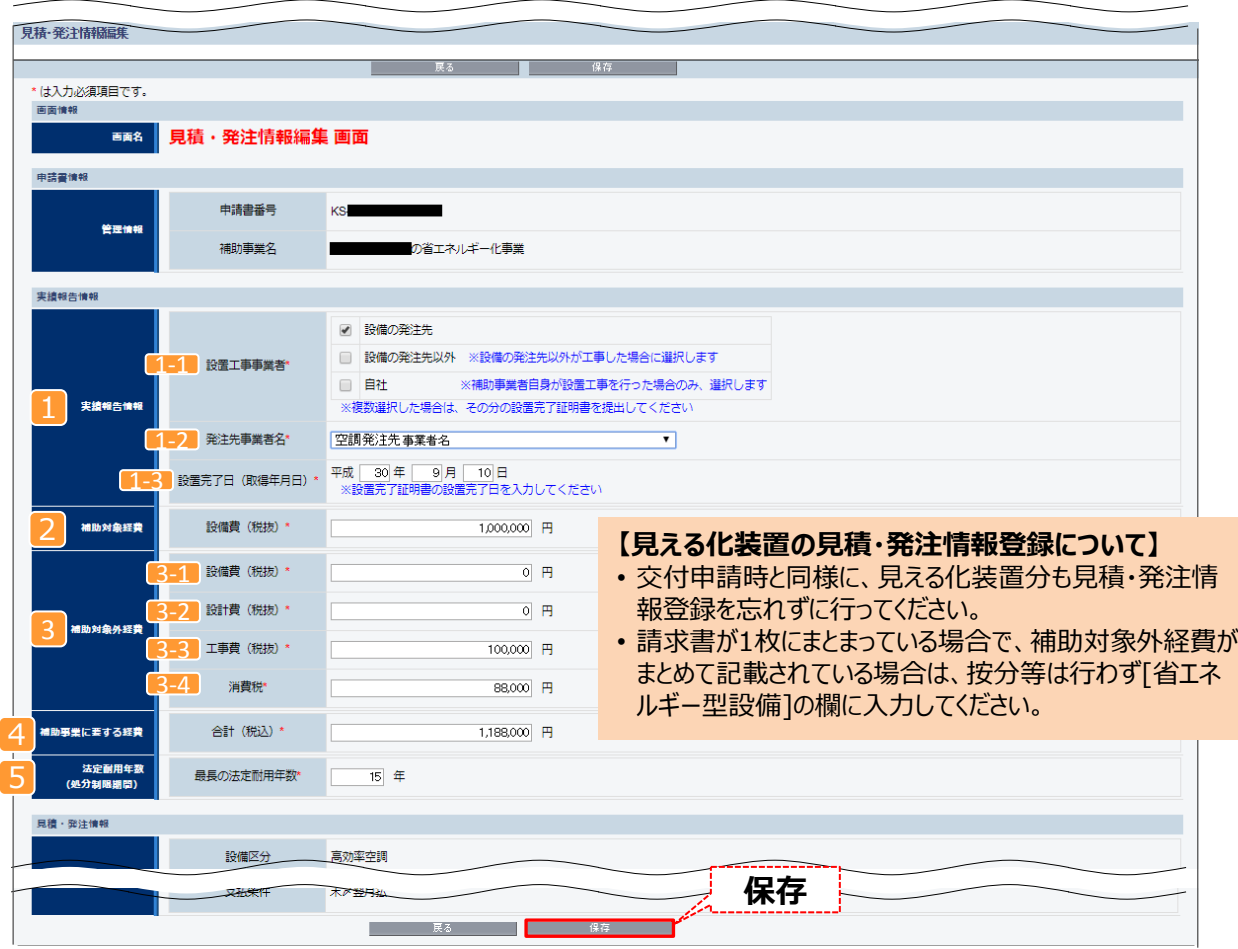

※ データ入力を終えて「保存」をクリックすると、「申請書詳細 画面」に戻ります。 「発注情報一覧」に、入力した発注先、及び経費の情報が表示されていることを確認してください。

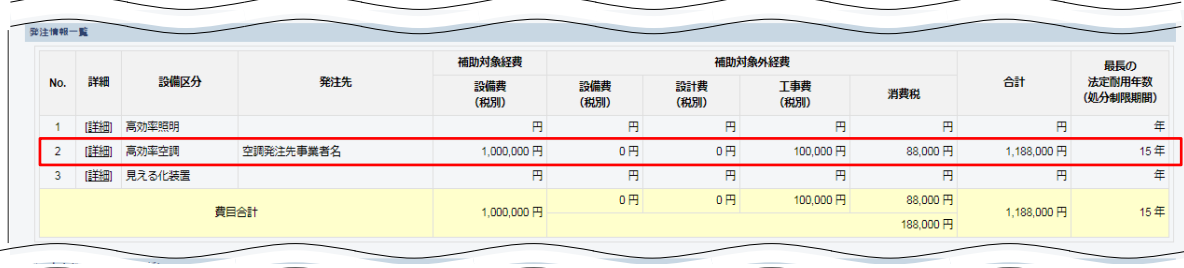
## **2-3 発注・支払実績の入力**

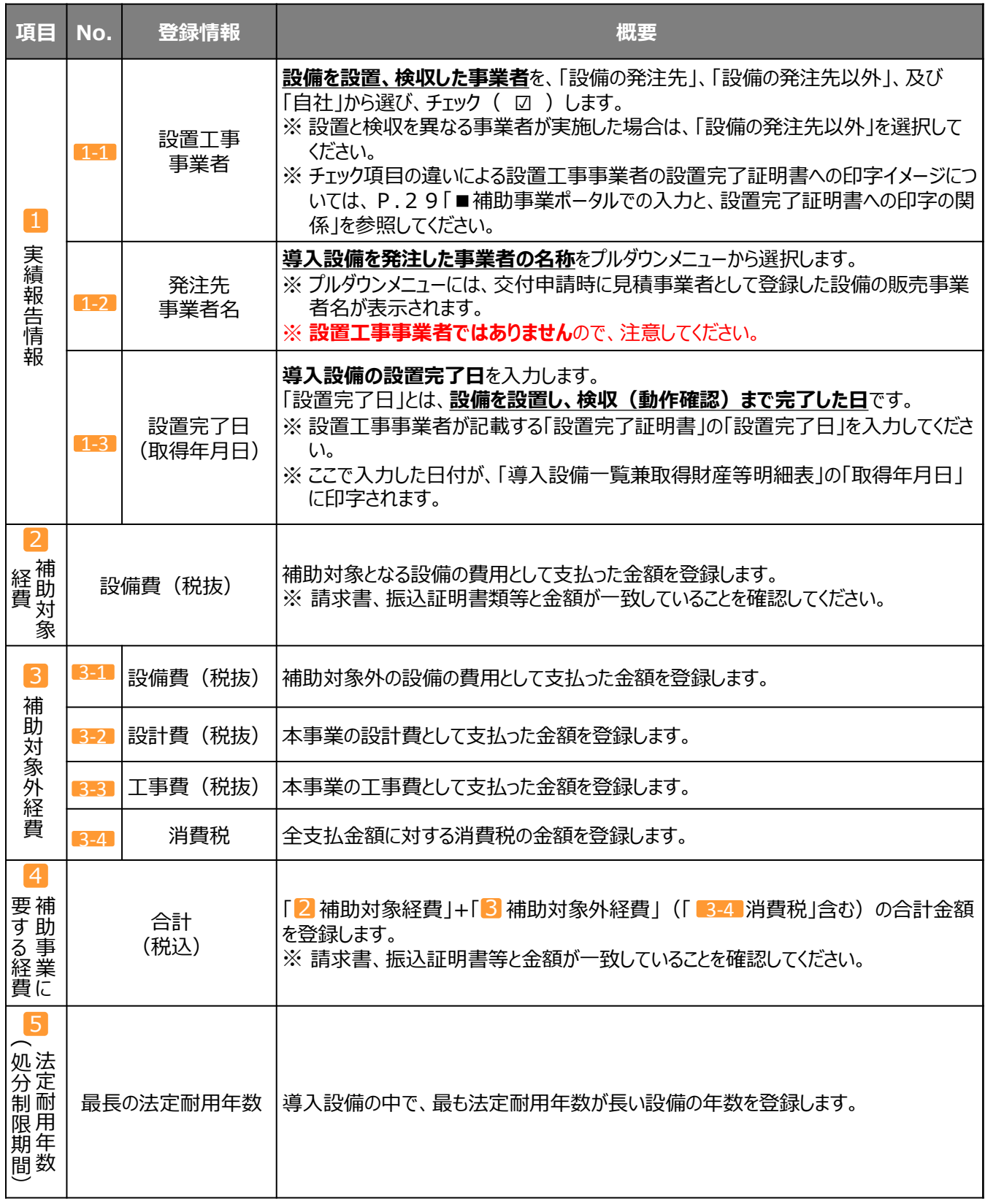

「申請書詳細 画面」に戻ります。 以上で、発注・支払実績データの入力は完了です。

## 3. 契約実績データを入力する

事業完了日、リース契約期間等、事業の契約面での実績を登録します。 また、中間報告で登録した補助金振込口座を変更したい場合は、ここで準備をします。 **書類②**

### **1. 「申請書詳細 画面」左上の「編集」をクリックします。**

#### **<申請書詳細 画面>**

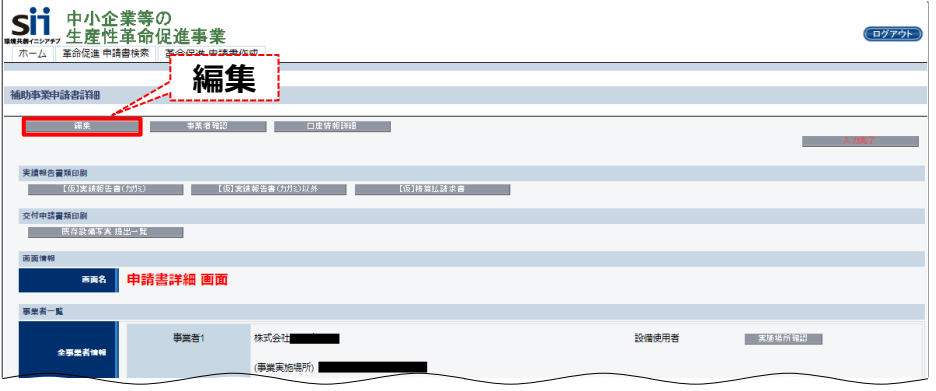

### **2. 事業の結果を登録します。**

### **<申請書編集 画面>**

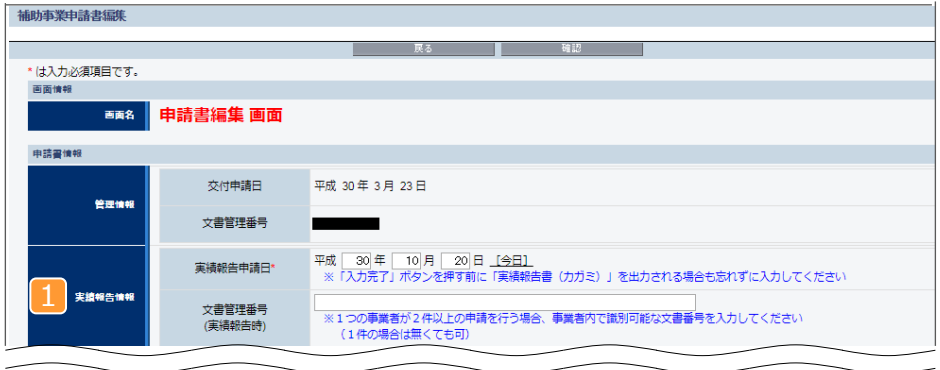

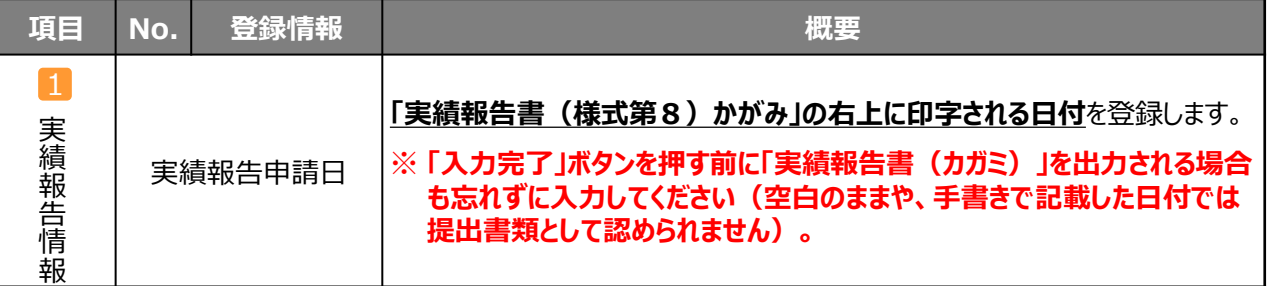

## **2-4 契約実績の入力**

**<申請書編集 画面(つづき)>**

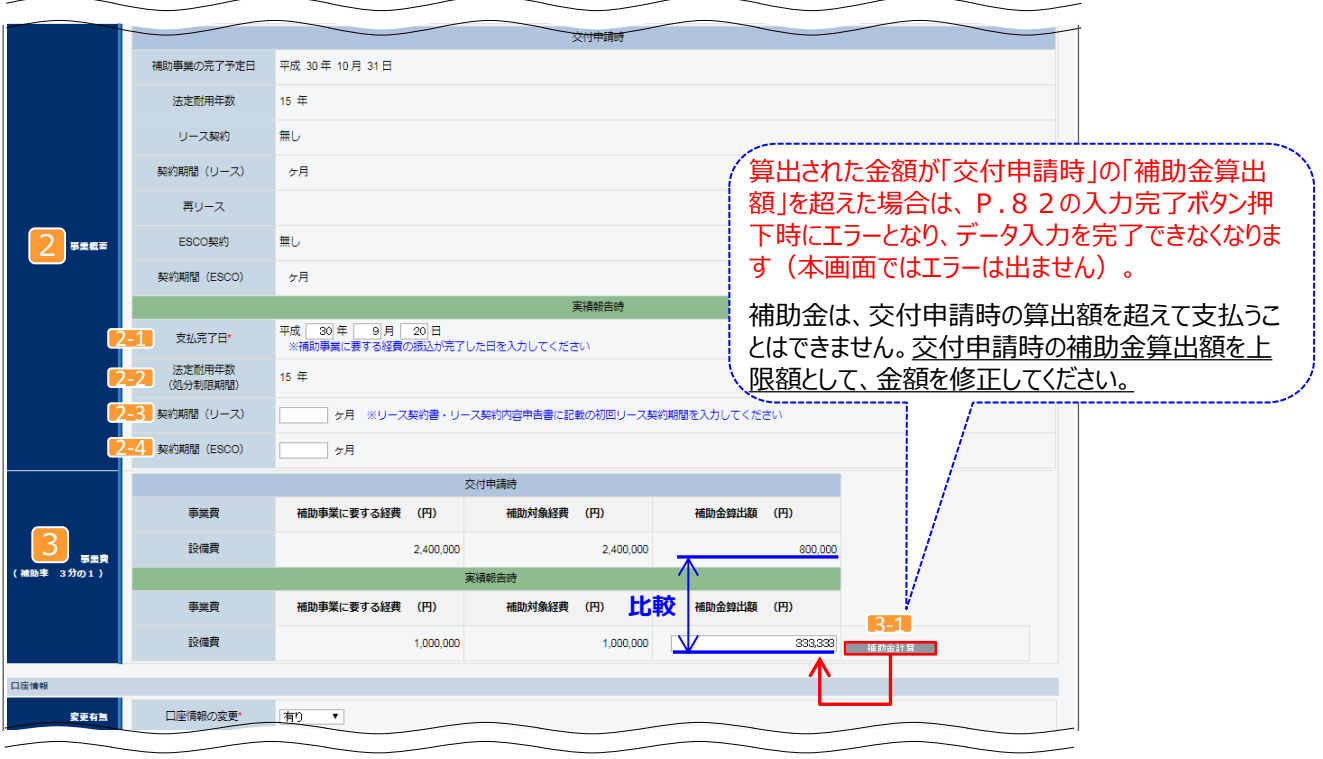

**(つづく)**

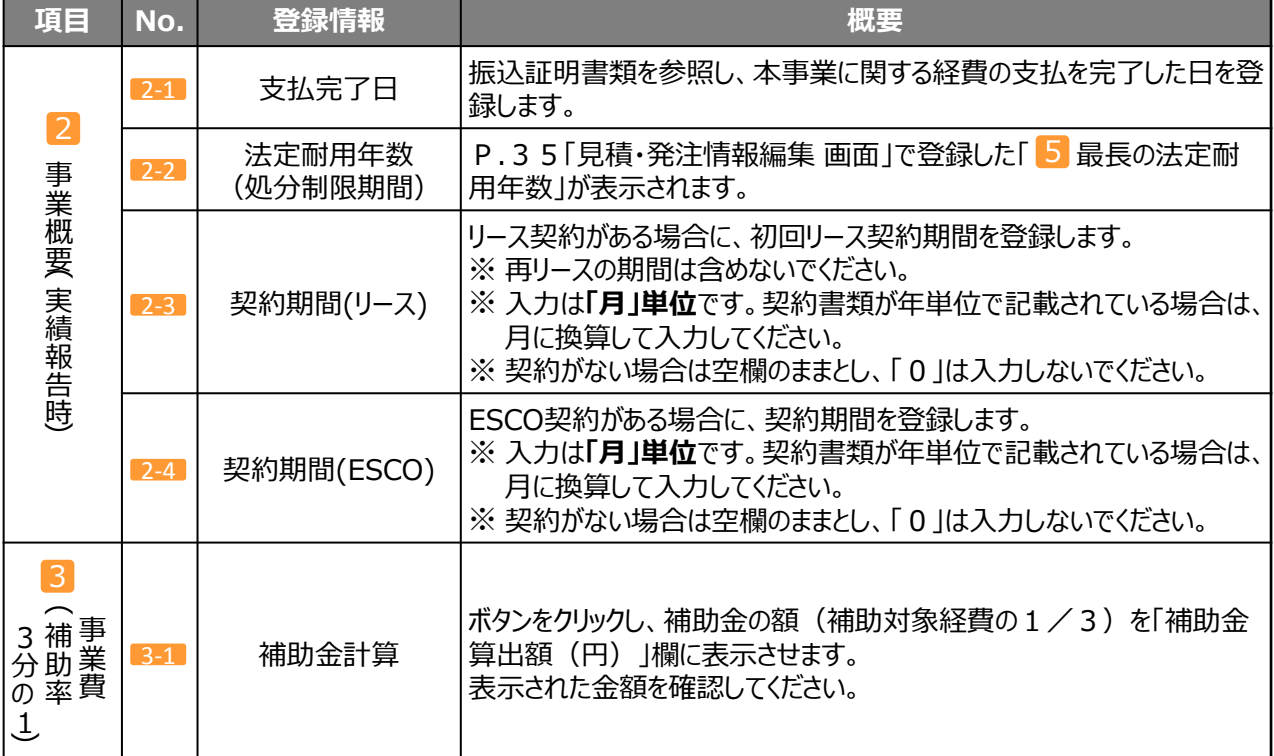

## **2-4 契約実績の入力**

**3. 補助金振込口座の変更の有無を選択し、「確認」をクリックします。**

**(つづき)**

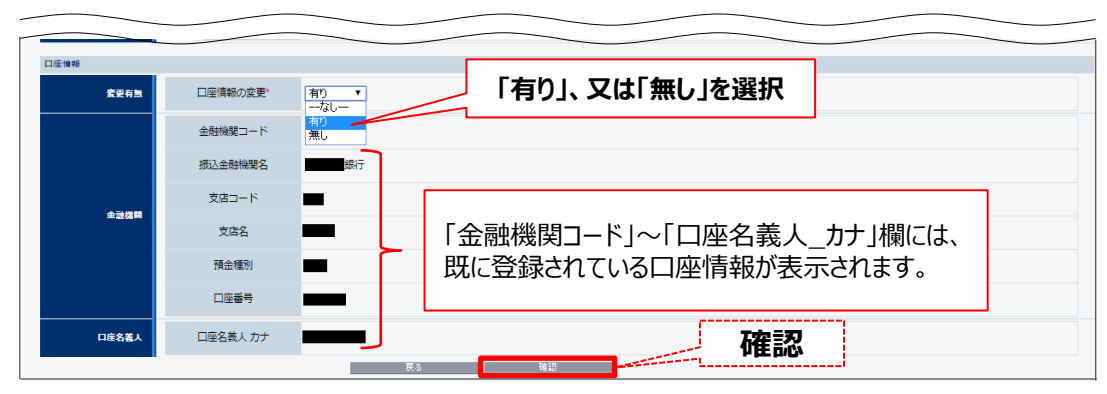

### **「口座情報の変更」で「有り」を選択した場合**

#### **この画面では、口座情報を変更することはできません。**

- 変更後の口座情報は、「精算払請求書(様式第11)」の2枚目「3.振込先」に、ペン等で記入して 提出します。
	- ⇒ 詳細については、「2-7. 記入・押印を取得する書類の準備」-「6-③「精算払請求書」(1ページ 目)を印刷する」を参照してください。
- ※ 振込口座情報を確認できる書類を確認しながら記入してください。参照した書類の**写し**も併せて提出してく ださい。

※ 必ずボールペン等の筆記具で記入し、鉛筆等証書類で認められていないものは使用しないでください。

#### **4. 確認メッセージが表示されたら「保存」をクリックします。**

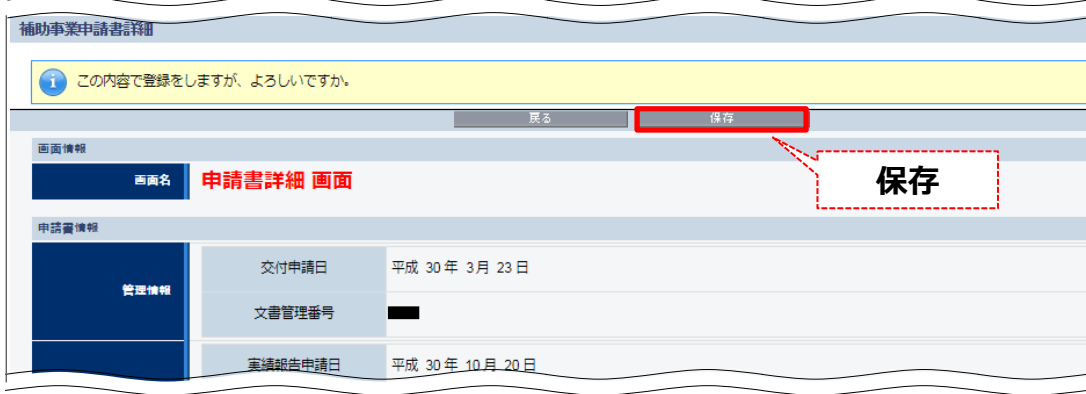

「申請書詳細 画面」に戻ります。 以上で、契約実績の入力は完了です。

**書類②**

## 4. (型番変更した場合のみ) 変更後の導入設備データを入力する

※ **交付申請の時から製品の型番を変更していない補助事業者は、本手順は不要です。 このままP.47「5.入力内容を確認する」へ進んでください。**

本事業では、以下の2つの事情に該当する場合に限り、導入設備の型番変更を認めています。

① メーカーによるモデルチェンジ (代替機種、後継機種等への切り替え)が発生した場合 ② 在庫切れその他やむを得ない理由により導入設備が交付申請時の製品から変更になり、目つSIIの事前

承認を得た場合

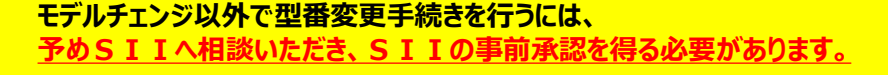

**型番変更する場合、変更の可能性が生じた場合で、まだSIIへ連絡していない補助事業者 は、至急SIIへ連絡してください。**

※ ナビダイヤル **TEL:0570-077-317** ※ IP電話 **TEL:042-303-4215**

導入設備の型番に変更が生じ、設備データを再登録する必要がある事業者は、メーカー発行の資料(※)を参照し ながら、補助事業ポータルに変更後の「メーカー名」、「製品名」、及び「型番」を入力していきます。

### ※ **変更後の導入設備データ入力時に必要な書類(例)**

- 後継機種であることを確認できるメーカー発行の資料
- 後継機種の情報が分かるメーカー発行の資料(カタログ、仕様書等)

なお、変更の導入設備データの入力方法は、設備区分と型番マスタの有無の組み合わせによって異なります。 下表と、次ページ以降の説明を参考に、該当する変更パターンに応じてデータを再登録してください。

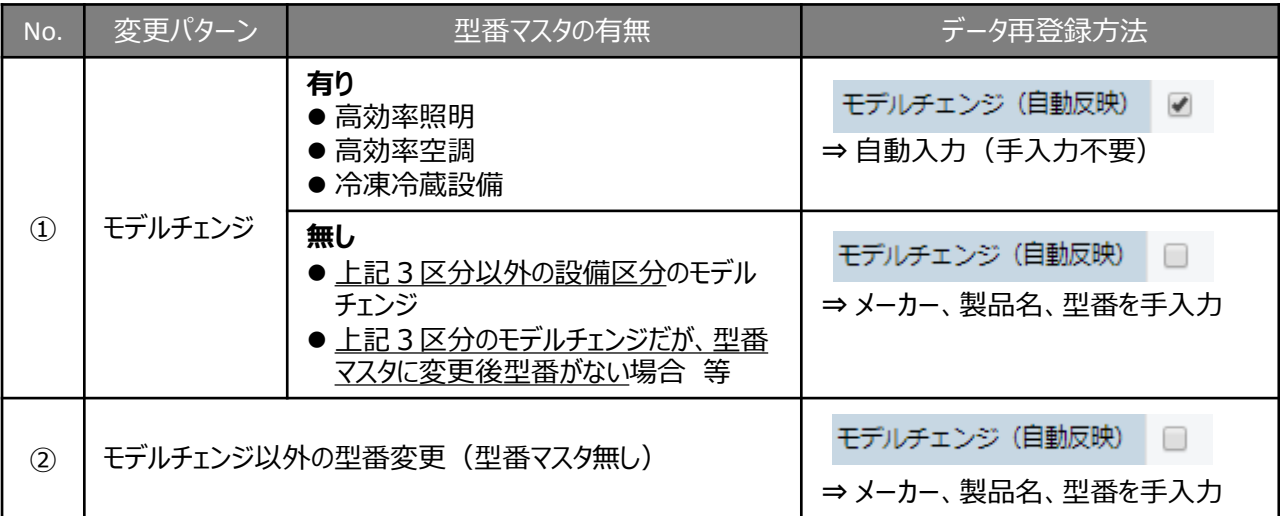

## ■モデルチェンジ (型番マスタ有り) の場合

**1. 「申請書詳細 画面」を下方へスクロールし、「導入設備一覧」から、設備情報を登録する設備区分の「詳細」 をクリックします。**

※ 型番マスタによって自動反映される設備区分は、**高効率照明、高効率空調、冷凍冷蔵設備の3区分に 限ります**。その他の設備区分については、P.44以降の「■モデルチェンジ(型番マスタ無し)、及びモデ ルチェンジ以外の型番変更の場合」を参照し、変更後設備のデータを手入力してください。

**<申請書詳細 画面>**

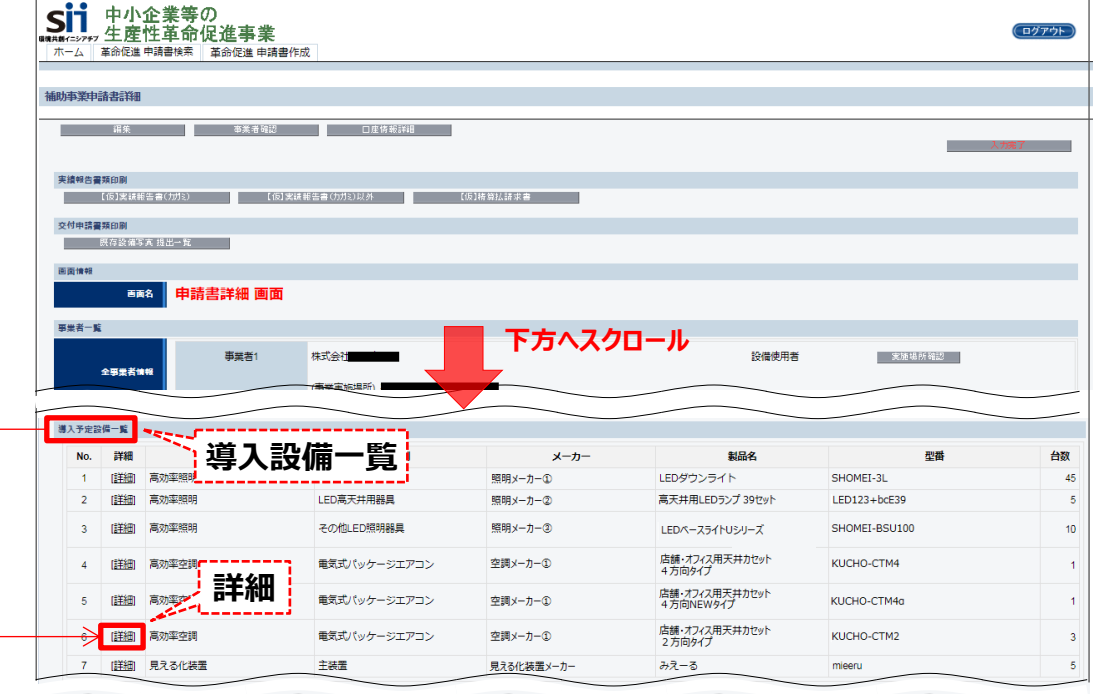

**2. 「導入予定設備詳細 画面」で選択した設備区分を確認し、「編集」をクリックします。**

**<導入予定設備詳細 画面>**

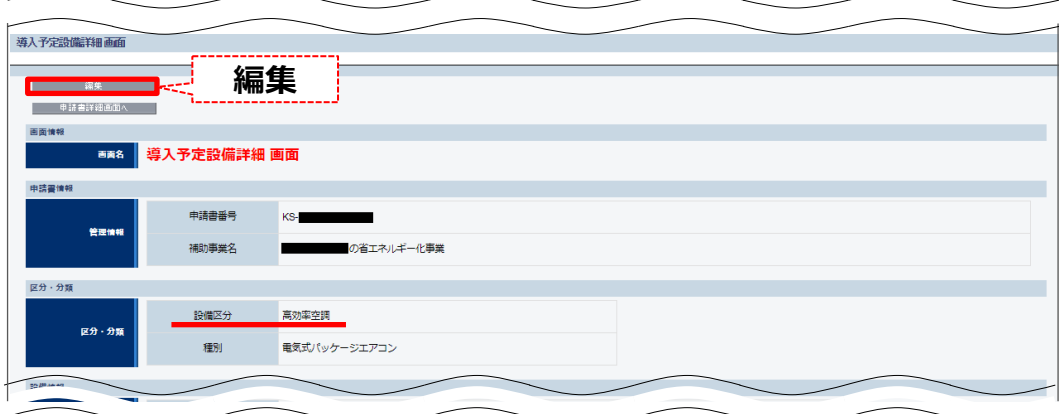

**書類②**

**3. 「モデルチェンジ(自動反映)」のチェックボックス( )をクリックし、チェック( )を入れます。** → 型番マスタに登録されたモデルチェンジ後の設備データが自動入力され、表示されます。

**書類②**

### **<導入予定設備詳細 画面>**

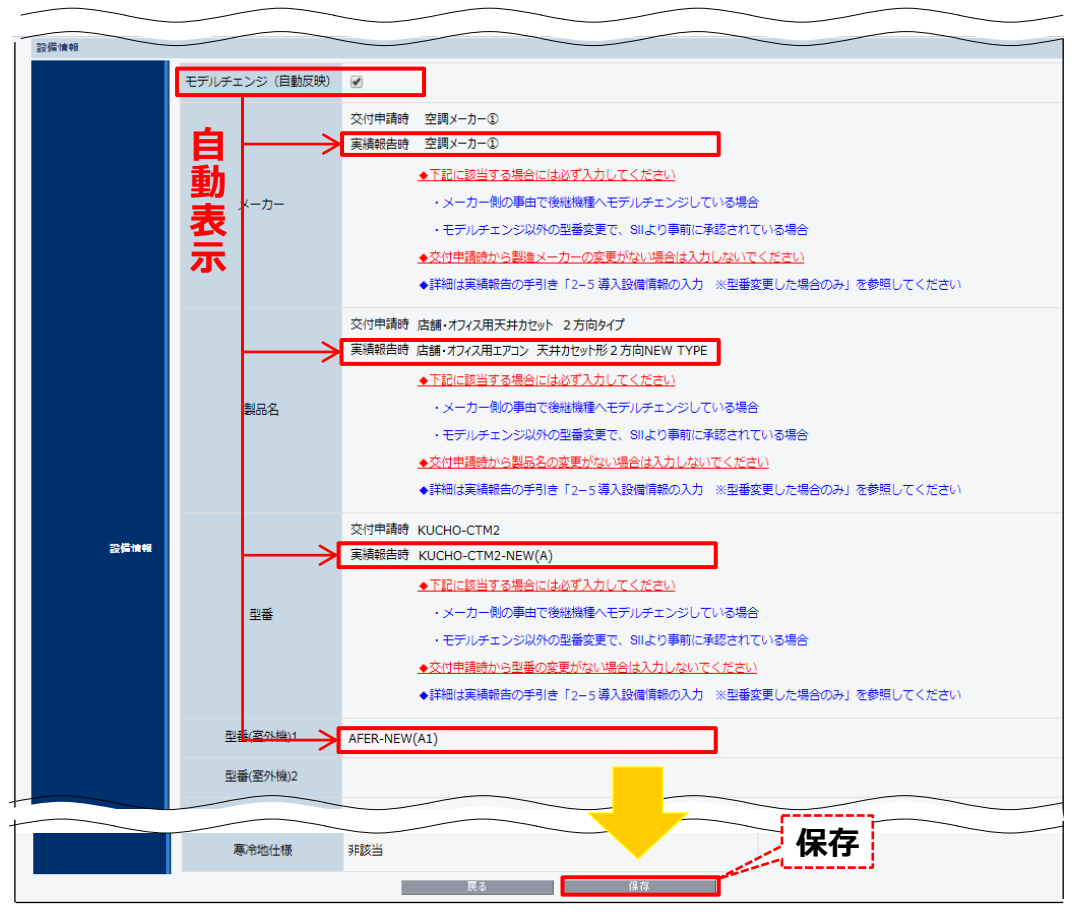

- **4. 自動表示された設備の情報が、変更後の型番として正しいかどうか(請求書と型番が一致しているか)、確認 します。**
	- → 正しい場合は、「保存」をクリックします。
	- **→** モデルチェンジであるが、**自動反映された設備ではなく別の型番の製品に変更したい場合(**型番マスタに登録 か無かった場合)は、設備情報の手入力が必要です。 P.44以降の「**■モデルチェンジ(型番マスタ無し)、及びモデルチェンジ以外の型番変更の場合**」を参照し、 変更後設備のデータを手入力してください。

**5. 「申請書詳細 画面」を下方へスクロールし、「導入予定設備一覧」で、設備情報を変更した設備区分の表示 が更新されていることを確認します。**

#### **<申請書詳細 画面>**

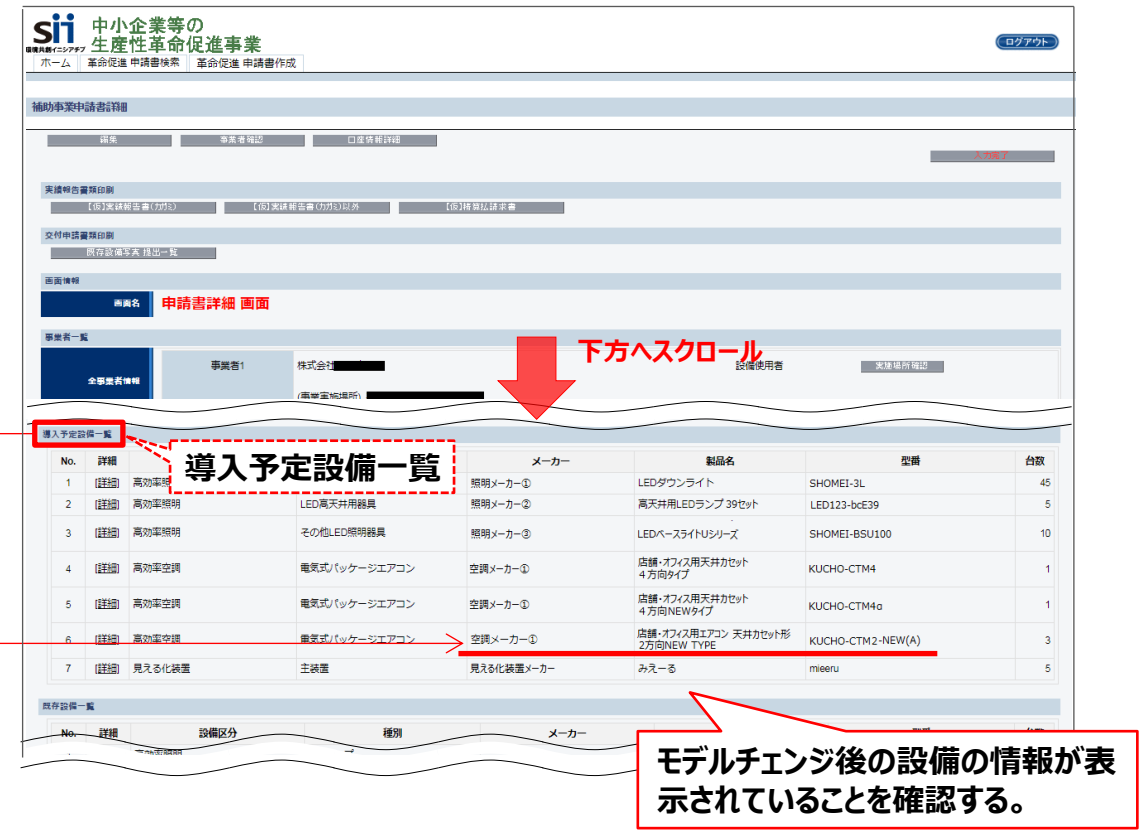

以上で、モデルチェンジ(型番マスタに登録がある場合)に伴う導入設備データの入力は完了です。

## ■モデルチェンジ (型番マスタ無し)、及びモデルチェンジ以外の型番変更の場合

**書類②**

※以下3つのいずれかに当てはまる場合は、以降の手順を参照してください。

- 設備区分が、「高効率照明」、「高効率空調」、「冷凍冷蔵設備」以外である場合
- モデルチェンジであるが、型番マスタに登録が無かった場合
- モデルチェンジ以外で、SIIの事前承認を得た型番変更の場合
- **1. 「申請書詳細 画面」を下方へスクロールし、「導入予定設備一覧」から、設備情報を登録する設備区分の「詳 細」をクリックします。**

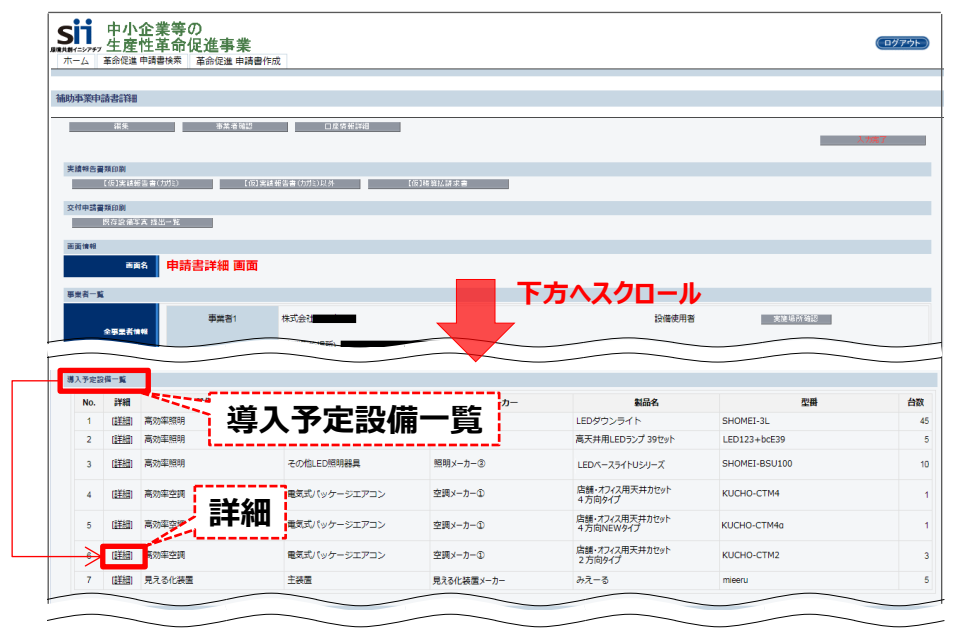

**2. 「導入予定設備詳細 画面」で選択した設備区分を確認し、「編集」をクリックします。**

**<導入予定設備詳細 画面>**

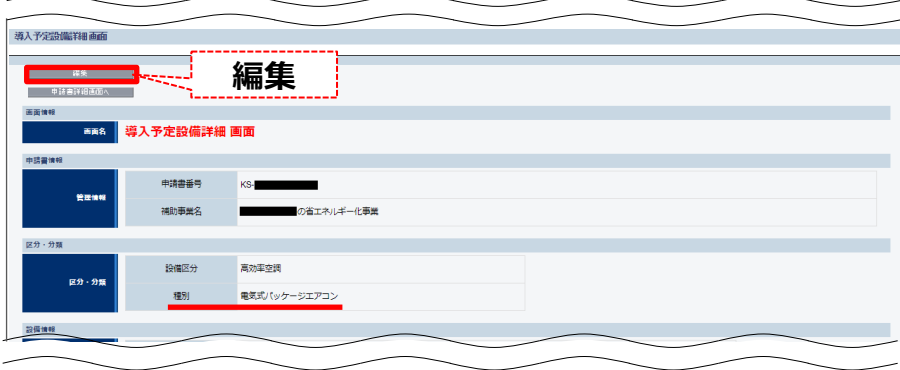

**次ページで、変更後の設備データを入力します。**

**設備データの登録時は、必ず製品カタログ、見積書、契約書、及び請求書等を確認し、正しい情報を登録し てください。**

### 3. 「モデルチェンジ(自動反映)」のチェックボックス( □ )はクリックせず(チェック( ∨⁄)を入れず)、導入 **後設備の情報を手入力します。**

※ モデルチェンジ以外の型番変更のほか、型番マスタが用意されている3つの設備区分(**高効率照明、 高効率空調、冷凍冷蔵設備**)以外の設備区分のデータを入力する場合も、この手順を参照してください。

**<導入予定設備詳細 画面> ※ 見える化装置の画面には、「型番」の下に「台数」の入力欄が表示されます。**

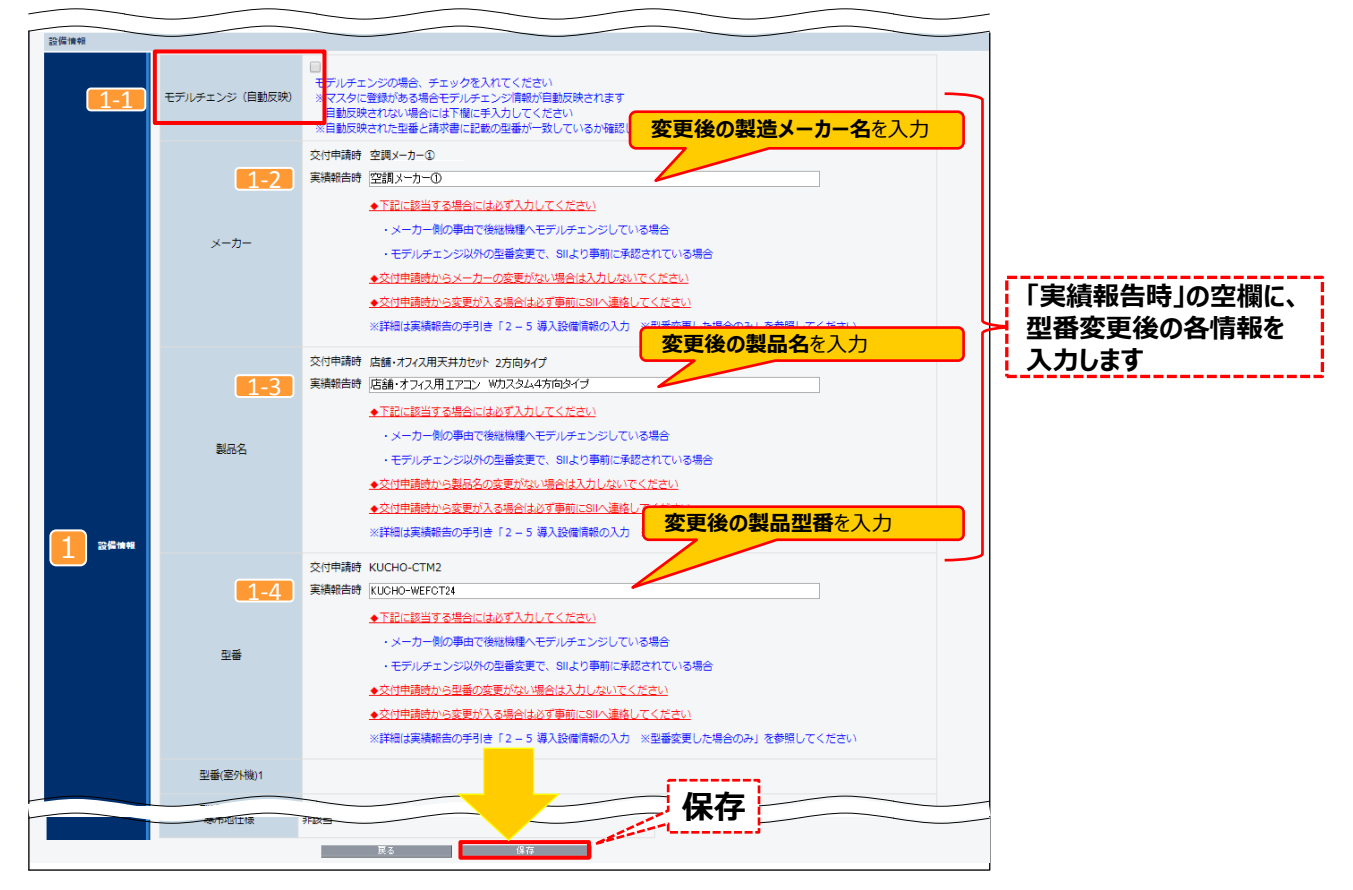

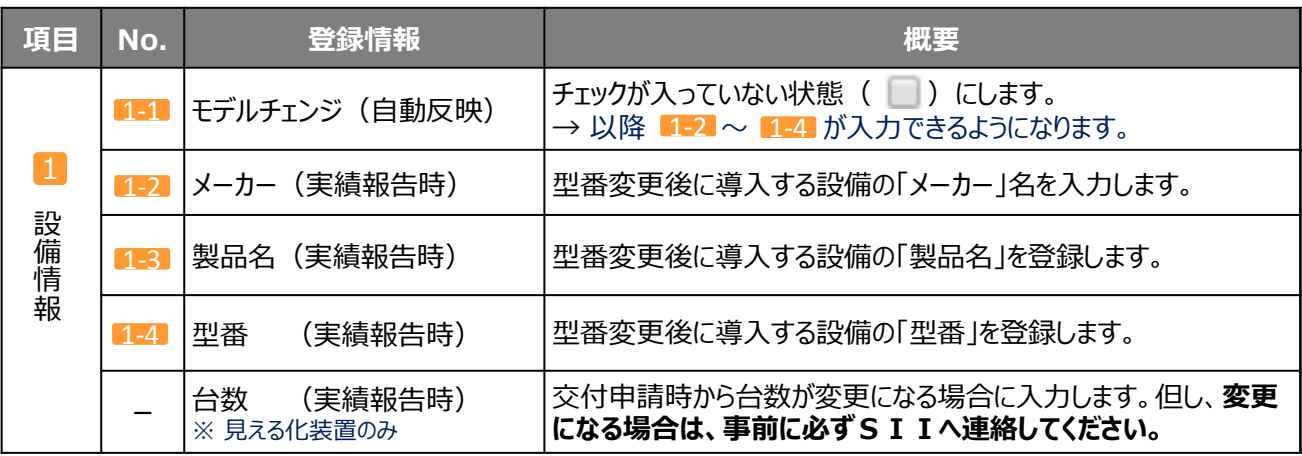

**書類②**

- **4. 入力した設備の情報が正しいかどうか、確認します。**
	- → 正しい場合は、「保存」をクリックします。
	- **→ 誤っていた場合は修正し、「保存」をクリックします。**
- **5. 「申請書詳細 画面」を下方へスクロールし、「導入予定設備一覧」で、設備情報を変更した設備区分の表示が 更新されていることを確認します。**

**書類②**

**<申請書詳細 画面>**

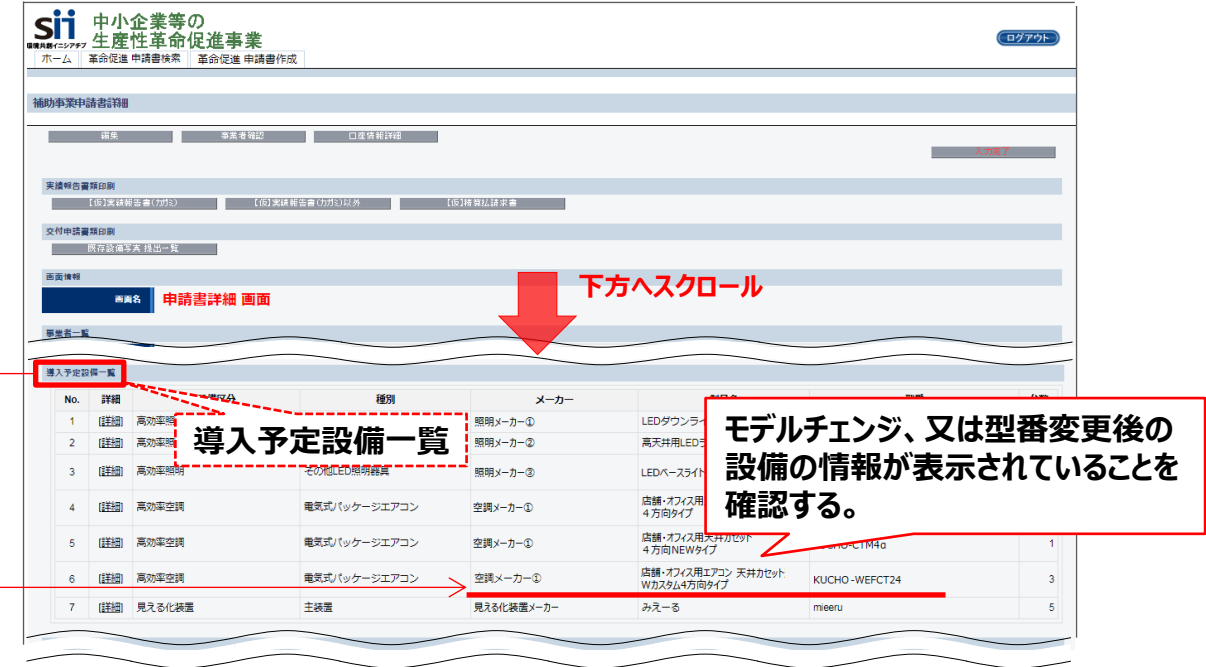

以上で、モデルチェンジで型番マスタに登録が無かった場合、及びモデルチェンジ以外で型番変更を行った場合の導入設 備データの入力は完了です。

## **2-6 入力内容の確認**

## 5. 入力内容を確認する

発注・支払実績、契約実績、及び導入設備データ (必要時のみ) の登録が完了したら、 背景に「【仮】 | の入った各 書類のイメージをPDFデータとして画面に表示、又は印刷して、登録内容が正しいか、確認します。 この【仮】の入った書類は、提出書類ではありません。提出用の書類の印刷は、全ての書類の準備を用意し、入力内 容を最終確認した後で行います。詳細については、第4章「4-2 提出書類の印刷と控えの作成」を参照してください。 但し、以下3つの書類については、印刷後に押印取得が必要な書類であることから、提出用の書類として直ぐに印刷 が可能です。内容が正しいことが確認できたら書類を印刷し、押印取得へ進むことができます。 ① 実績報告書(様式第8)かがみ

- ② 設置完了証明書
- ③ 精算払請求書(様式第11)
- 「2-7 記入・押印を取得する書類の準備」参照
- **1. 「申請書詳細 画面」の「実績報告書類印刷」に表示されている、「【仮】」から始まる各ボタンをクリックします。**

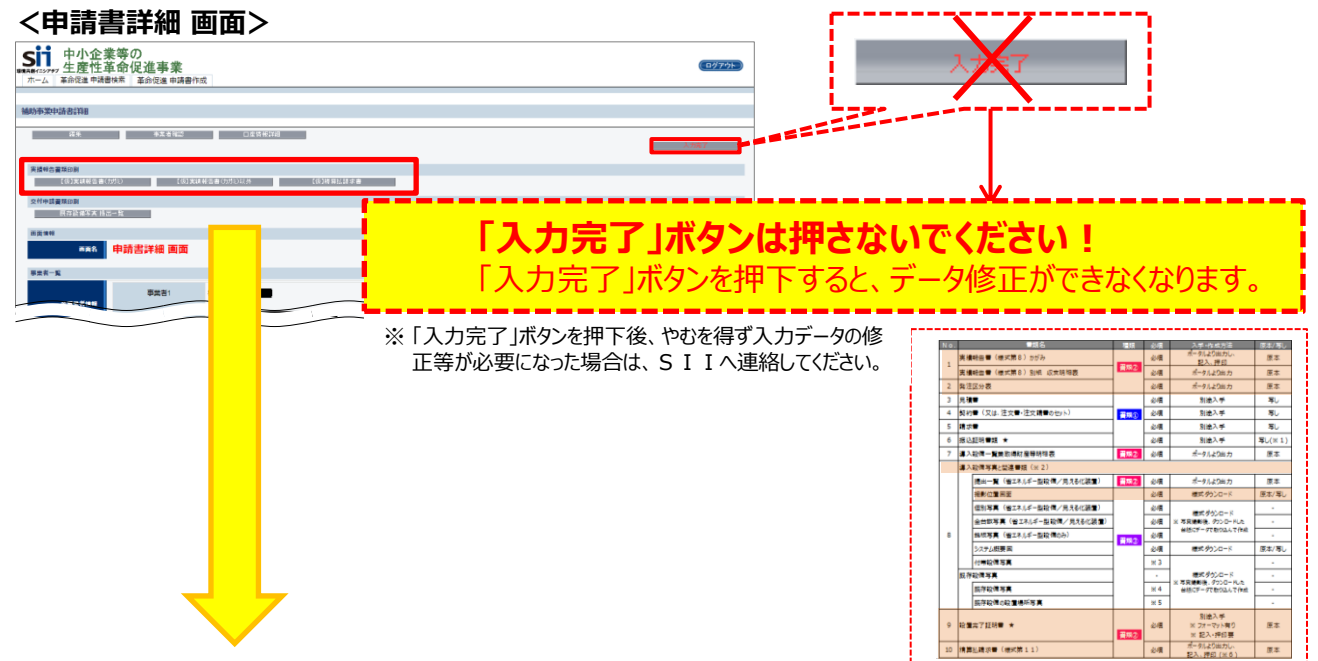

それぞれのボタンから表示/印刷される書類は、下表の通りです。

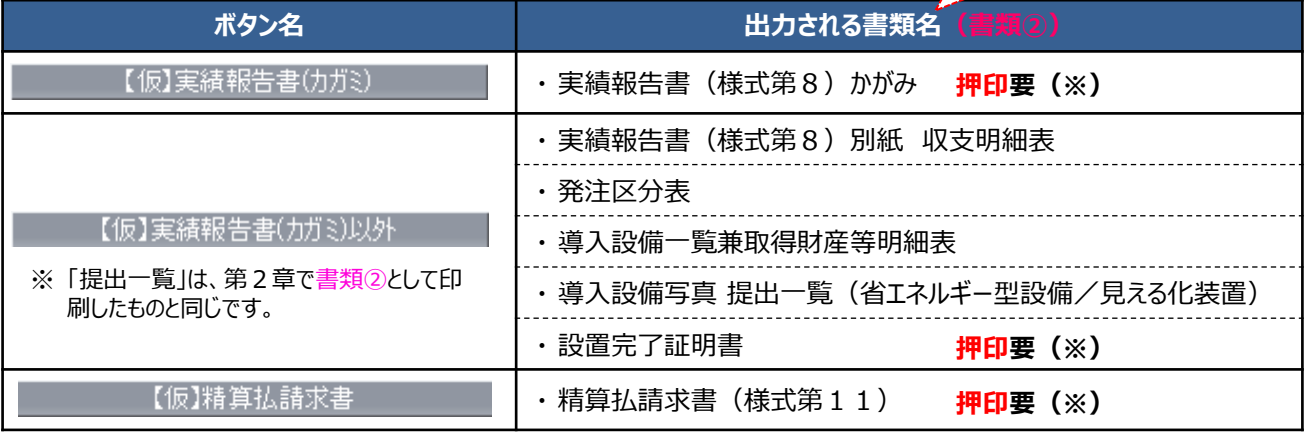

※ 背景に【仮】がない状態で印刷されます。印刷した内容に不足や誤りがないことが確認し、押印の取得手続きを進 めてください。

## **2-6 入力内容の確認**

- **2. 表示された【仮】のイメージで、登録内容が正しいか確認します。**
	- ⇒ 内容が誤っていた場合は、補助事業ポータルの各データの編集画面(P.26~27「■入力データと印刷さ れる書類の関係」参照)に戻ってデータを修正し、再度【仮】の入ったイメージで正しく修正されたかどうかを確認 します。

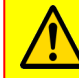

**ここで出力する、背景に【仮】がある書類は確認用であり、このままでは提出できません。 提出用の書類の印刷については、第4章「4-2 提出書類の印刷と控えの作成」をご覧ください。**

以降で、印刷後に押印が必要な3つの書類について、説明します。 よく確認し、余裕をもって押印取得を依頼してください。

**第2章 補助事業ポータルの入力、書類の印刷(書類②)**

## **2-7 記入・押印を取得する書類の準備**

## 6-① 「実績報告書(様式第8)かがみ」を印刷する

「実績報告書(様式第8)かがみ」の提出に先立ち、押印を取得します。 補助事業ポータルからフォーマットを印刷して用意し、押印取得の手続きを進めてください。

**1. 補助事業ポータルにログインし、 「申請書詳細 画面」で「【仮】実績報告書(カガミ)」ボタンをクリックします。**  $\rightarrow$  実績報告書の1枚目 (かがみ) が、PDF形式で表示されます。

**書類②**

**2. 表示された「実績報告書」を、PDFソフトの印刷機能を使用して印刷します。**

※ 上記手順の画面イメージについては、前述P.47「5.入力内容を確認する」を参照してください。

## **■「実績報告書(様式第8)かがみ」の記入、押印**

### **<1枚目> ※押印必須**

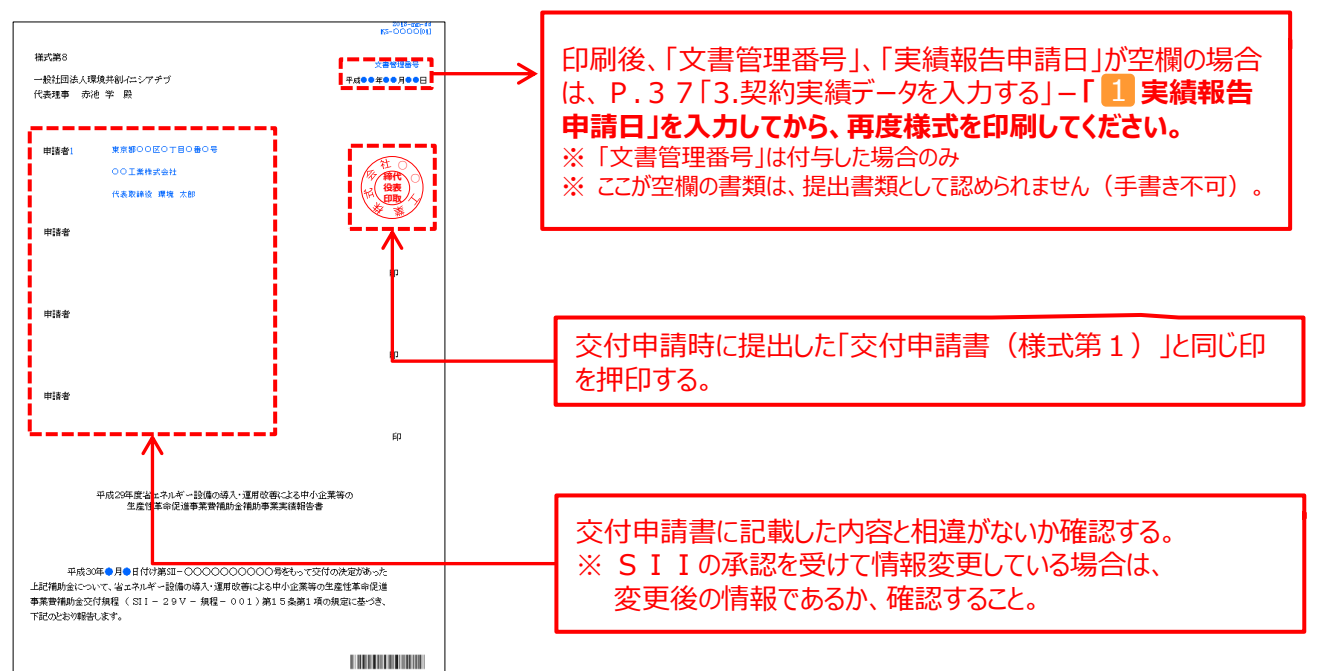

## **2-7 記入・押印を取得する書類の準備**

## 6-② 「設置完了証明書」を印刷する

「設置完了証明書」の提出に先立ち、設置工事事業者による記入・押印を取得します。 補助事業ポータルからフォーマットを印刷して用意し、記入・押印依頼の手続きを進めてください。

### **1. 補助事業ポータルにログインし、 「申請書詳細 画面」で「【仮】実績報告書(カガミ)以外」ボタンをクリックします。** → P.7「実績報告書類一覧」の書類②が、表の上から順にPDF形式で表示されます。

- **2. 画面を下方へスクロールして「設置完了証明書」を探します。**
- **3. 「設置完了証明書」が表示されたら、PDFソフトの印刷機能を使用して印刷します。**

※ 上記手順の画面イメージについては、前述P.47「5.入力内容を確認する」を参照してください。

### **■「設置完了証明書」の記入、押印**

#### **<1枚目> ※記入、押印必須 <2枚目以降>** 申請した設備区分が全て 印刷されたか、内容に誤り 2018-2017<br>KS-000010 がないか確認する。 ias<br>Habitat 設置完了証明書 設置完了証明書  $(9580)$ 明細に記載の通り、購入設備の設置工事が売了し、動作確認を終了したことを証明いたします。  $B$  *RARS* 読者工事事業者 設備の発注先 設置工事事業者を **HiteHOOR** 株式会社 ○○照明oo<sub>玄信</sub> 文店・部署名 所在地 .<br>DOMOOROOBY-Y-Y AAFIL <br>提出者氏2  $00 + m$ .<br>euse 製品名、型番、台数等に誤りがないか確認する。 **SHEWA (044BR** 補助事業者名 00I<del>X#JA</del>H ※ 設備区分が複数ある、又は設置工事事業者が複数いる 事業所名 。<br>20工場 場合は、設置完了証明書が複数枚出力されます。  $\overline{z}$  and  $\overline{z}$ ※ 全ての様式について記載誤りがないかを確認後、最後に全 事業者住所<br>GMR/109 <br>東京都OO区O丁目O最O号 ての設置完了証明書を合わせて、全ての導入設備区分、  $\blacksquare$  22878 全ての設備導入台数と一致するか確認してください。 設置完了日 平成 30年9月 10日 **The Community** ※ 1枚目の印字内容の詳細については、 ※ 2枚目以降は、補助事業ポータルに登 P.28~30を参照してください。 録された内容が自動出力されます。 ※ 自社で設置、検収を実施した場合は、自 社の担当者にて記入・押印してください。

次ページの「確認項目」も、必ず確認してください。

## **2-7 記入・押印を取得する書類の準備**

### **■設置完了証明書の確認項目**

導入設備の設置工事事業者の記入、押印(※)を取得した設置完了証明書について、 以下の要件を満たしているか確認してください。

確認の結果、要件を満たしていない場合は、各項目の下にある「NGの場合」を参考に、 修正、又は再取得する等して、正しい書類を提出してください。

※ 自社で設置、検収を実施した場合は、自社の担当者にて記入、社印を押印

### **1.設置完了日が記載されているか**

導入設備の設置工事、及び検収(動作確認)を終えた日付が記入されているか、 確認してください。

- ※ 設置工事と動作確認を別の日に実施した場合は、動作確認の完了日を記載し てください。
- ※ 明細に印刷された全ての設備の設置が完了した日が記載されているか確認してく ださい。
- > NGの場合・・・設置工事事業者に、日付の記入・修正を依頼してください。

### **]2.設置工事事業者情報が正しく記載されているか**

設置工事事業者情報が正しく記載されているか確認してください。

 NGの場合・・・設置工事を行った事業者に記入、押印を依頼し、正しい設置完了 証明書を取得してください。

### **3.設置工事事業者の社名が確認できる印が鮮明に押印されているか**

設置工事事業者の社名が確認できる印が鮮明に押されているか確認してください。

> NGの場合 …押印がない場合は、設置完了証明書を設置工事事業者に渡し、 必ず押印を取得してください。

コピーが薄い場合は、コピーする際の濃度を上げて再度コピーしてください。

原本の押印自体が薄い場合は、余白に鮮明な印を取得し、はっきりと見えるようにコピーをとってください。

### **4.印字された製品名・型番・台数と、実際に設置した製品名・型番・台数とが一致しているか**

印字された設備が、実際に設置されているか確認してください。

▶ NGの場合・・・計画変更の可能性があります。至急、SIIへ連絡してください。

### **5.実際に設置された製品名、型番、台数と、請求書に記載された製品名、型番、台数とが 一致しているか**

実際に設置された設備が、請求書に記載された設備の購入内容と一致しているか確認してください。

▶ NGの場合・・・計画変更の可能性があります。至急、SIIへ連絡してください。

以上で、設置完了証明書の確認は完了です。

51

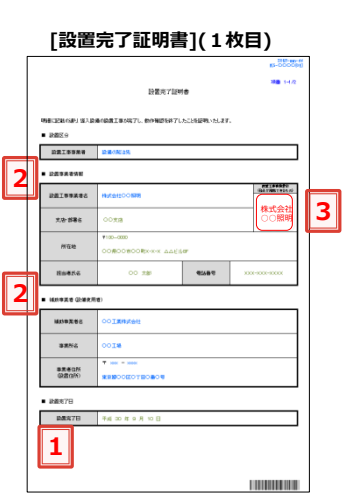

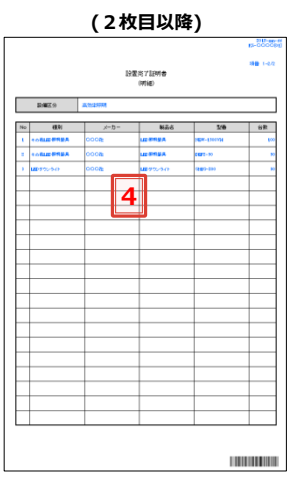

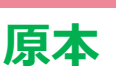

**書類②**

**第2章 補助事業ポータルの入力、書類の印刷(書類②)**

## **2-7 記入・押印を取得する書類の準備**

## 6-③ 「精算払請求書」(1ページ目)を印刷する

「精算払請求書」の提出に先立ち、押印を取得します。 補助事業ポータルからフォーマット(1ページ目)を印刷して用意し、押印取得の手続きを進めてください。

なお、この時点では、2ページ目と3ページ目には【仮】の背景が印字されます。 補助金振込先口座を変更したい場合は、P.82~83で印刷するデータ確定後 (「入力完了 Iボタン押下後) の 書類に、変更後の口座情報を記載します。記載内容については次ページの例を参考にしてください。

**書類②**

**1. 補助事業ポータルにログインし、 「申請書詳細 画面」で「【仮】精算払請求書」ボタンをクリックします。** → 「精算払請求書」が、PDF形式で表示されます。

### **2. 表示された「精算払請求書」の1ページ目を、PDFソフトの印刷機能を使用して印刷します。**

※ 上記手順の画面イメージについては、前述P.47「5.入力内容を確認する」を参照してください。

### **■「精算払請求書」(様式第11)の記入、押印**

### **<1/3ページ> ※押印必須**

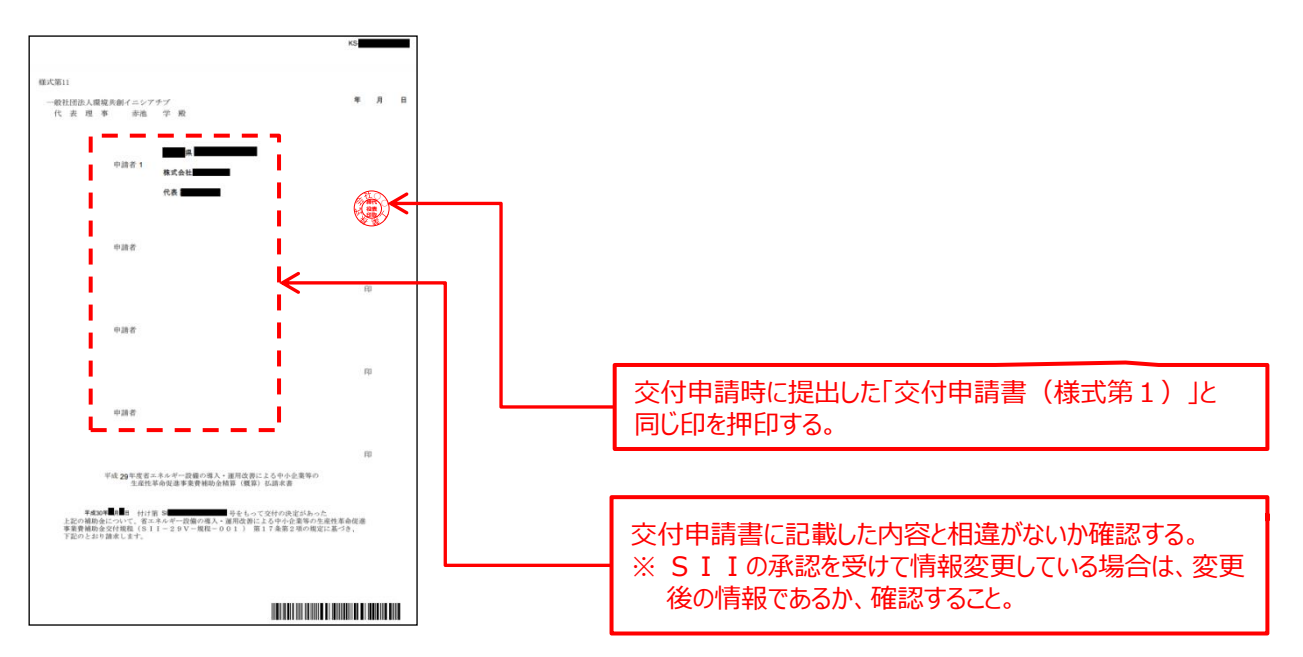

# **2-7 記入・押印を取得する書類の準備**

## **■参考:「精算払請求書」(様式第11)の2、3ページ目**

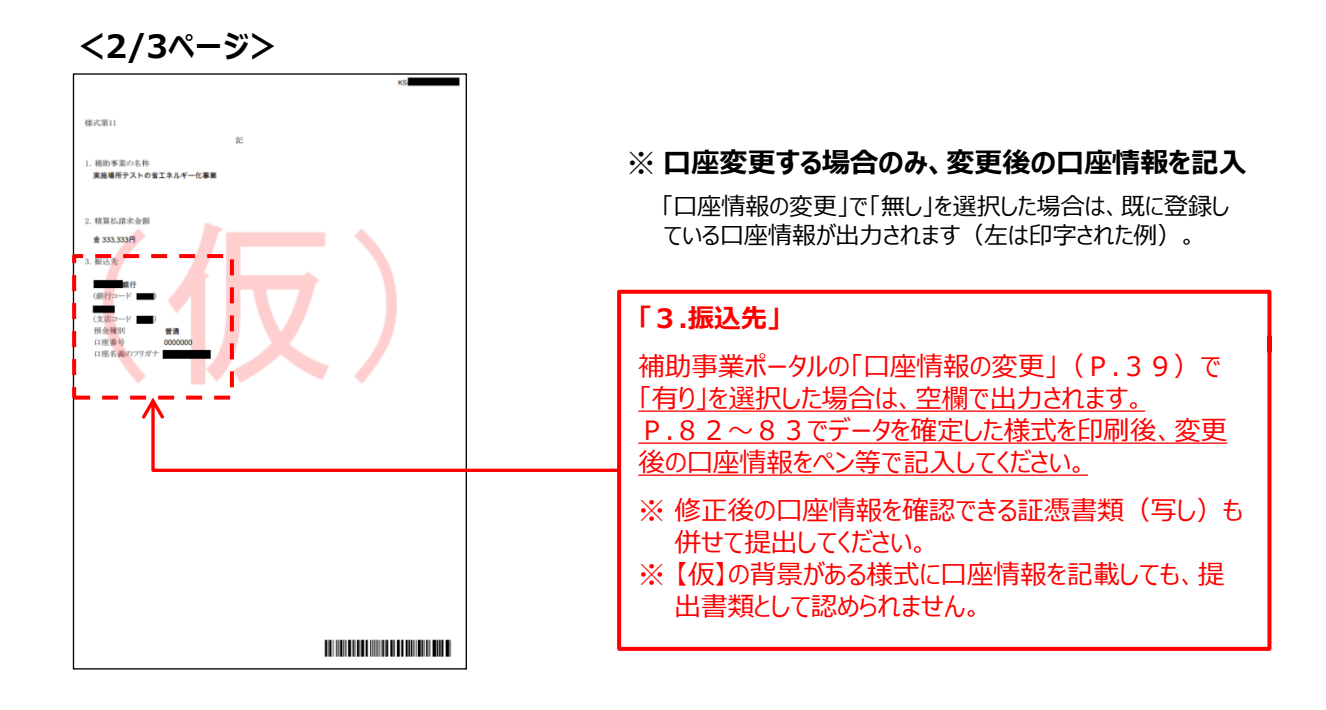

**<3/3ページ>**

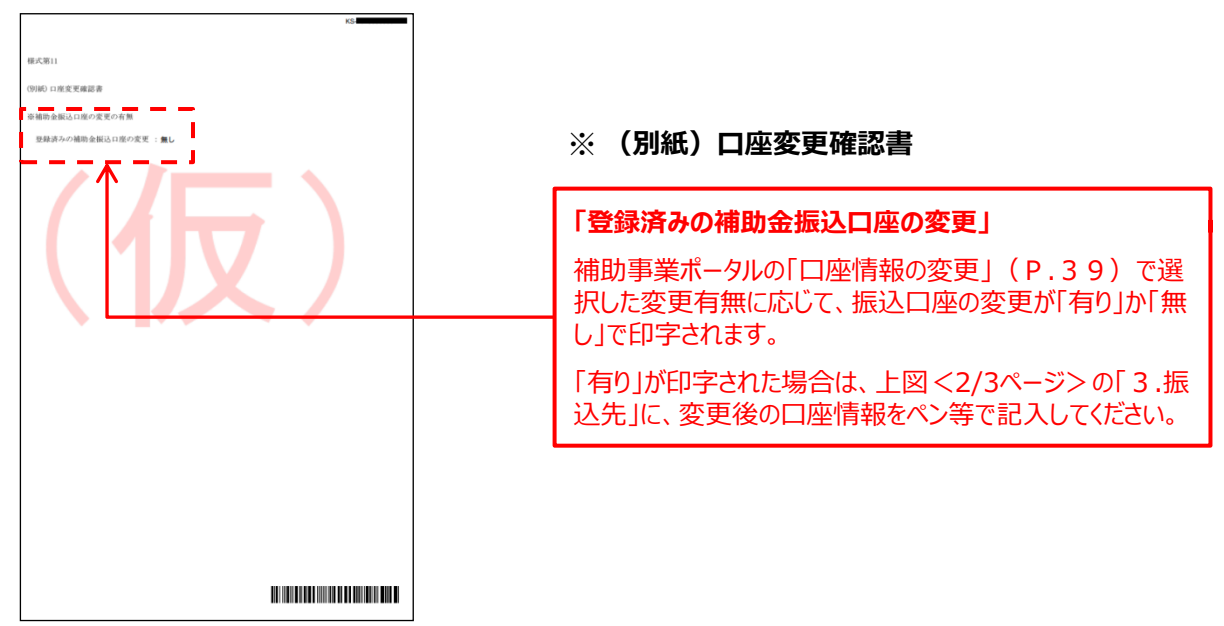

# **第3章 導入設備写真・関連書類 (書類③)の準備**

## 導入設備写真、及び関連書類を準備します

## **3-1 導入設備写真・関連書類の準備の概要**

### **■準備する写真と関連書類**

提出する書類のうち、本事業で導入した設備の写真と、その関連書類 (書類3) について、説明します。

交付決定を受けた導入予定設備を実際に設置したことを証明するため に、全ての導入設備(※)の本体、及び省エネルギー型設備の銘板、 その他必要な写真を撮影し、関連書類とともに提出します。

※「省エネルギー型設備」、及び「見える化装置」

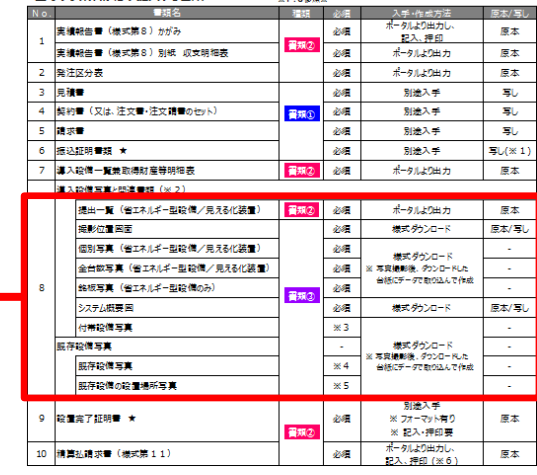

an kem

ノムテの事業者がみず担出すス事務へ

### **【準備が必要な写真と書類の概要、注意事項(書類③)】**

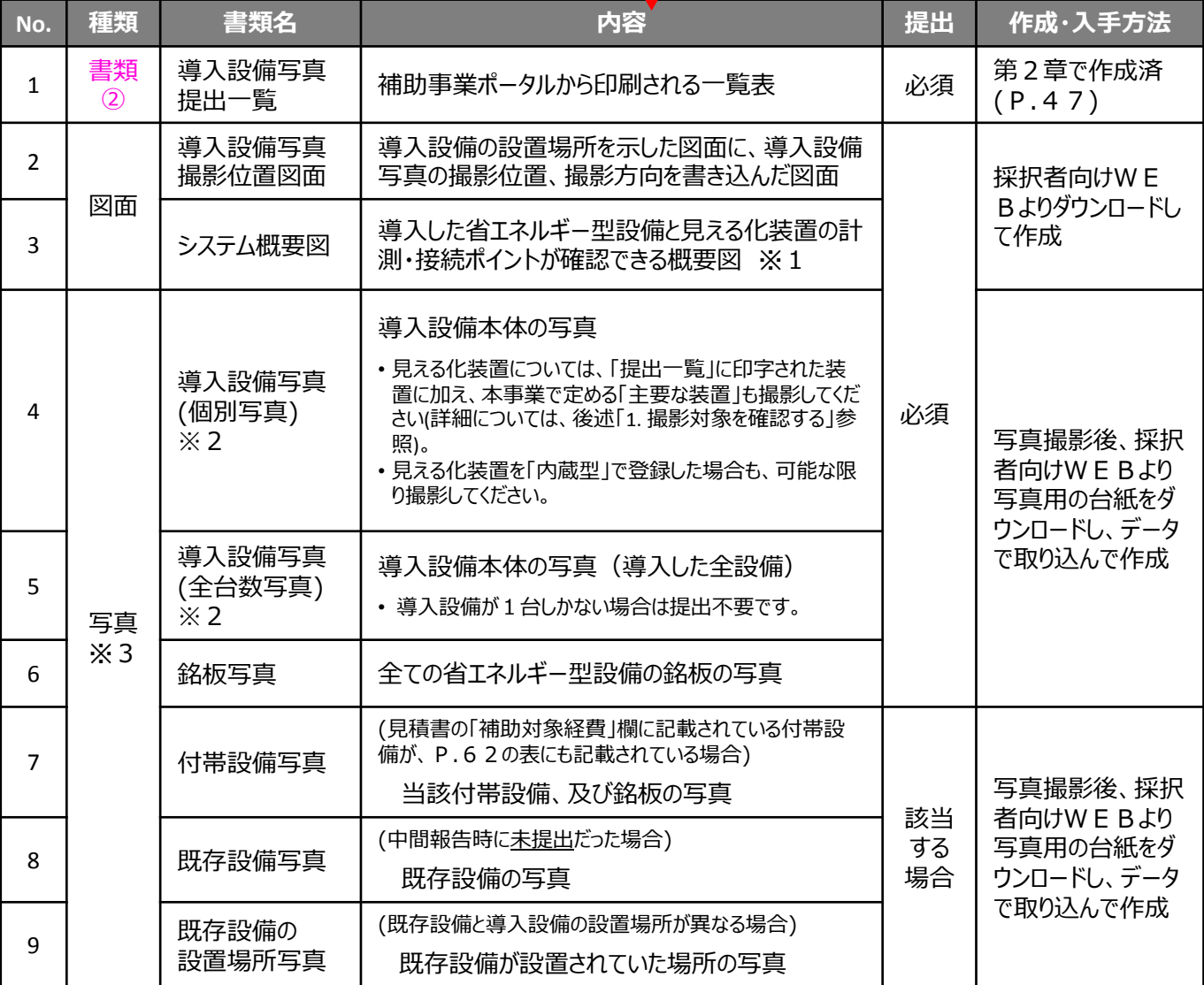

※1 データ取得方法について、別途説明等を求める場合があります。また、見える化装置より出力されるレポートやログのサンプルデータの提出 を求められた場合は、提出してください(事務取扱説明書P.24にも記載)。

※2 設置後に目視確認できなくなる導入設備がある場合は、設置する過程で撮影してください。

※3 必要に応じて、導入設備として設置した省エネルギー型設備、及び見える化装置の製品カタログ、メーカー発行の仕様書等の提出を求 める場合があります。

### **第3章 導入設備写真・関連書類(書類③)の準備**

## **3-1 導入設備写真・関連書類の準備の概要**

## **■導入設備写真の撮影・関連書類の作成の手順**

第1章で入手した書類①、第2章で準備した書類②等を参照し、導入設備が計画通りに設置されていること、及び 省エネルギー型設備と見える化装置が問題なく接続され、設備のエネルギー使用量の測定が可能な状態であることを 示す写真と関連書類を作成、提出します。

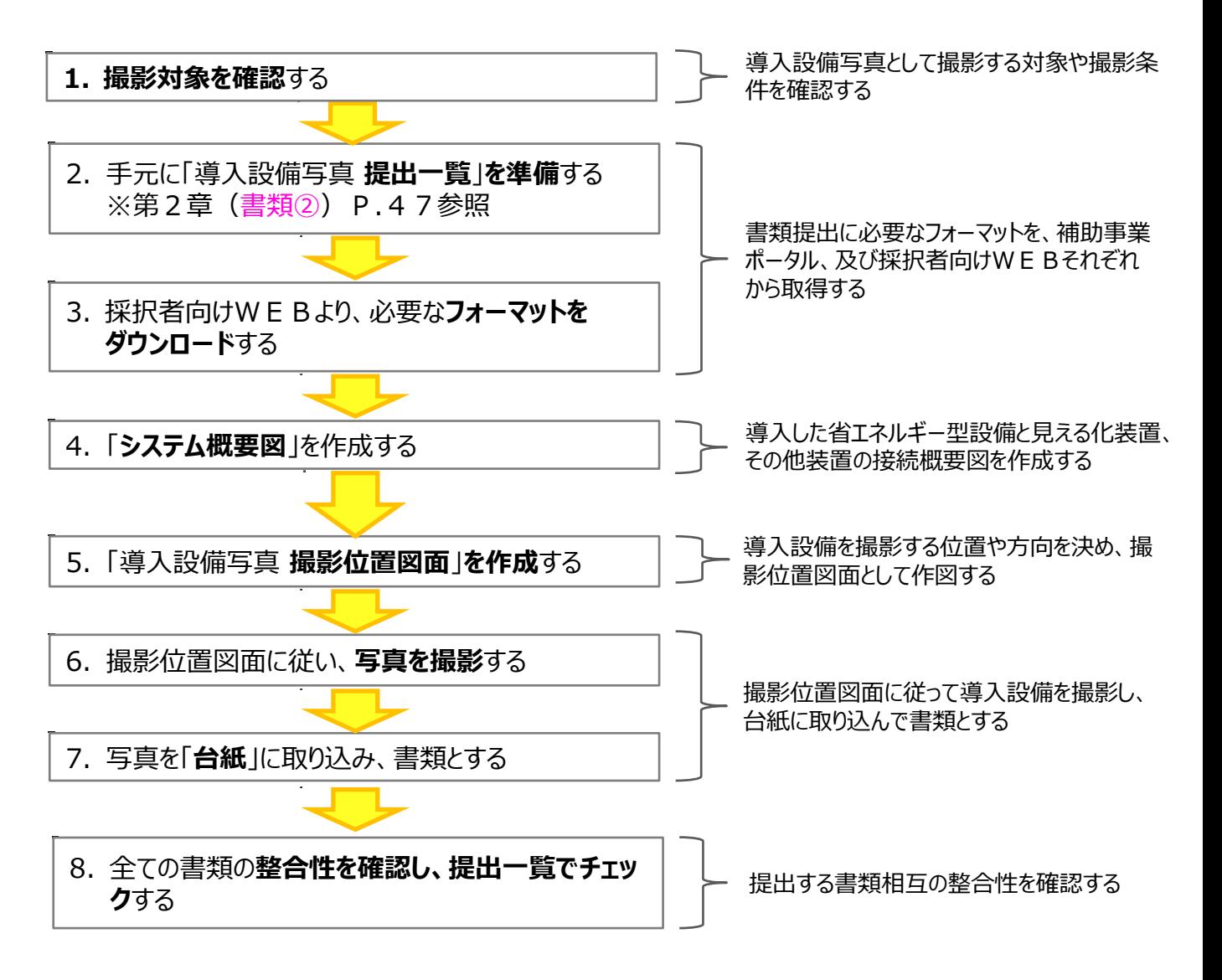

## 1. 撮影対象を確認する

「導入設備写真」として撮影すべき設備を確認します。

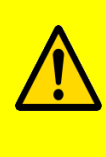

**・ 写真撮影時の注意事項、具体的な撮影例等については、「事務取扱説明書」P.25「導入設備写真 の撮影について」も参照してください。 ・** 写真撮影は第三者(業者)に依頼しても構いません。その場合は、事前に写真の使用目的、撮影方法

等を撮影者に説明し、撮影漏れ等が発生しないようにしてください。第三者によって撮影された写真を用い て作成した書類であっても、その責任は補助事業者にあります。

### ■撮影対象となる設備等 ※全てカラーで撮影してください (モノクロ撮影不可)

下表は、P.55で示した「準備が必要な写真」を、撮影対象別にまとめたものです。

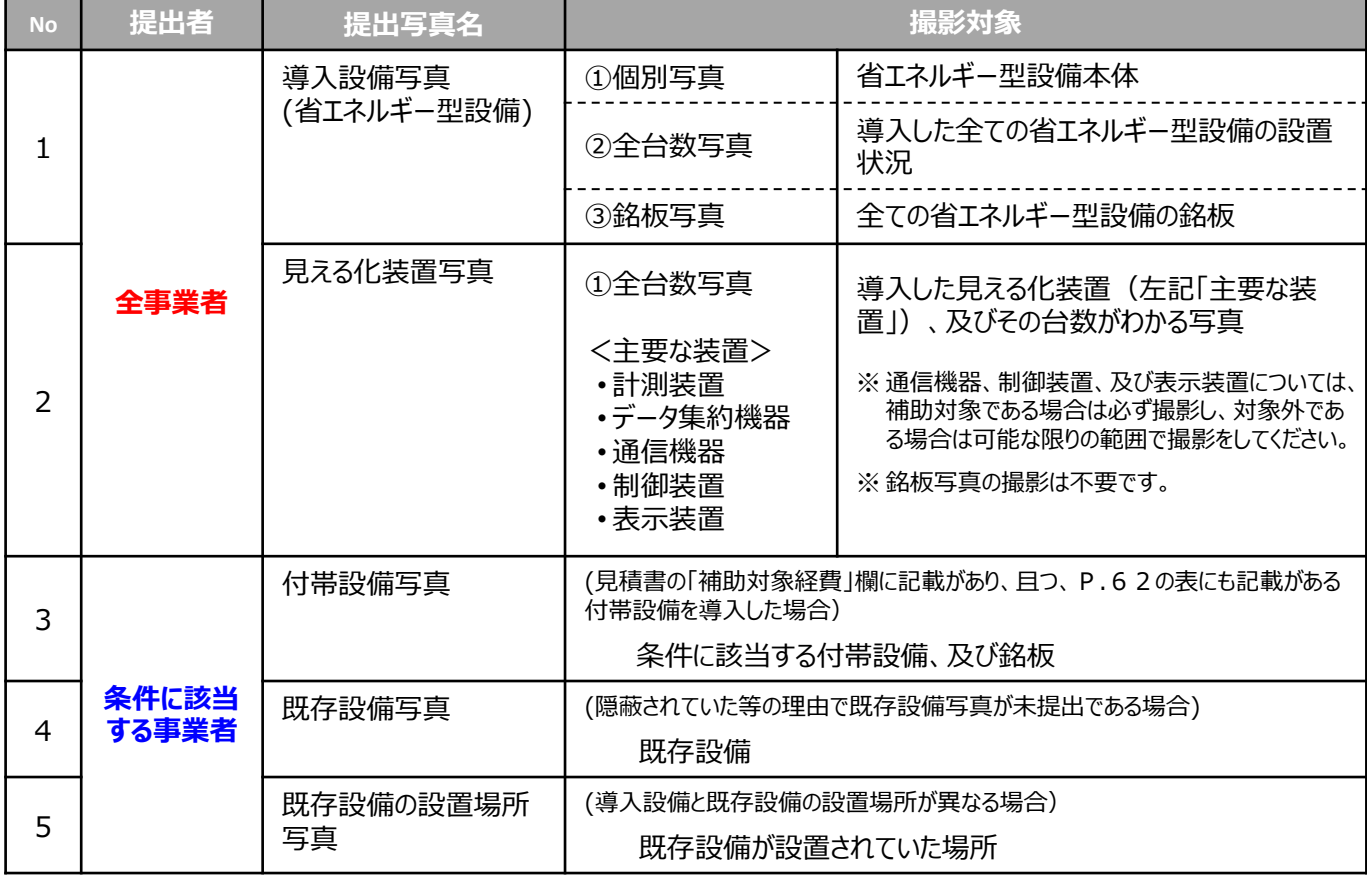

次ページ以降で、上記「撮影対象」毎に、撮影すべき枚数や撮影時の注意事項等について説明しています。 よく確認してから撮影してください。

## **1-①. 【省エネルギー型設備(個別写真)】 ※ 全事業者必須**

導入した省エネルギー型設備本体の写真。

#### **<撮影について>**

- 提出一覧に印字された設備を、1製品名 (型番) 毎に1枚以上、撮影してください。 (例:導入設備が10台あっても、全て同じ型番であれば撮影する写真は1枚で良い)
- 複数の製品が写り込む場合は、撮影対象となる設備を明示してください。

#### **設置後に目視確認できなくなる設備の写真撮影について**

• 設備の設置が完了すると設備そのものの撮影ができなくなる場合は、設置作業を完了し、扉を閉める等、 目視できなくなる直前に設備を撮影してください。

設置完了後は撮影できなくなるため、必要な写真の撮影漏れがないよう注意してください。

- 設置後に目視確認できなくなるもの
- 天井、什 トげ材の裏に隠れるもの
- 地中に埋設される、コンクリート打設により埋め込まれるもの
- 何らかの理由により、設置後に撮影ができなくなるもの 等
- 設置を完了し、設備が目視確認できなくなった状態の写真提出は不要です。 なお、必要に応じてSIIより追加の写真提出を求める場合があります。あらかじめご了承ください。
- 銘板写真についても、必ず設置完了前に撮影してください。詳細については、後述「1-③.【省エネルギー型 設備(銘板写真)】」を参照してください。

### **1-②. 【省エネルギー型設備(全台数写真)】 ※ 全事業者必須**

導入した全ての省エネルギー型設備の設置状態を示す写真。

### **<撮影について>**

- 導入した全ての設備について、1型番毎にまとめて、1枚以上撮影してください。 (例:A、Bという型番の製品がそれぞれ10台ある場合、A10台、B10台についてそれぞれ、設備が 設置されている状態を1枚の写真に収める (合計2枚になる))
	- ※1枚の写真に入りきらない場合は、複数枚にまたがっても結構です (複数枚の写真で全設備の様子が確認できるように撮影する)。

※導入設備が1型番で、1台しかない場合は提出不要です。

• 補助対象外設備が写り込む場合は、補助対象外である旨、明示してください。

#### **同一型番の設備の設置場所が、複数に分かれている場合**

- それぞれの設置場所で、型番毎に設備を撮影してください。
- 全設備の撮影が完了したら、写真に写っている設備の合計台数が、提出一覧に印字された型番毎の 「台数」と一致しているか、確認してください。

### **1-③. 【省エネルギー型設備(銘板写真)】 ※ 全事業者必須**

導入した省エネルギー型設備の全ての型番の「銘板」の写真。 後述「3.【付帯設備写真】」に該当する付帯設備を導入する場合は、当該付帯設備の銘板も撮影してください。

**銘板とは、**設備の銘柄や型番、製造メーカー、製造番号、仕様等を表示したもので、多くの場合、設備の正面や 側面等にあります。

**本体や、製品が梱包されていた箱に貼られたシールではありませんので注意してください。** ※銘板のイメージや撮影例については、後述「3-7 写真の撮影」-【銘板の撮影例】を参照してください。

本事業では、**銘板写真の提出は必須**です。 設置後に銘板写真を撮影できなくなる場合**(設備が埋め込まれる、高所に設置される、設置場所が立入禁止 区域になる等)**は、必ず**設置前に銘板写真を撮影してください。**

#### **<撮影について>**

- 導入した省エネルギー型設備の銘板の写真を、導入した設備全てについて、1台ずつ、1枚以上撮影してください。 (例:同一製品の設備が10台ある場合は、1台につき1枚、計10枚の銘板を撮影する。)
- 但し、高効率照明に限り、同一製品については1型番につき1枚で良いものとします。

#### **<注意事項>**

銘板の写真は、補助事業ポータルに登録されている(交付決定された)設備が予定通りに設置されていることを証明 するために提出します。

したがって、銘板を撮影する際は、原則**補助事業ポータルに登録されている設備の型番と一致する文字列が表記さ れた銘板を撮影**してください。

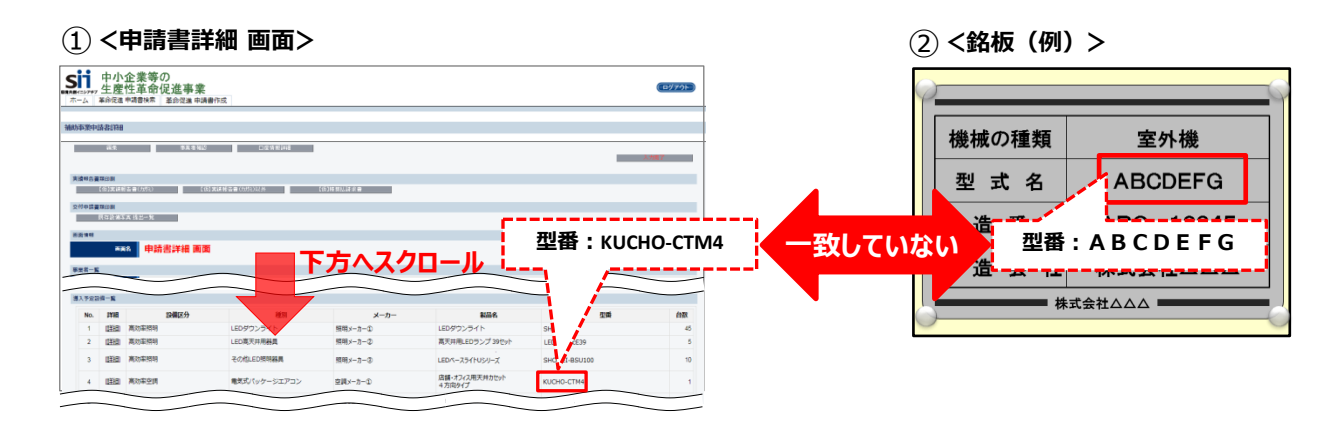

#### **<補助事業ポータルに登録された文字列と、実際の銘板の文字列が異なる例>**

- 補助事業ポータルに登録された型番が「セット型番」や連結ユニット全体の型番である場合は、セットやユニット を構成する各設備それぞれの型番を撮影してください。
- 交付申請時、導入設備の型番を型番マスタを利用して登録していたことにより、型番マスタで選択した文字列 に「■」が含まれている場合は、■に入る文字列を最新の見積書や請求書等で確認し(又は販売事業者に 確認する等して)、それぞれの設備本来の型番(■が入っていない型番)を撮影してください。

**2-① 【見える化装置(設備、及びその台数がわかる写真)】 ※ 全事業者必須**

導入した見える化装置のうち、以下5種類の「主要な装置」の写真。

- 計測装置
- データ集約装置
- 通信機器
- 制御装置
- 表示装置

**「計測装置」と「データ集約装置」は、補助対象内設備、対象外設備にかかわらず全て、必ず撮影してください。** その他の「通信機器」、「制御装置」、及び「表示装置」は、補助対象設備でない場合は、可能な範囲で撮影してくだ さい。

#### **<撮影について>**

- 主要な装置を、対象設備の本体外観、及び台数がわかるように撮影してください。
- 撮影の範囲は、事業所内に設置された見える化装置のみで結構です(事業所外へのデータ送信等で使用するた めに事業所外に設置された装置は撮影しなくてよい)。
- 撮影対象の詳細については、下表を確認し、条件に該当する装置は残さず撮影してください。

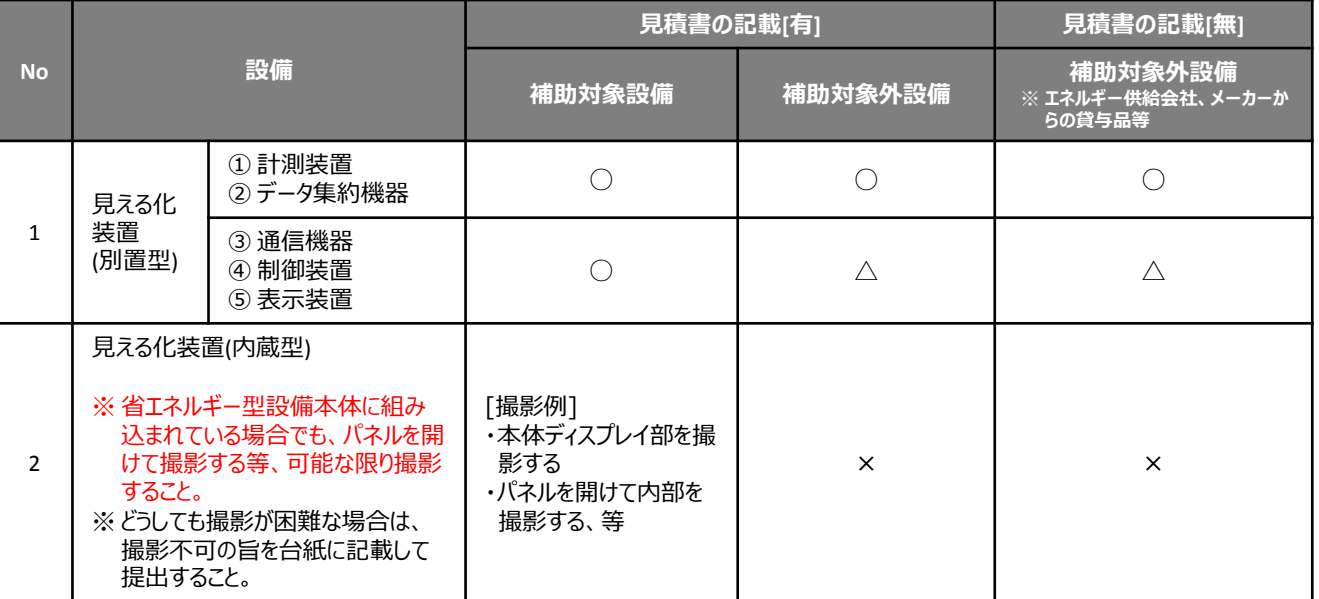

**【凡例】** ○・・・撮影要 / ×・・・撮影不要 / △・・・可能な範囲で撮影

### **3. 【付帯設備写真】 ※P.62に掲載の一覧表の「付帯設備」欄に記載された設備を導入した場合**に提出

省エネルギー型設備と併せて導入した付帯設備のうち、以下の2つの両条件に当てはまる場合、付帯設備の本体、 及び銘板の写真。

① 見積書の「補助対象経費」欄に記載がある設備である。

② P.62の表<撮影対象となる設備本体、及び付帯設備>の「付帯設備」欄に記載のある設備である。

#### **<撮影について>**

- 1付帯設備毎に1枚以上、撮影する。
- 同じ付帯設備が複数ある場合は、撮影する写真は1枚で良い。
- 但し、銘板写真は、付帯設備1台毎に1枚以上、撮影する。

次ページの表の見方は、以下の通りです。

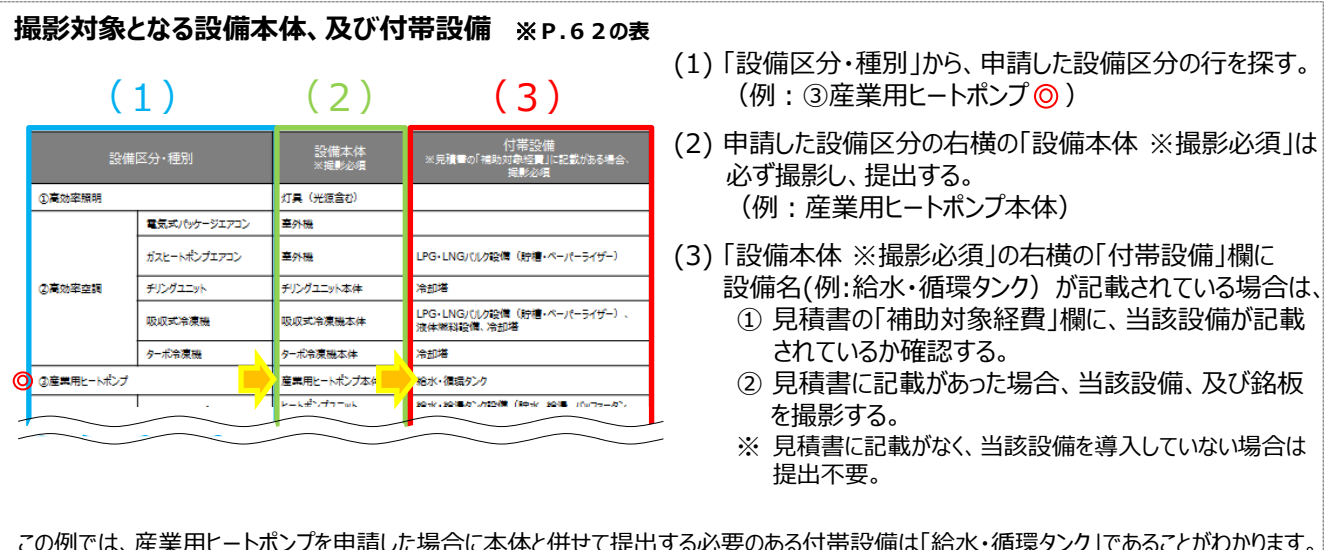

この例では、産業用ヒートポンプを申請した場合に本体と併せて提出する必要のある付帯設備は「給水・循環タンク」であることがわかります。 設備の全体像がわかるよう、1設備毎に1枚以上、撮影してください。 なお、「付帯設備」欄が空欄の場合(①高効率照明、②高効率空調-電気式パッケージエアコン等)は、付帯設備の撮影は不要です。

## **4. 【既存設備写真】 ※ 隠蔽されている等の理由で既存設備写真が未提出の場合**に提出

中間報告時に提出した「既存設備 提出一覧」に印字されていた、全ての既存設備の写真。

撤去前(設置時)は隠蔽されていた等の理由により既存設備を目視確認できず、写真をまだ提出していない事業 者は、撤去時等に設備を撮影し、実績報告の郵送を待たずに速やかに追送してください。

※ 既存設備写真の撮影、提出方法の詳細については、別途公開済みの「中間報告の手引き」を参照してください。 ※ 個別写真、全台数写真ともに提出が必要です。

**5. 【既存設備 設置場所写真】 ※既存設備と導入設備の設置場所が異なる場合**に提出

既存設備と導入設備の設置場所が異なる場合に、既存設備が設置されていた場所を撮影した写真。 既存設備写真で示した設置場所から、当該設備が撤去されていることを証明するために提出します。

提出時は、採択者向けWEBより「導入設備写真 台紙」をダウンロードし、その中の「★既存設備が設置されていた 場所」シートを使用してください。

※ 既存設備は必ず撤去済みである必要があります。 万が一撤去していない既存設備が在る場合は、至急、SIIへ連絡してください。

### **<撮影対象となる設備本体、及び付帯設備>**

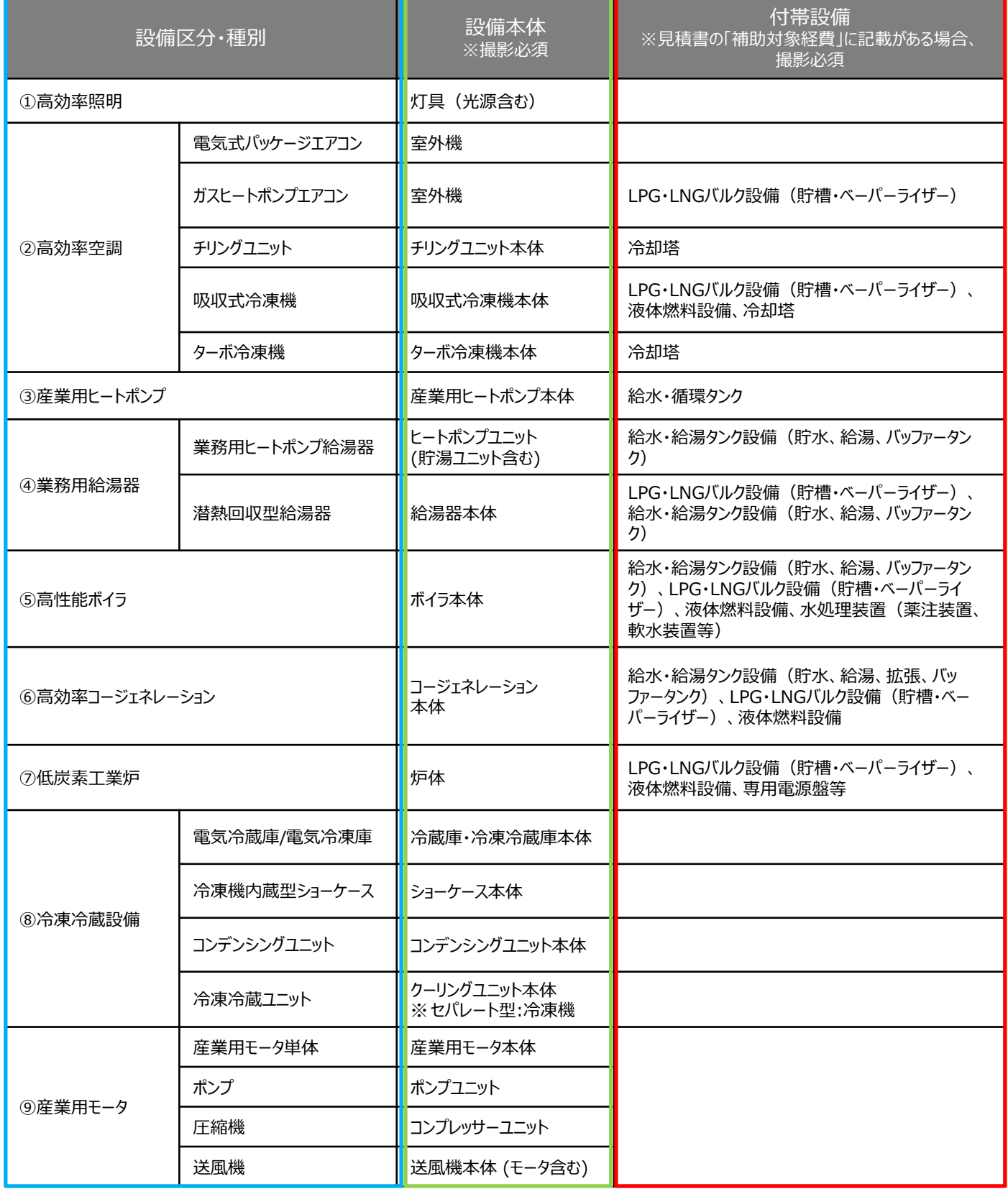

※ 審査上必要な場合、追加で設備写真の提出を求めることがありますので、予めご了承ください。

## 2.手元に「導入設備写真 提出一覧」を準備する

第2章 (書類②)で準備した書類から、「導入設備写真 提出一覧」を手元に用意します (背景に【仮】の文字が 入ったもので結構です)**。**

第2章で印刷していなかった場合は、補助事業ポータルにログインし、以下の手順で印刷してください。

### **<提出一覧の印刷手順>**

**1. 「申請書詳細 画面」で、「【仮】実績報告書(カガミ)以外」ボタンをクリックします。**

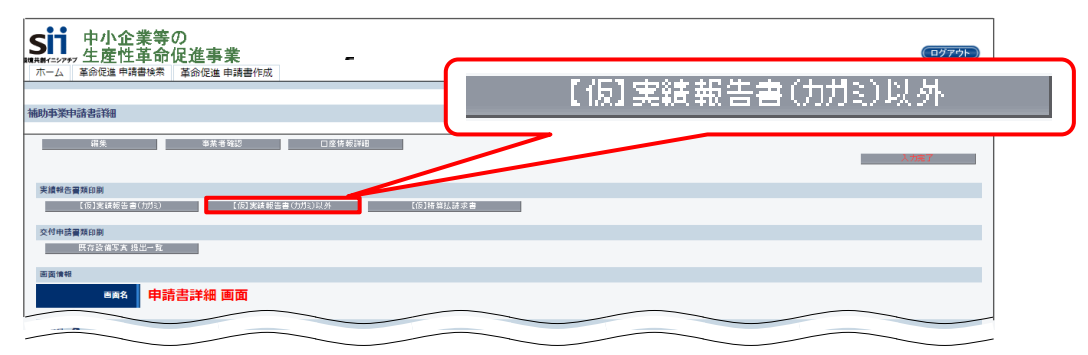

- ⇒ P.47の表内「出力される書類名」に記載された様式(※)が、PDF形式で縦に続けて表示されます。 ※ 「実績報告書(様式第8)別紙 収支明細表 |~「設置完了証明書 |
- **2. 「導入設備写真 提出一覧」が表示されるまで画面をスクロールします。**
- **3. 「導入設備写真 提出一覧」が表示されたら、PDFソフトの印刷機能を使って、書類を印刷します。** ※ 特にページ数を指定せずに印刷した場合は、P.47の表内「出力される書類名」に記載された様式が、全て印刷されます。

提出一覧は設備区分毎に印刷されます(※)。 複数の設備区分を導入した場合は、全ての設備区分について提出一覧が印刷されたか、確認してください。

※ 見える化装置も1つの設備区分として印刷されます。 但し、補助事業ポータルへの登録時に「内蔵型」を選択していた場合は印刷されません。

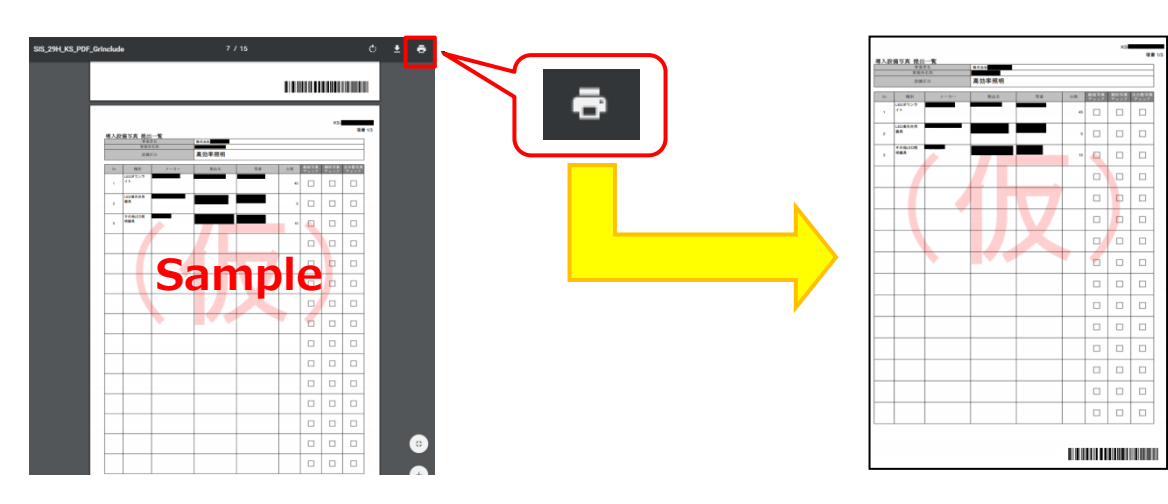

## **3-4 必要フォーマットのダウンロード**

## 3. 採択者向けW E Bより、必要なフォーマットをダウンロードする

採択者向けWEBより、以下4種類のフォーマットをダウンロードします。

- 1. 導入設備写真 撮影位置図面
- 2. 導入設備写真 台紙
- 3. 見える化装置写真 台紙
- 4. システム概要図

### **1. 採択者向けWEBへアクセスし、画面下方へスクロールして上記フォーマット名のリンクをそれぞれクリックします。**

※ 採択者向けWEBへアクセスするURLについては、本書表紙の裏ページ「■採択者向けWEB(交付決定 を受けた補助事業者向けのページ)」を参照してください。

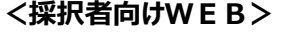

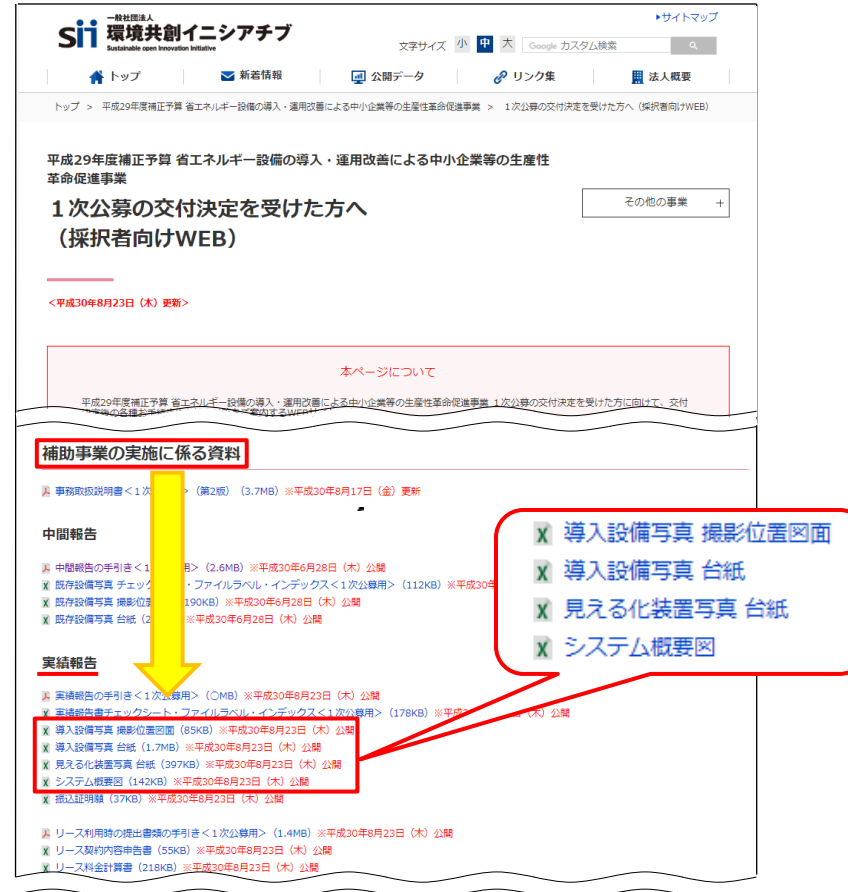

### **2. Excel形式でファイルがダウンロードされますので、PCに保存しておきます。**

次ページ以降で、ダウンロードした各フォーマットを使って書類を作成する方法を説明します。

## **3-5 システム概要図の作成**

## 4. 「システム概要図」を作成する

手順3.でダウンロードしたフォーマットを使用して、補助対象設備として導入した省エネルギー型設備と見える化装置 の計測・接続ポイントが確認できる、システム概要図を作成します。 見える化装置によって全ての導入設備のエネルギー使用量を確実に計測できる状態であることを示してください。

### **<システム概要図の作成における注意点>**

#### **● 記載する設備と範囲**

#### **<省エネルギー型設備>**

提出一覧に印字された全ての設備(補助対象設備)

#### **<見える化装置>**

提出一覧に印字された設備のほか、見える化装置を構成する全ての「主要な装置」を、補助対象内、対象外 にかかわらず、記載してください。

※ 「主要な装置」・・・①計測装置、②データ集約機器、③通信機器、④制御装置、⑤表示装置

#### **● 見える化装置による測定範囲の明記について**

同一の見える化装置が、本事業にて導入した補助対象設備と、それ以外の設備の両方に接続されている場合 (混合計測)、及び混合計測結果から、補助対象設備以外の設備のエネルギー使用量を差し引く為の測定 装置を接続している場合(差分計測)は、図に示した各見える化装置に、その役割を追記してください。 ※ 次ページ「システム概要図の作成例 1 」を参照してください。

#### **各装置/機器の接続関係が不明な場合**

装置/機器を設置した事業者や、販売事業者に確認する等して、図面を作成してください。

次ページ要図の作成例を示します。 吹き出しに記載した注意事項をよく読み、作成してください。

- 作成例1:見える化装置を「別置型」で導入した場合
- 作成例2:見える化装置を「内蔵型」で導入した場合

## **3-5 システム概要図の作成**

### **作成例1:見える化装置を「別置型」で導入した場合**

※「設備内訳」の行が足りない場合は、ファイル内の別シート「フォーマッ ト\_システム概要図 別紙」を使用して全ての製品を入力してください。

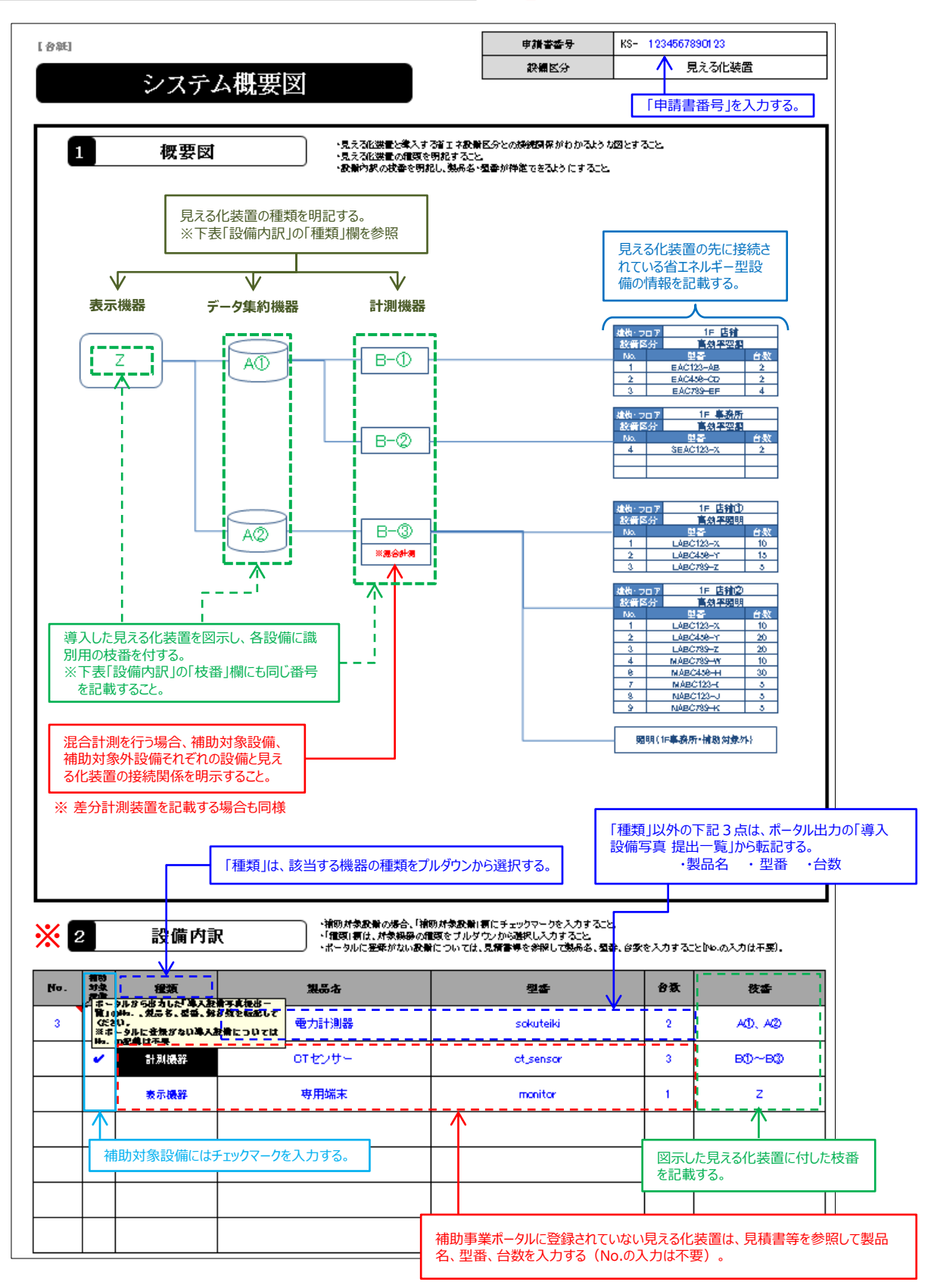

## **3-5 システム概要図の作成**

**作成例2:見える化装置を「内蔵型」で導入した場合** ※「設備内訳」の行が足りない場合は、ファイル内の別シート「フォーマッ ト\_システム概要図 別紙」を使用して全ての製品を入力してください。

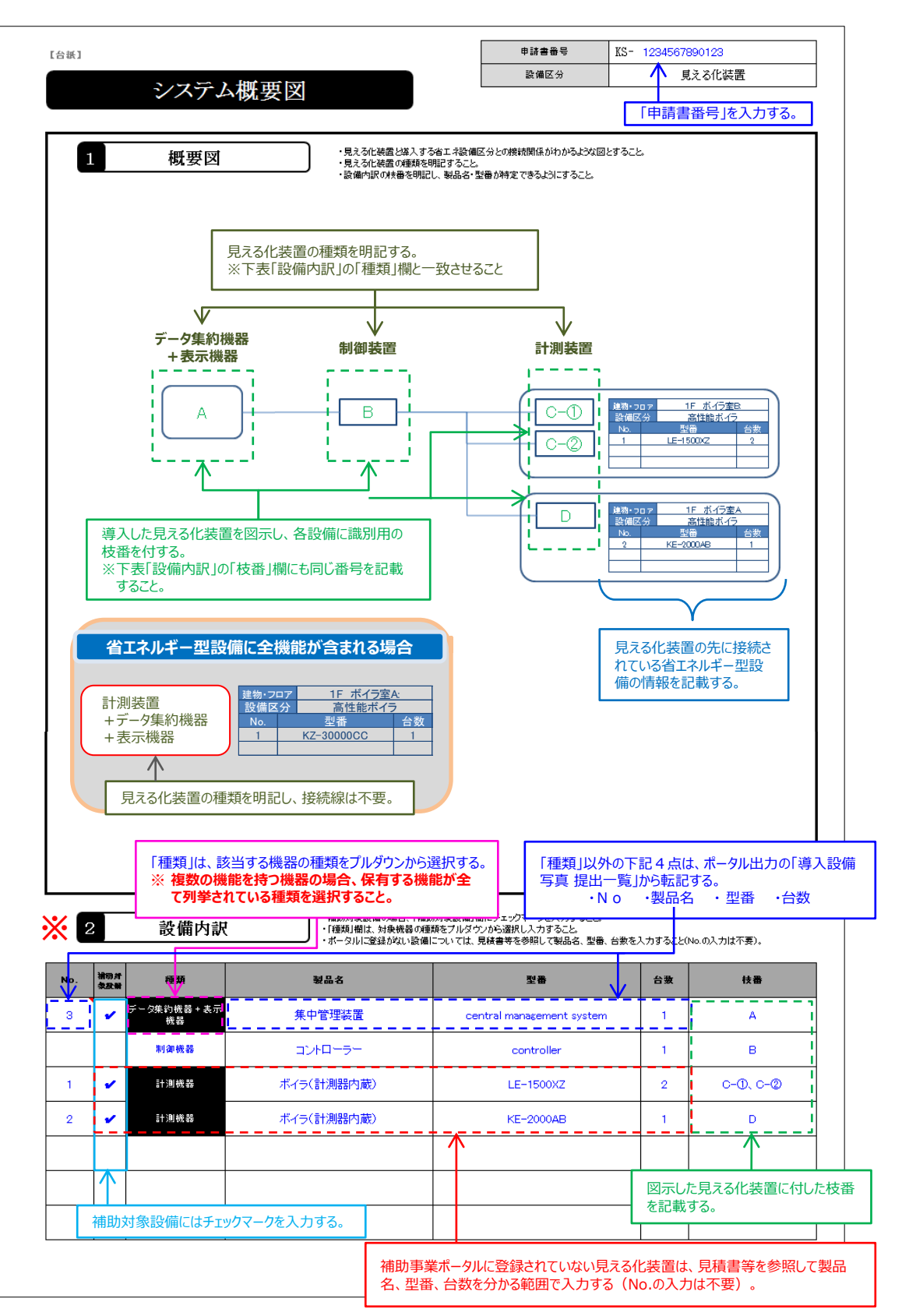

## 5. 「導入設備写真 撮影位置図面」を作成する

手順3でダウンロードしたフォーマットを使用して、「撮影位置図面」を作成します。 撮影位置図面とは、設備の設置場所、設備を撮影する位置・方向を書き込んだ図面で、実際の写真撮影をこの図 面に沿って行うことで、写真の撮り残しを防ぎます。 撮影位置図面には、本事業で撮影対象となる全ての装置/機器を描きこんでください。

なお、撮影位置図面は「建物・フロア名」毎に作成します。

省エネルギー型設備と見える化装置が同じ建物・フロアに設置されている場合は、1枚の撮影位置図面にまとめて記 載しても構いません。

### **<撮影位置図面の作成にあたり、用意するもの>**

- 
- 
- ③ 部屋の間取り図や、導入設備の設置工事図面等 ※ 別途入手

 $\fbox{2}$   **提出一覧** ② システム概要図 ③ **設置工事図面等(例)** ooI###<del>et#</del><br><mark>補助金事業 設備設置工事</mark> L **PELAIR**  $\Box$ n. 口 **120 300**  $\frac{1}{\sqrt{2}}$ 9 N  $\Box$ B ▯  $\bullet$   $\Box$ **補助事業ポータルより印刷 採択者向けWEBより 図面作成の参考になる資料を ● 省エネルギー型設備 フォーマットを入手して作成別途入手 ● 見える化装置 HILLING** 

### **1. 手順3でダウンロードした撮影位置図面ファイルを開く**

撮影位置図面の作成は、原則、SIIフォーマットを使用してください。 SIIフォーマットで全てを記載することが難しい場合は事業者独自のフォーマットの併用も可とします。

### **<独自フォーマットについて>**

入手した設置工事図面等がA4以上のサイズであっても、その資料によって撮影位置、設備の設置場所等 が明示できるのであれば、縮小せずにそのまま提出しても構いません。その場合は、当該提出資料に、撮影 位置図面である旨、及び次ページの図内①~④までの情報を必ず記入して提出してください。 ※ 添付する資料に「別紙1」等の資料名を記載し、SIIフォーマットにも同じ資料名を示して提出しても可。 ※ 導入設備本体の設置場所を示し、併せて各設備に忘れずに付番すること。

### **2. 提出一覧から、以下2項目を転記する(①)**

- 申請書番号
- 設備区分

※ 「設備区分」は、プルダウンで選択して入力します。 省エネルギー型設備と見える化装置を同じ図面に描き入れる場合は、左枠から省エネルギー型設備の 設備区分、右枠から「見える化装置」を選択してください。

① 「導入設備写真 提出一覧」 ※ 手順2(P.63)で準備したもの

② 「システム概要図」 ※ 手順4(P.65)で作成したもの

**3. 図面ファイルの右上「建物・フロア」を入力する(②)**

### **4. 提出一覧から、以下4項目を転記する**

- $(3)$  No.
- ④ 製品名、型番、台数

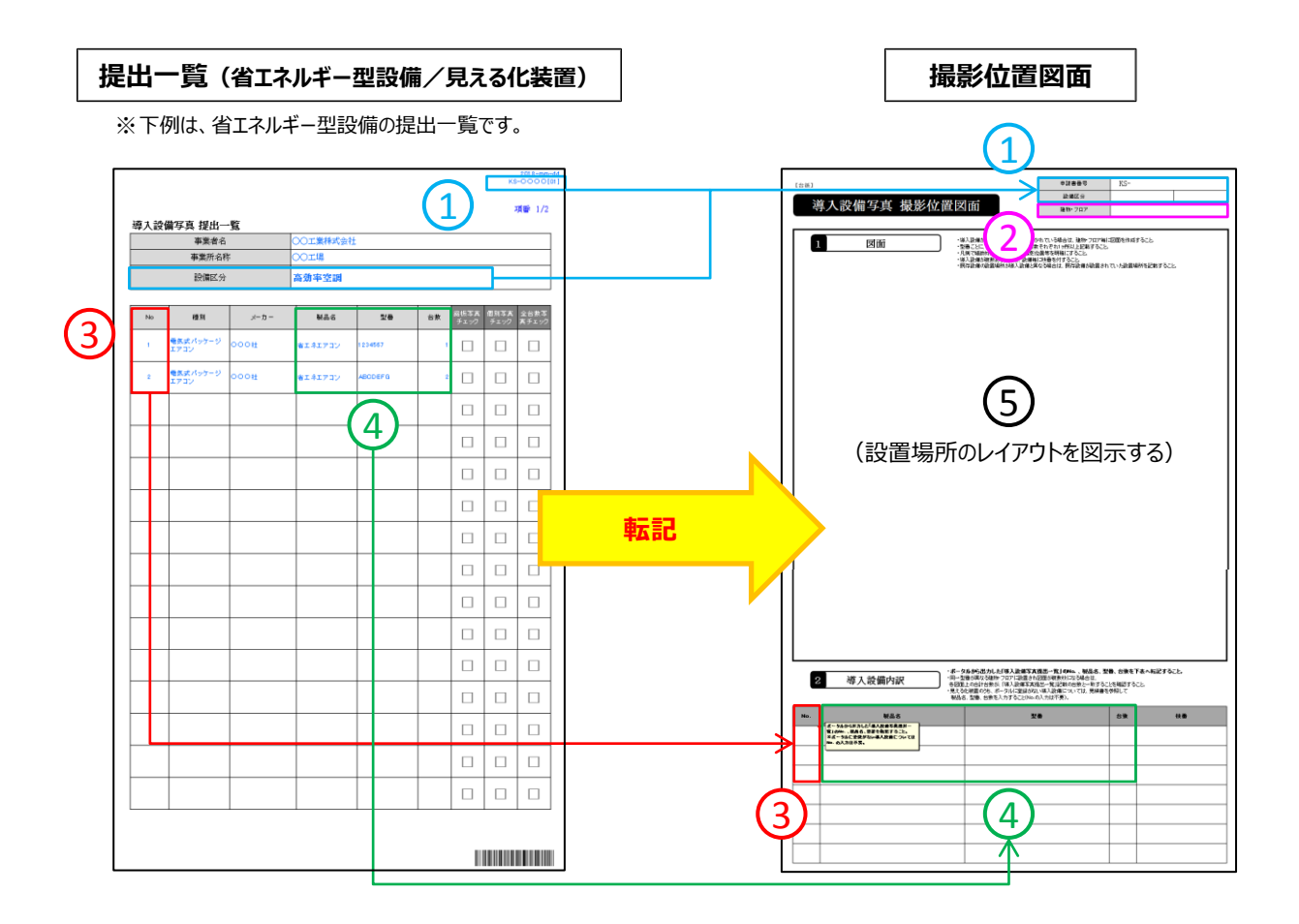

### **5. 設備設置場所のレイアウト図を描きこむ**

資料として準備した設置工事図面等を参照しながら、「図面」欄に設備の設置場所のレイアウトを描きこむ。 部屋間の仕切りや扉・窓等を描き入れ、具体的な設置場所がわかるように作成してください。

### **6. システム概要図に記載した設備を、撮影位置図面に描きこむ**

手順5でレイアウトを描きこんだ撮影位置図面に、撮影対象となる設備を追記し、各設備に番号をふります。 番号は、提出一覧の「No.」をふり、同じ型番で複数設備がある場合は、No.の後に枝番をつけて表現してください。 設備に番号(枝番含む)をふったら、撮影位置図面下部の「2 導入設備内訳」の「枝番」欄に番号を転記して ください。

- 図面内に複数の設備(型番)が含まれる場合は、各設備(型番)の範囲がわかるよう、枠線等を使って明 示してください。
- 省エネルギー型設備と見える化装置が同じ建物・フロアに設置されている場合は、1枚の撮影位置図面に両者 をまとめて記載しても構いません。
- バルク設備、及び液体燃料設備等、ガス・油の貯蔵設備を導入した場合は、それらの設置場所も図示してくだ さい。

### **7. 導入設備写真を撮影する位置・方向を決定し、撮影位置図面に描きこむ**

設備を描きこんだ撮影位置図面と実際の設置場所を確認しながら、撮影位置や方向を決定し、同じ図面に追 記します。

- 撮影する写真には、設備の全体像が完全に写っている必要があります。 撮影対象物までの間に視界を遮るものがない場所を選び、当該設備の全体像が明瞭に確認できる場所を選ん でください。
- 提出する写真、及び後述する撮影位置図面から設備の設置場所を特定できるよう、目印となる設備周辺の固 定物(柱、梁、窓等、設備の設置工事前後で位置が変化しないもの)を含めることができる場所、角度を選 んでください。

次ページに、撮影位置図面の作成例を示します。 吹き出しに記載した注意事項をよく読み、作成してください。

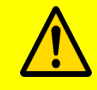

**設備の設置場所が複数の建物・フロアに分かれている場合は、手順1~7までを繰り返 し、それぞれの建物・フロア毎に図面を作成してください。**

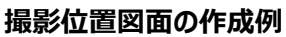

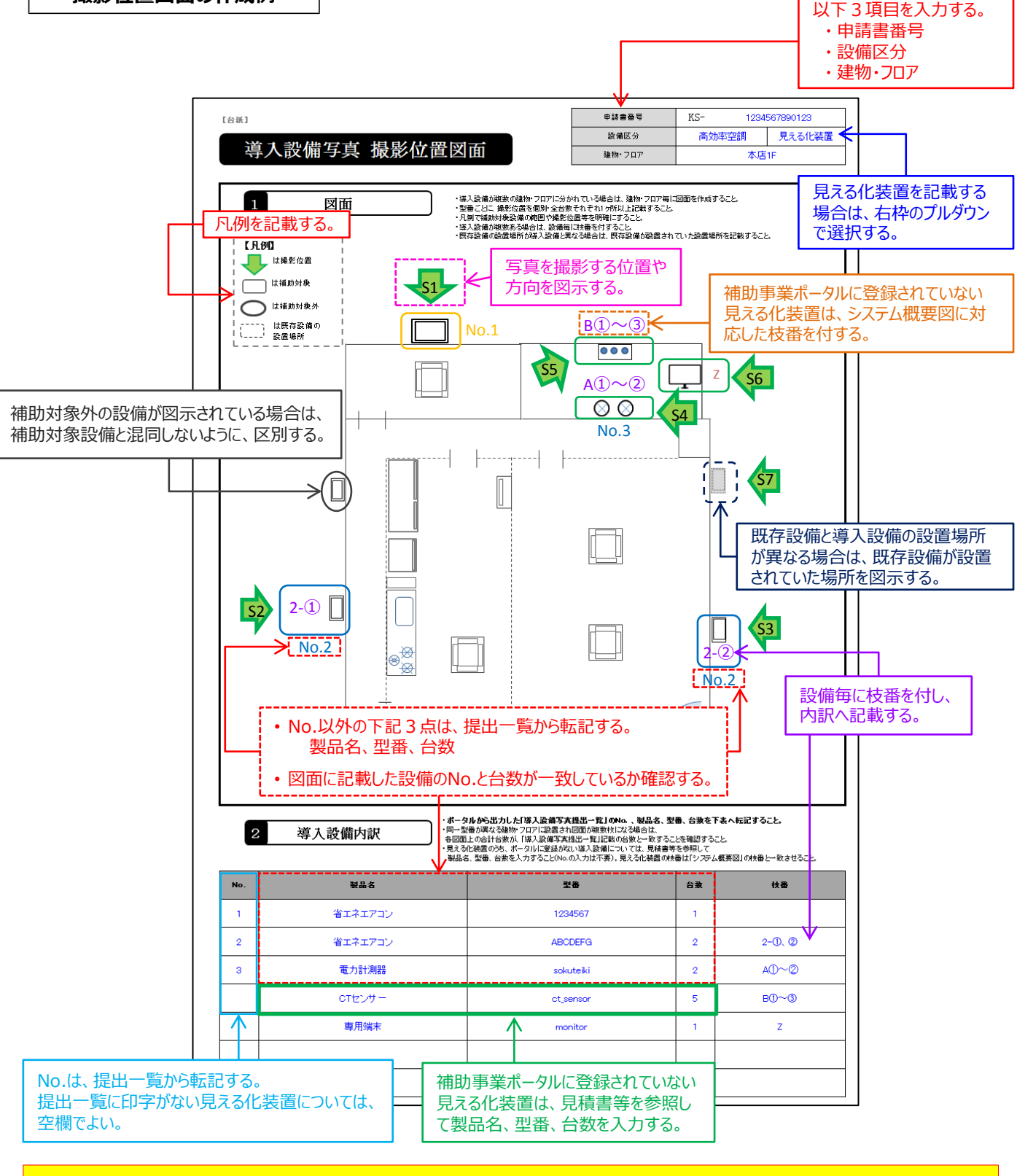

• **省エネルギー型設備、見える化装置の全てを描きこみ、システム概要図と見比べて記載もれ がないか、よく確認してください。**
# **3-7 写真の撮影**

### 6. 撮影位置図面に従い、写真を撮影する

撮影位置図面に記入した撮影位置・方向と一致するように写真を撮影します。 下表は、全ての写真(写真の種類を問わず)に共通の、撮影時の注意事項です。 よく確認し、不備のない写真を撮影、提出してください。

**撮影過程において図面に記載した撮影方向等に修正が生じた場合は、修正後の正しい位置 から写真を撮影するとともに、忘れずに図面も更新してください。**

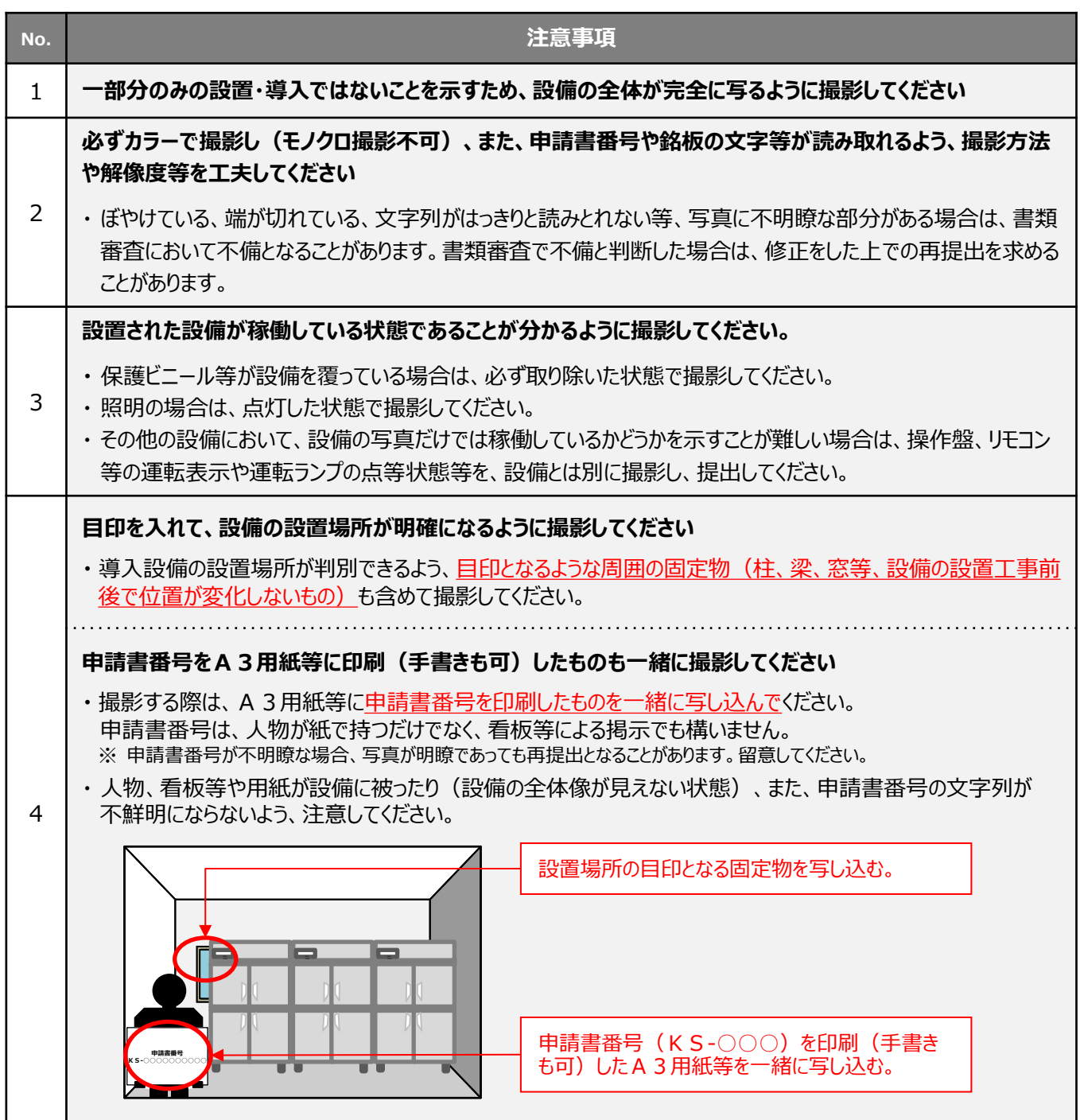

# **3-7 写真の撮影**

**[導入設備本体の撮影例]** ※ 銘板写真の撮影例については、P.59「1-③. 【省エネルギー型設備(銘板写真)】」を参照して ください。

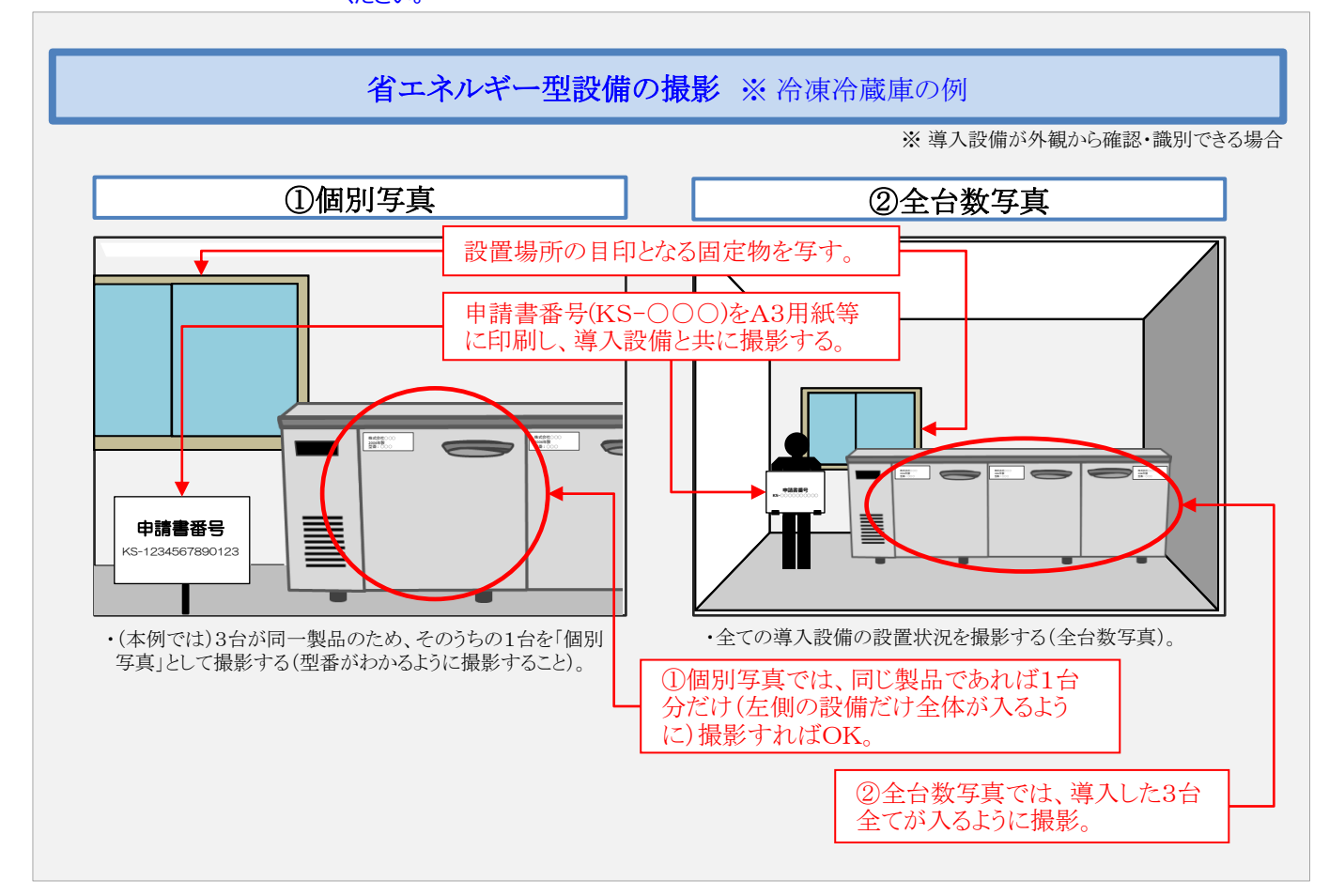

**[見える化装置の撮影例]**

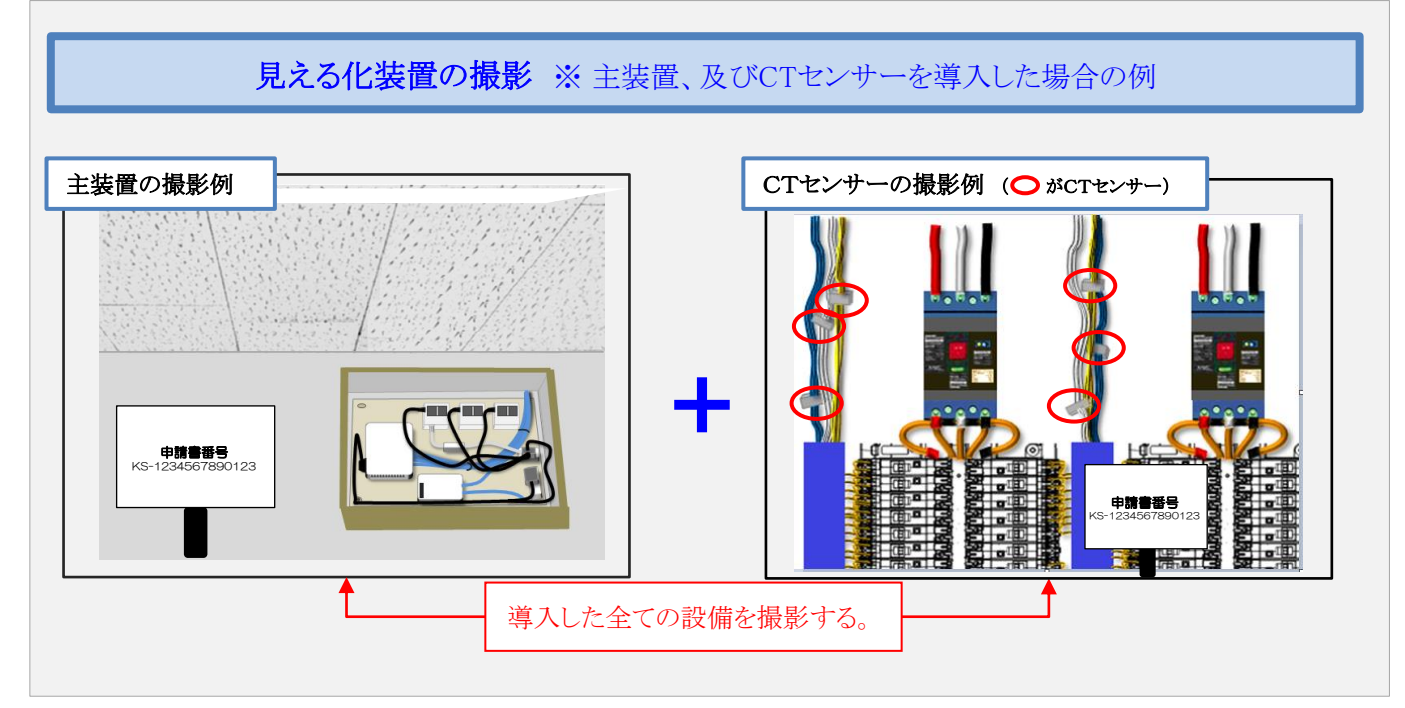

# **3-7 写真の撮影**

#### **【銘板の撮影例】**

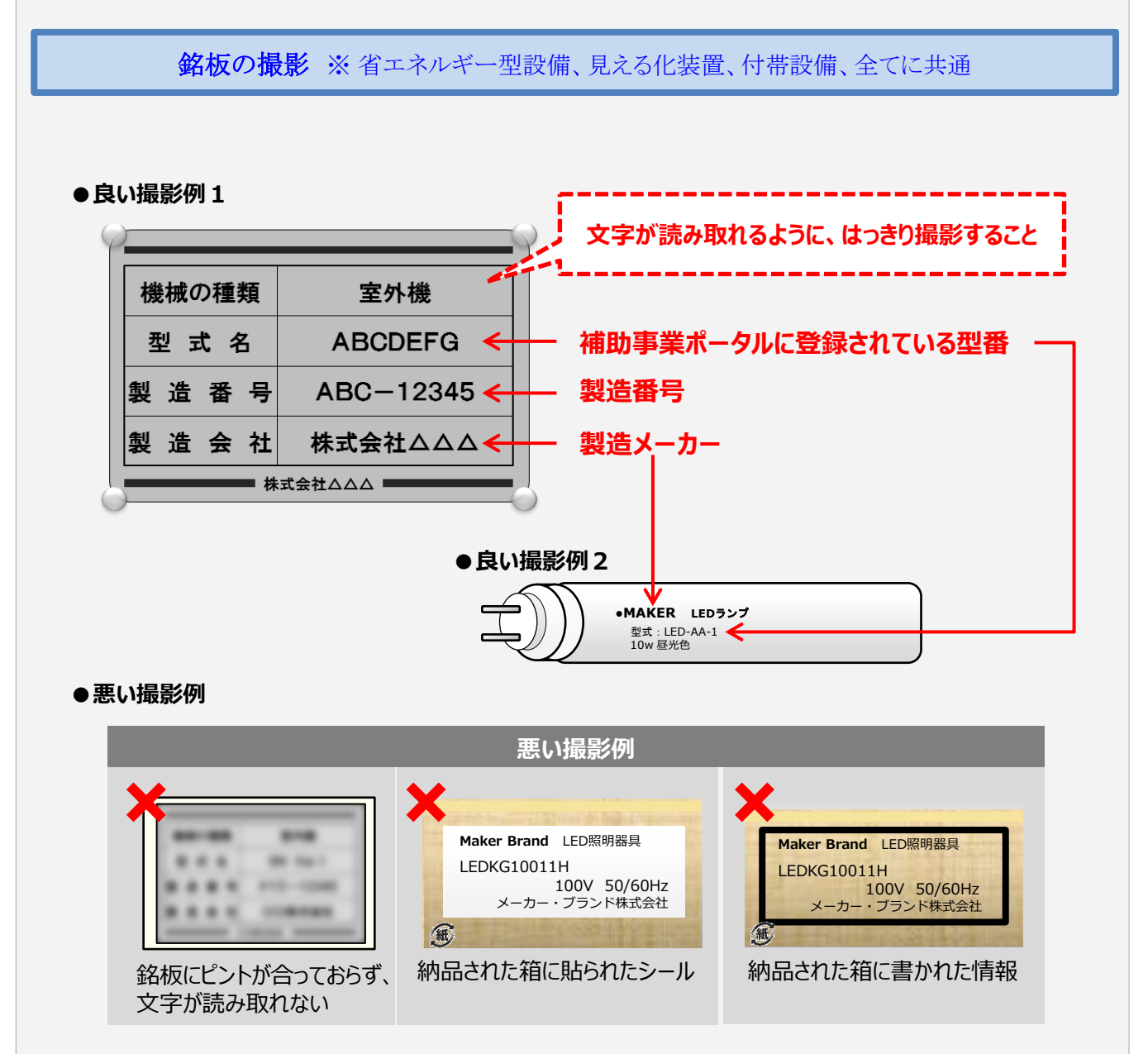

その他、撮影位置が近過ぎたために「銘板全体が写っていない(一部のみ)」場合や、「導入設備に貼 られているものか判断できない」場合等も、悪い撮影例となります。

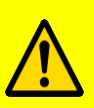

**提出された写真が上の「悪い撮影例」のような状態で、型番やその他銘板上の情報が読み取 れない場合は、再提出となる場合があります。 光が反射するなどして文字列をはっきりと撮影できない場合は、ストロボ発光を止める等 撮影を工夫し、どの設備の銘板であるかが明瞭に判別できる写真を提出してください。**

# **3-8 台紙への取り込み**

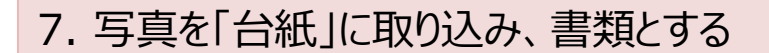

手順3でダウンロードしたフォーマット「導入設備写真 台紙」、「見える化装置写真 台紙」に、撮影した写真を取り込 んで書類とします。 「撮影した写真を取込む」、とは、台紙ファイル (Excel)に、写真ファイルを挿入、またはコピー&ペーストする等 してデータで貼り付けることです(写真を現像して台紙に糊付けするのではありませんので、注意してください)。

- **① 写真の台紙ファイルを開く**
- **② 撮影位置図面から写真台紙へ、「申請書番号」、「設備区分」を転記する**

撮影位置図面の右上にある「申請書番号」と「設備区分」を、台紙ファイルの右上にある同項目へ転記します。 ※ 「設備区分」は、プルダウンから選択してください。

- **③ 提出一覧から写真台紙へ、「No.」、「製品名」、「型番」を転記する**
- **④ 撮影位置図面から写真台紙へ、「撮影位置」、「枝番」を転記する**
- **⑤ 撮影した写真データを、台紙ファイルへ取り込む**

上記赤字で示したような方法で、写真データを台紙ファイルへ取り込みます。 台紙の枠に収まりきらなくても構いません。

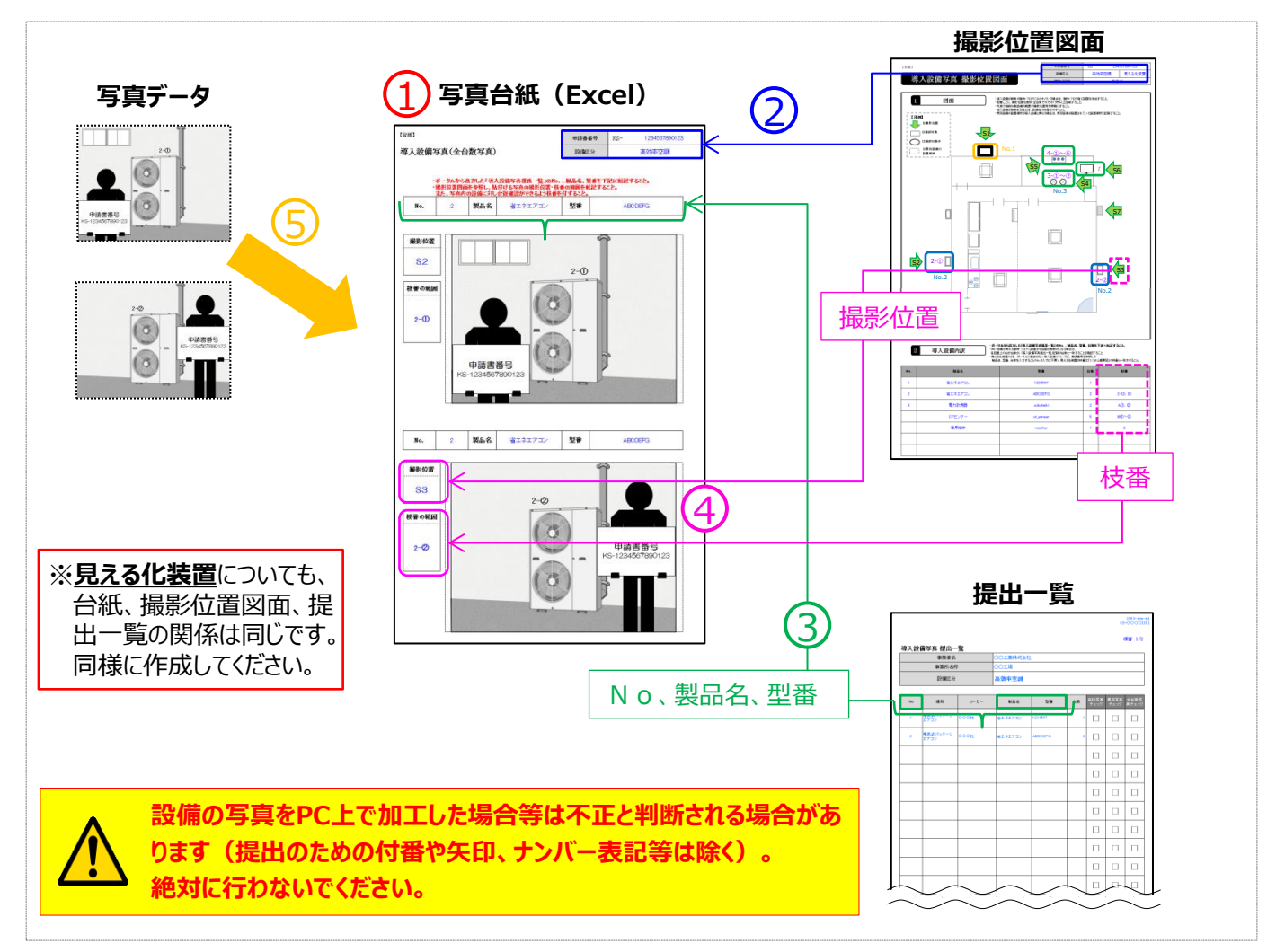

### **3-9 整合性の確認**

### 8. 全ての書類の整合性を確認し、提出一覧でチェックする

「提出一覧」、「撮影位置図面」、及び「導入設備写真」に記載された情報の一致を確認してください。 各書類間の内容に不一致があった場合は不備となり、再作成を求める場合があります。 書類間で一致が確認できたら、提出一覧の「チェック欄」にチェックを入れて、提出してください。

- ※ 以降の例の丸数字①~⑧は、同じ番号の項目には同じ情報が記載されていることを示しています。 相互によく確認してください。
- **1. 手順7までで作成した提出一覧、撮影位置図面、及び写真の台紙ファイルを手元に用意する**

#### **2. 各書類を相互に見比べ、下枠内「整合性確認箇所」に示す番号に同じ情報が記載されているか、確認する**

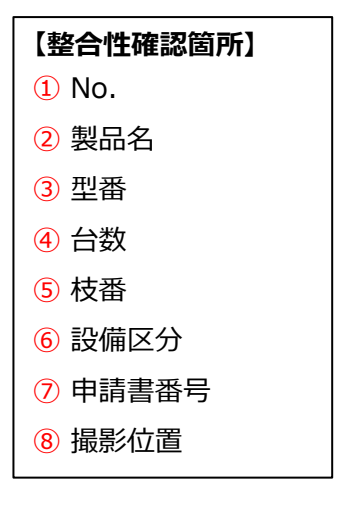

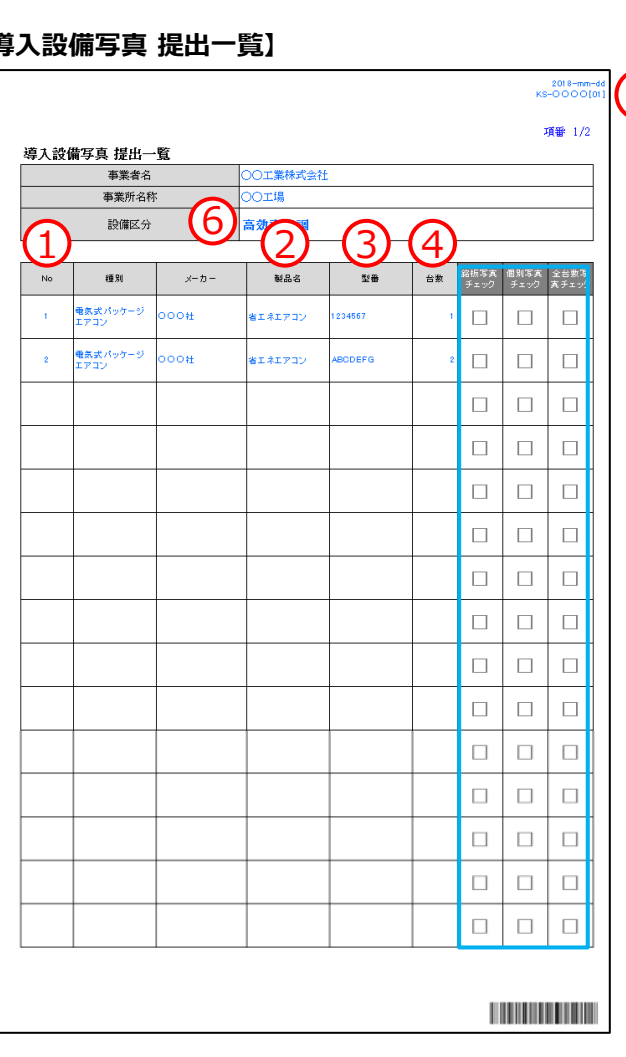

- ※①、⑤ 図面内のNo.及び枝番が正しく付記 されているか確認してください。
- ※④ 写真に写り込んでいる導入設備数が、提 出一覧の台数と一致しているか確認してくだ さい(見える化装置については、システム概 要図に記載の台数との一致を確認してくださ い)。

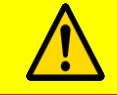

**なお、全ての一致が確認できたら、最後にシステム概要図に記載された設備が、全様式に正 しく反映されていることも、併せて確認してください。**

#### **【導入設備写真 提出一覧】**

7

# **3-9 整合性の確認**

#### **【導入設備写真 撮影位置図面】 【導入設備写真(全台数写真)】**

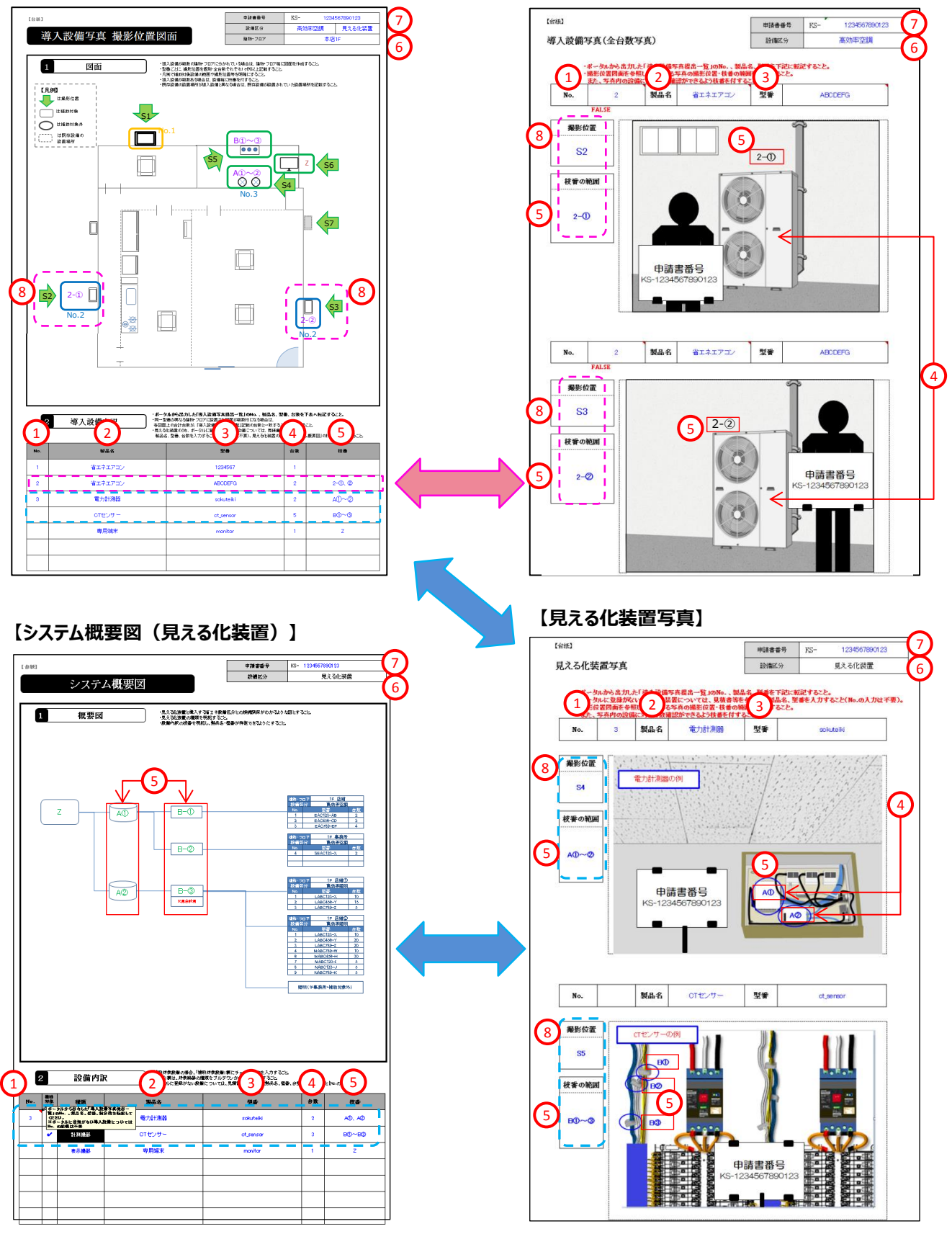

### **3-9 整合性の確認**

**3. 上記の結果、写真が提出できる状態であることを確認できたら、提出一覧にチェック(** レ**)を入れる**

#### **<相互確認イメージ>**

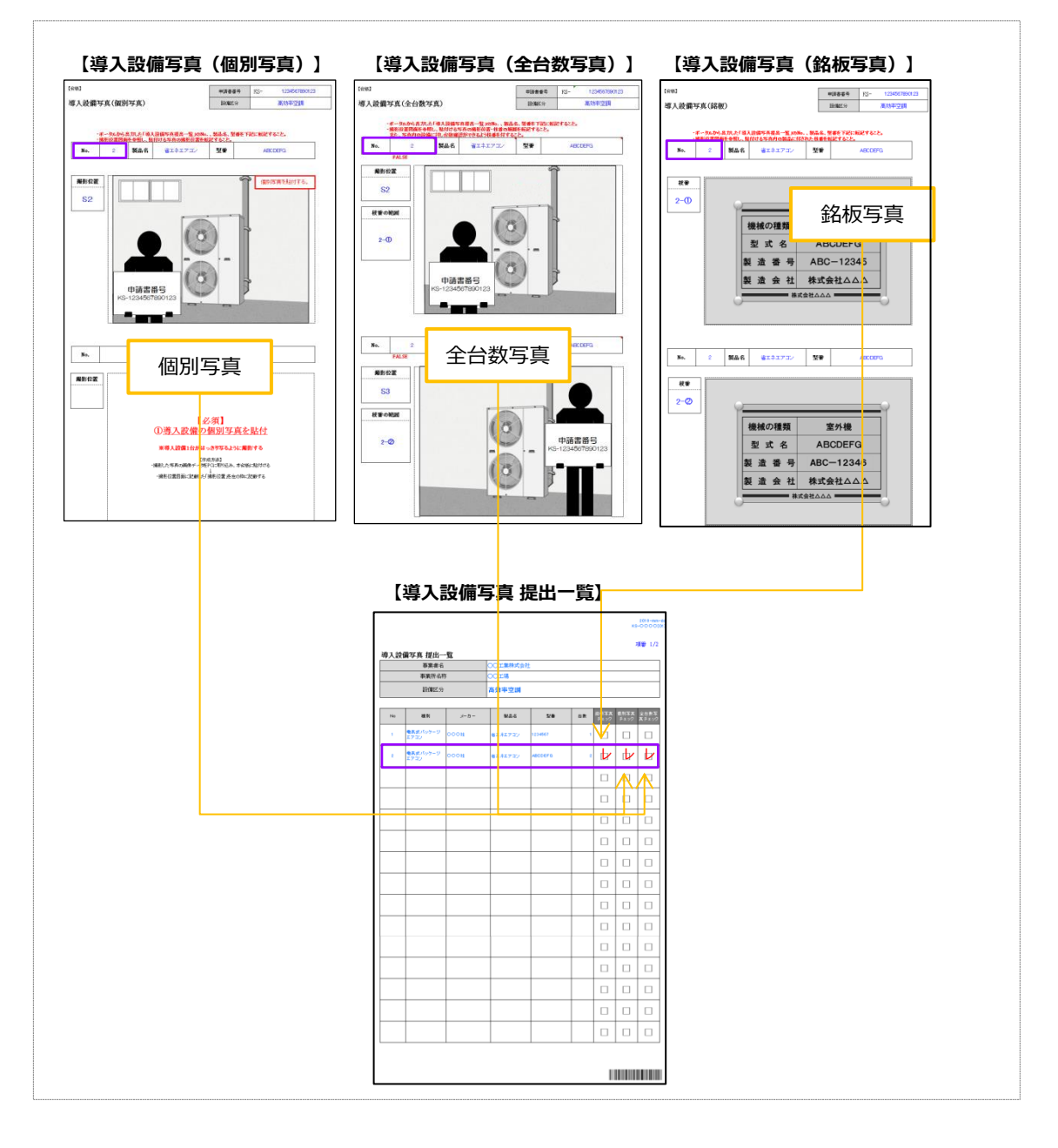

以上で、導入設備写真の撮影、及び関連書類の作成は完了です。

# **第4章 実績報告書類の ファイリングと提出**

実績報告書類のファイリングと提出方法について説明します

### **4-1 実績報告書類のファイリングと提出の概要**

### **■実績報告書類のファイリングから提出までの手順**

第1章で準備した契約・支払関連の書類(書類①)、第2章で作成したその他の書類(書類②)、及び第3章 で撮影、準備した導入設備写真とその関連書類(書類③)を1冊のファイルとしてまとめ、SIIへ郵送します。

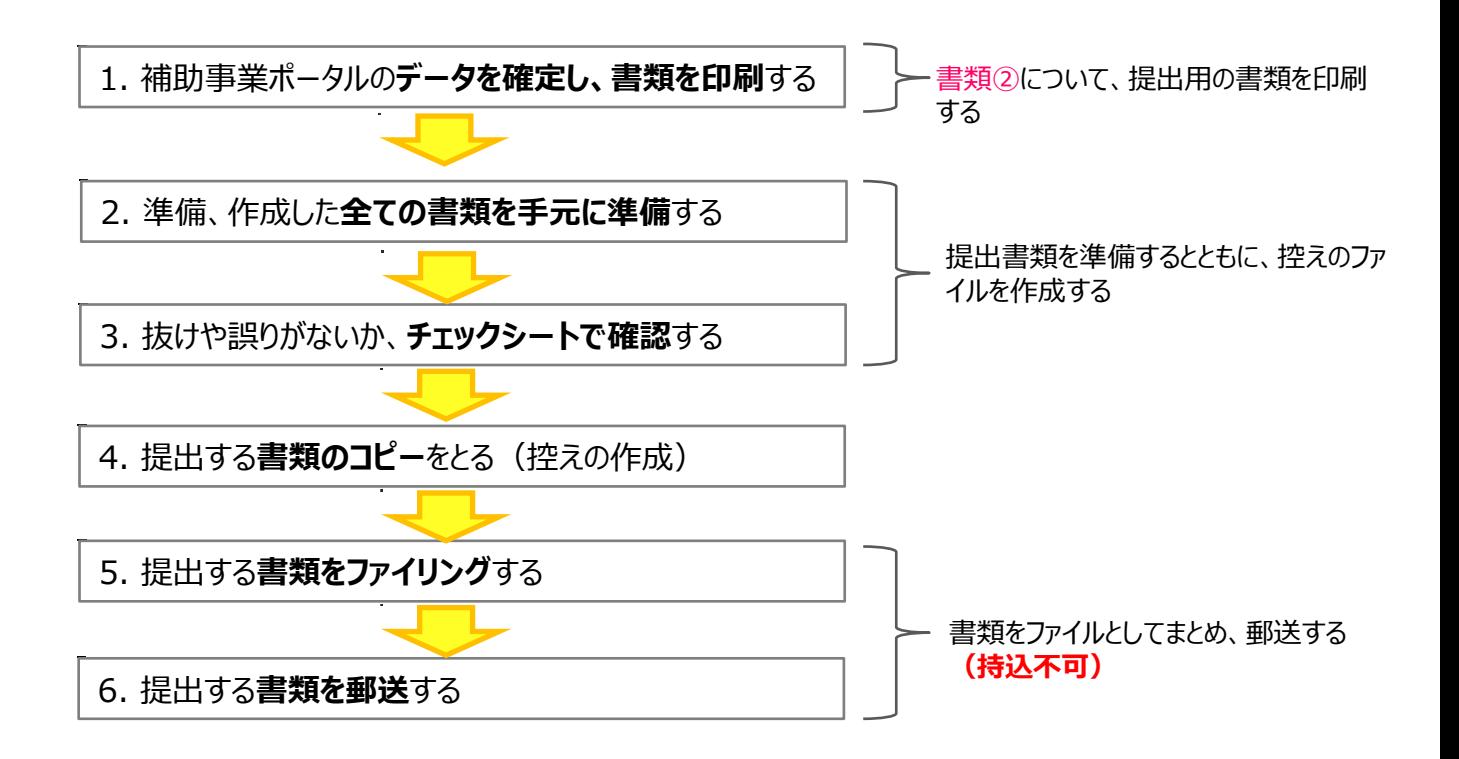

以降で、それぞれの手順について、説明します。

### 1. 補助事業ポータルのデータを確定し、書類を印刷する

第2章で準備した書類②について、補助事業ポータルの入力内容が正しいことを最終確認してデータを確定し、提出 用の書類を印刷します。

**1. 「補助事業申請書 詳細」画面で、「口座ステータス」、及び「既存設備写真ステータス」がそれぞれ「口座照合済」、 及び「写真審査完了」と表示されていることを確認します。**

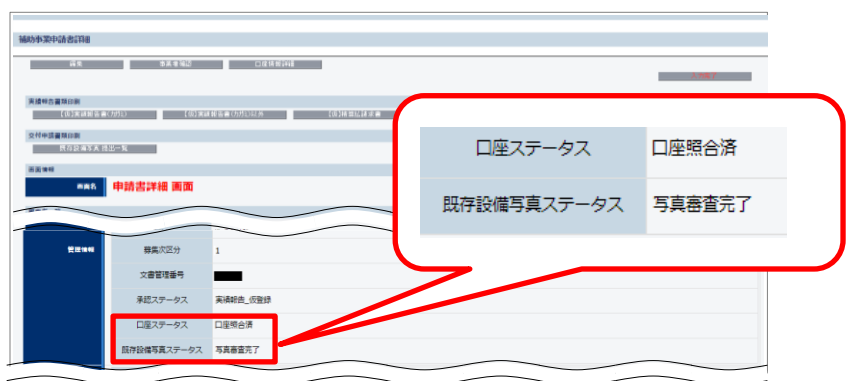

※上記以外のステータスが表示されている場合は、SIIへ連絡してください。

#### **2. 「入力完了」をクリックします。**

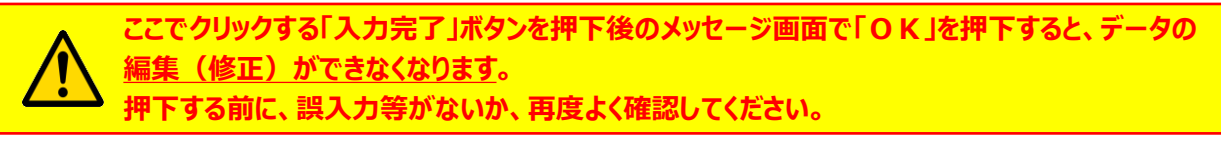

※「入力完了」ボタンを押下後、やむを得ず入力データの修正等が必要になった場合は、SIIへ連絡してください。

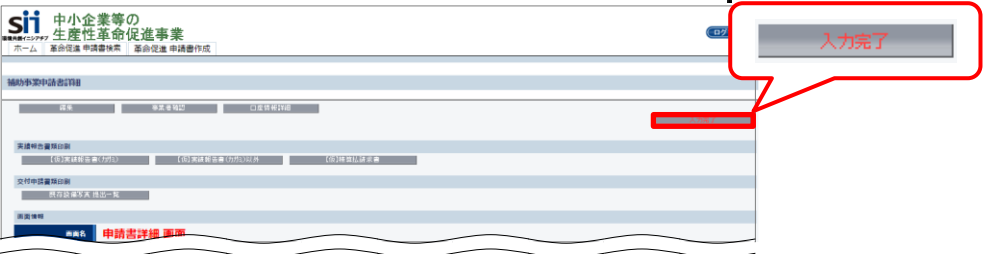

**3. 下記の確認メッセージが表示されたら「OK」をクリックします。**

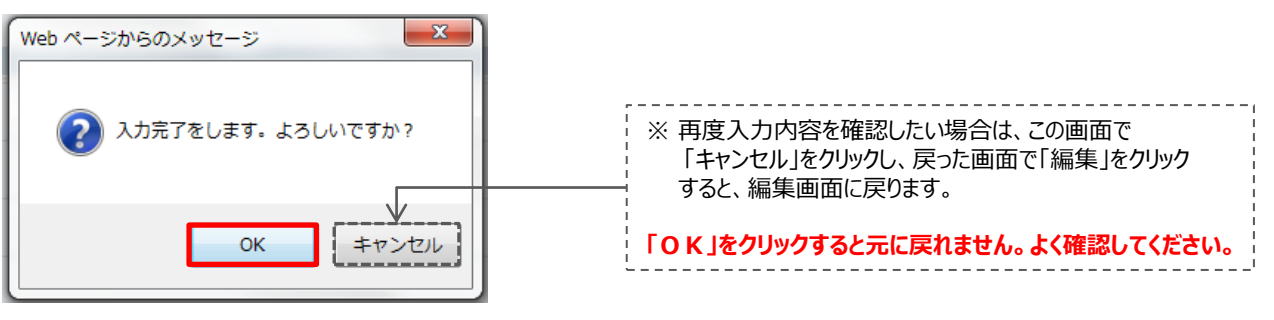

⇒ 「承認ステータス」が「実績報告 審査待ち」に変わります。

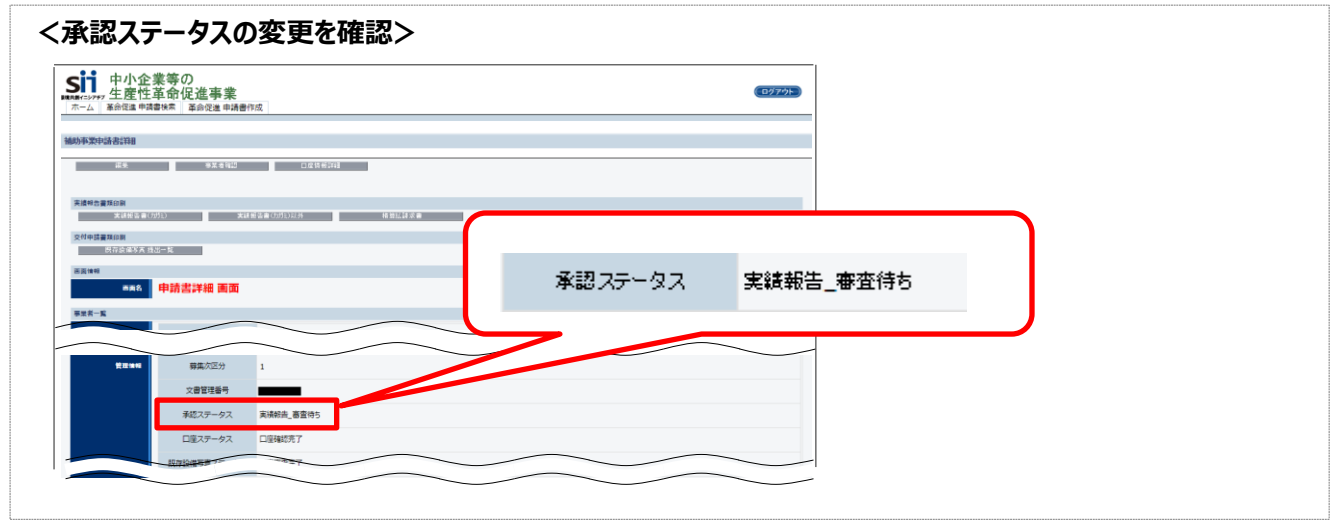

#### **4. 印刷する書類が含まれるボタンをクリックします。**

※ 印刷される書類の順序は、【仮】が表示されていた時と同じです。 P.47の表内「出力される書類名」を参照してください。

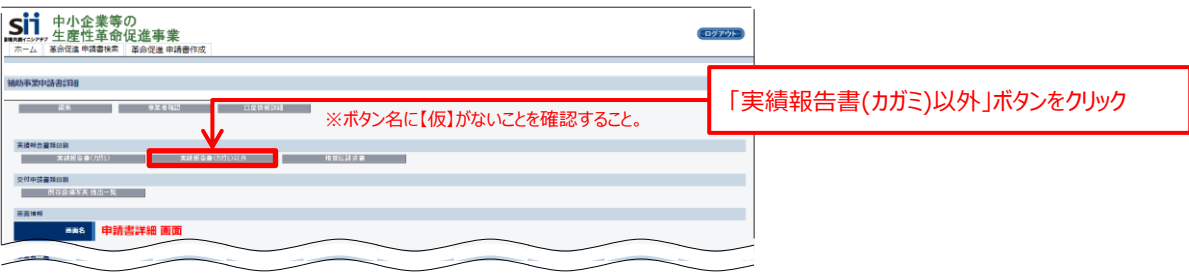

**5. 印刷したい書類が表示されるまで画面をスクロールします。**

#### **6. 印刷したい書類が表示されたら、PDFソフトの印刷機能を使って、書類を印刷します。**

印刷した書類についても、内容が正しいかどうか、提出前に必ず確認してください。 ※ 特にページ数を指定せずに印刷した場合は、P.47の表内「出力される書類名」に記載された全ての様式が一度に印刷されます。

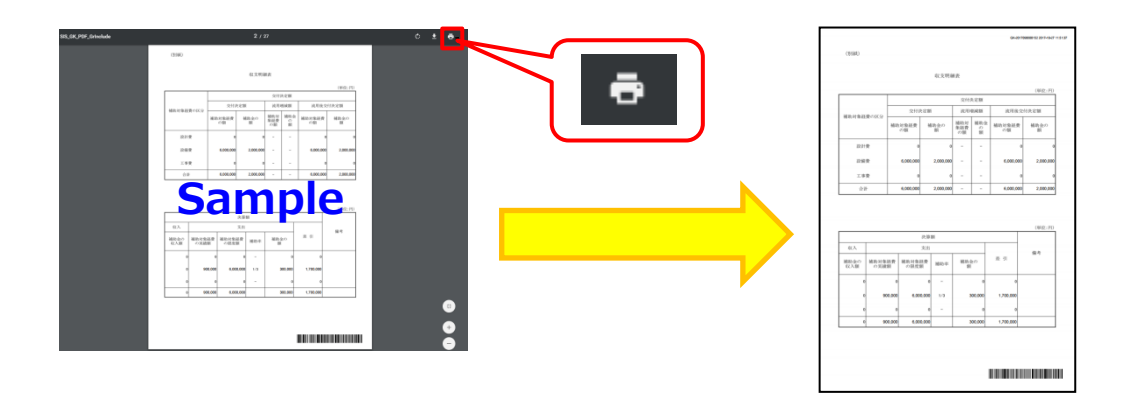

### 2. 準備、作成した全ての書類を手元に準備する

準備した書類を**実績報告書類一覧**の順に並べ替え、必要な書類が全て揃っているか、確認します。

#### ■全ての事業者が提出する書類 (★は該当時のみ) ■ ※要な事業者だけが提出する書類

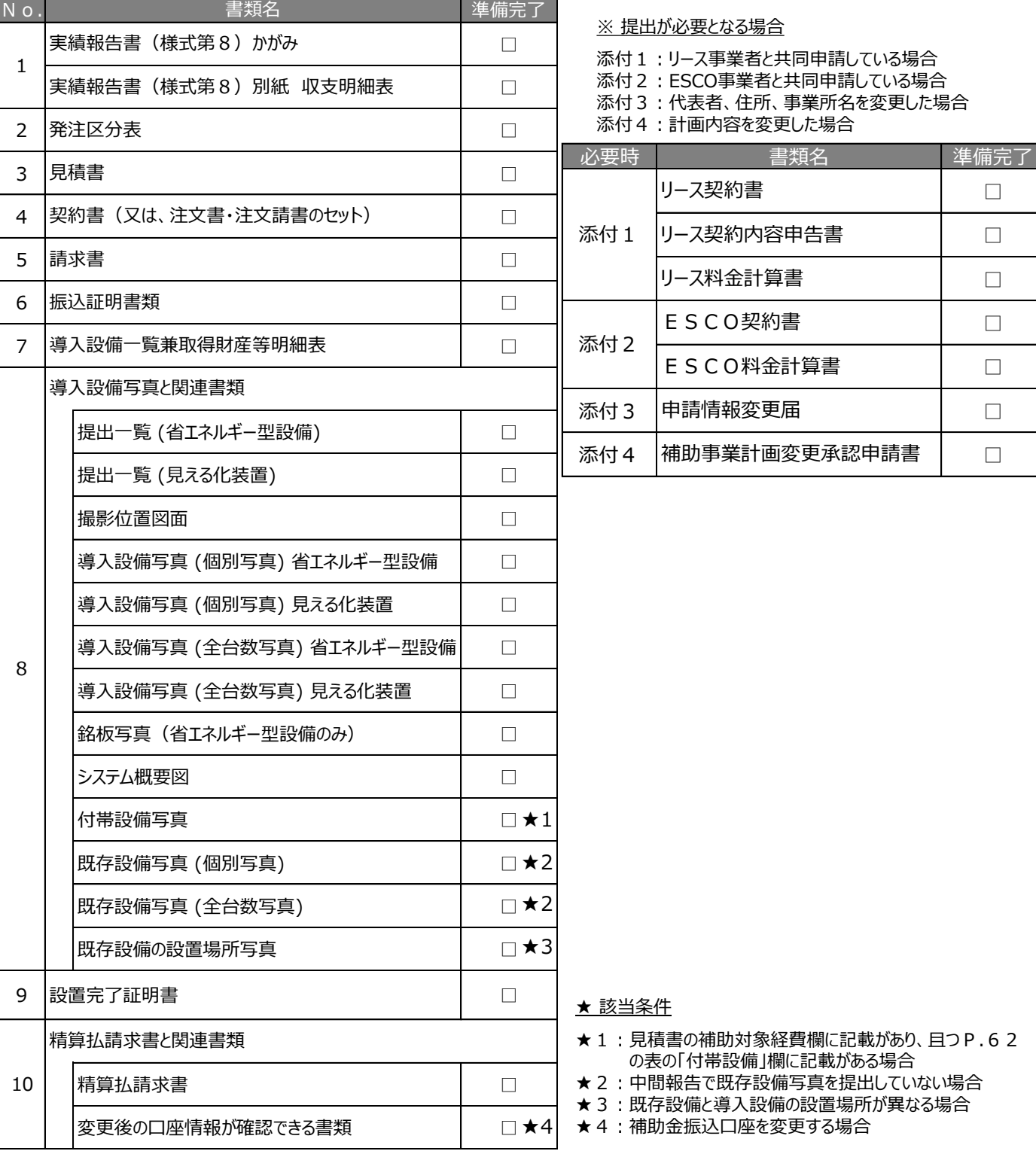

### 3. 抜けや誤りがないか、チェックシートで確認する

書類を全て揃えたら、提出内容に不足や誤りがないか、「提出書類チェックシート」を使って最終確認します。 チェックシートは採択者向けWEBよりダウンロードしてください。

- ※ 「必要な事業者だけが提出する書類 |がある場合は、「全事業者が必ず提出書類 |の後に綴じ込んでください。
- ※ 採択者向けWEBへアクセスするURLについては、本書表紙裏「■採択者向けWEB(交付決定を受けた補 助事業者向けのページ)」を参照してください。
- ※ 同時にダウンロードされる「ファイルラベル」、「ファイルインデックス は、次ページの手順5で使用します。

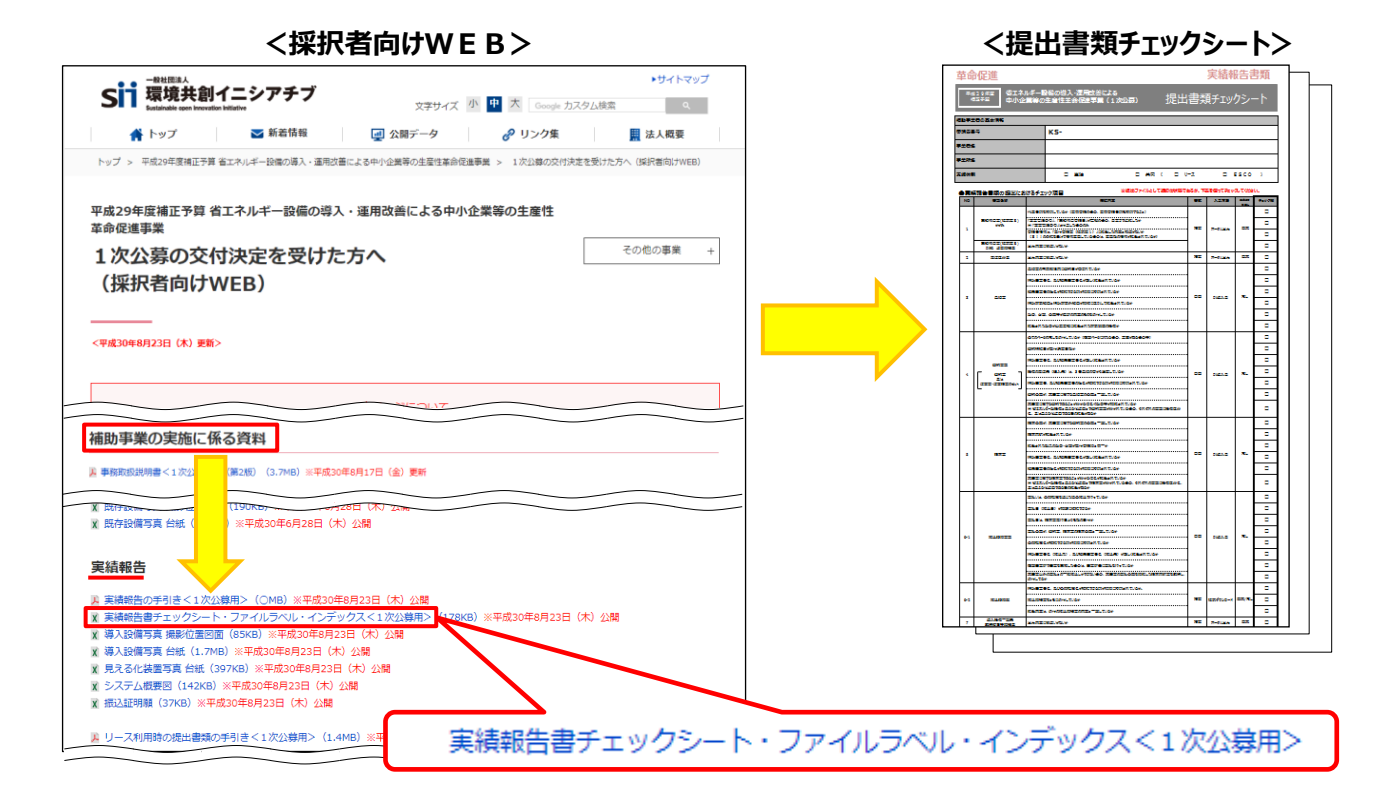

### 4. 提出する書類のコピーをとる (控えの作成)

控えのファイルを作成するために、準備した書類全ての写し(コピー)をとります。 **提出された書類は返却しません。**必ずコピーをとって控えとして保管し、SIIからの問い合わせ等に対応できるよう にしてください。

手順2で並べた書類を、順番を崩さずにコピーし、穴(2穴)を開けてください。 穴を開ける際は、書類の左側には十分に余白を取り、記載部分等に穴がかからないように注意してください。

※ コピーした書類(写し)は、SIIへの提出書類と同様にファイリングして保管します。 ファイリング方法の詳細については次ページ「5.提出する書類をファイリングする」を参照してください。

# **4-3 提出書類のファイリング**

### 5. 提出する書類をファイリングする

手順2で並べた書類を、順番を崩さずに、A4版のファイルに綴じ込みます。 **複数事業所の交付決定を受けた場合は、事業所毎(KSで始まる番号毎)に分けてファイルを作成してください。 ※ 複数事業所分の報告書類を一冊にまとめて提出することはできません。**

#### **<書類提出のために準備するもの>**

- 
- 
- □ A4版のファイル :全書類を綴じることができる厚さの2穴タイプ、背表紙があるもの (素材不問)
- □ 中什切り すい すい すい キュー ロ 2 4 の提出書類の種類分の枚数を用意してください
- □ ファイル、ファイルインデックス : 採択者向けWEBよりダウンロードして活用してください (前ページ手順2参照)

最終的なファイルの完成イメージは以下のとおりです。

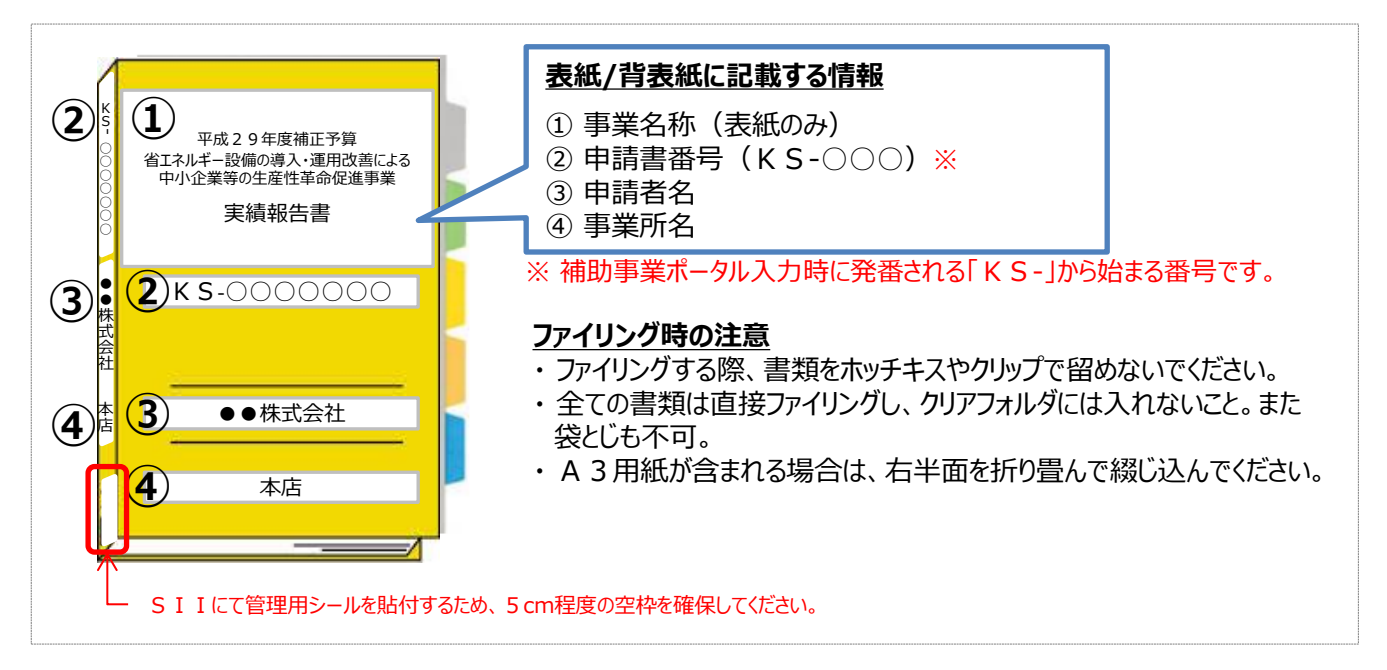

#### **<インデックスの作成イメージ>**

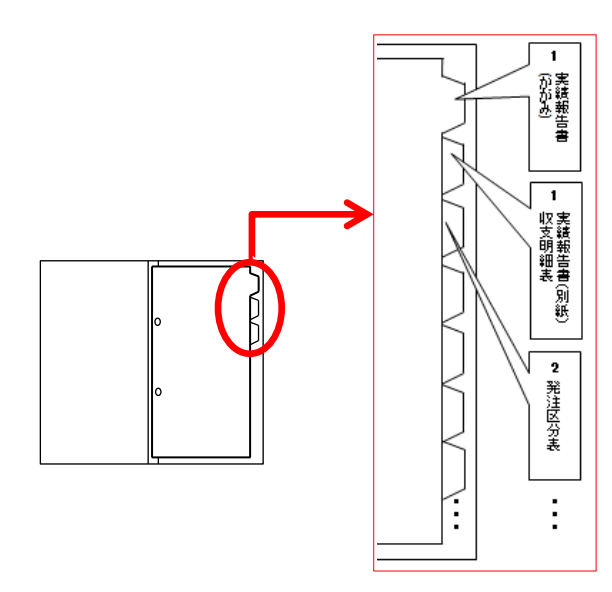

#### **作成したインデックスを中仕切りに貼り**、書類の種類が変わ

る毎にインデックスを貼り付けた中仕切りを挟んで、その後に 書類をファイリングしてください。 ※ 書類自体に直接インデックスを貼らないでください。

# **4-4 提出書類の郵送**

### 6. 提出する書類を郵送する

**完成した実績報告書の提出ファイルは必ず郵送し、SIIへの直接持込はしないでください。**

- 1. 完成した実績報告書のファイルをもう一度見直し、書類の抜け漏れ、書類内の記入漏れ等がないか、よく確認 してください。
- 2. 配送事故に備え、配送状況が確認できる手段で**郵送してください(持込不可)** 。

#### **<書類郵送先>**

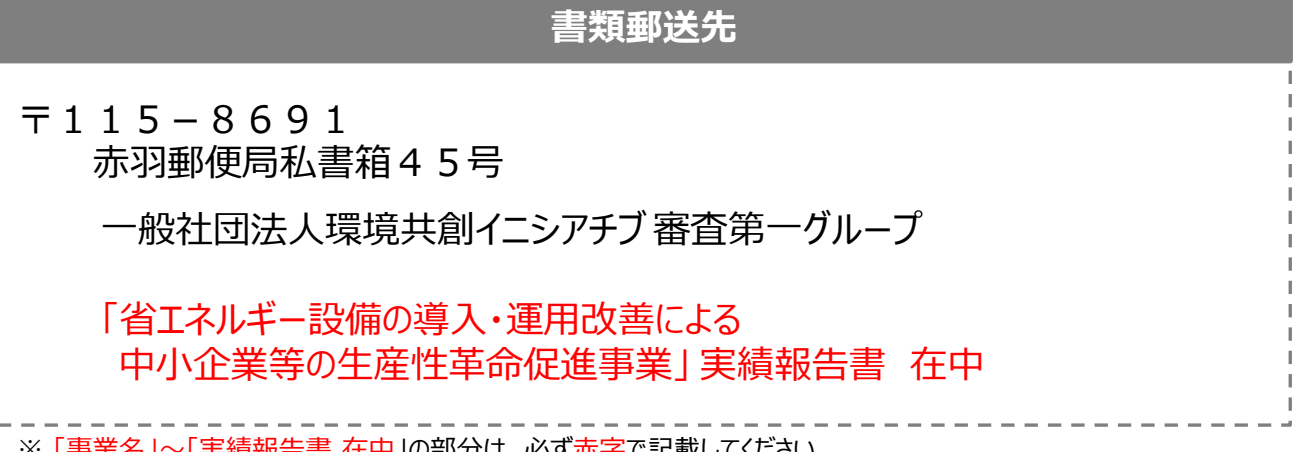

も槙報告書 仕屮」の部分は、必∮亦子で記載し(くにさい。 ※ 採択者向けW E Bから、宛先のラベルをダウンロードできます。活用してください。

#### **<提出期限>**

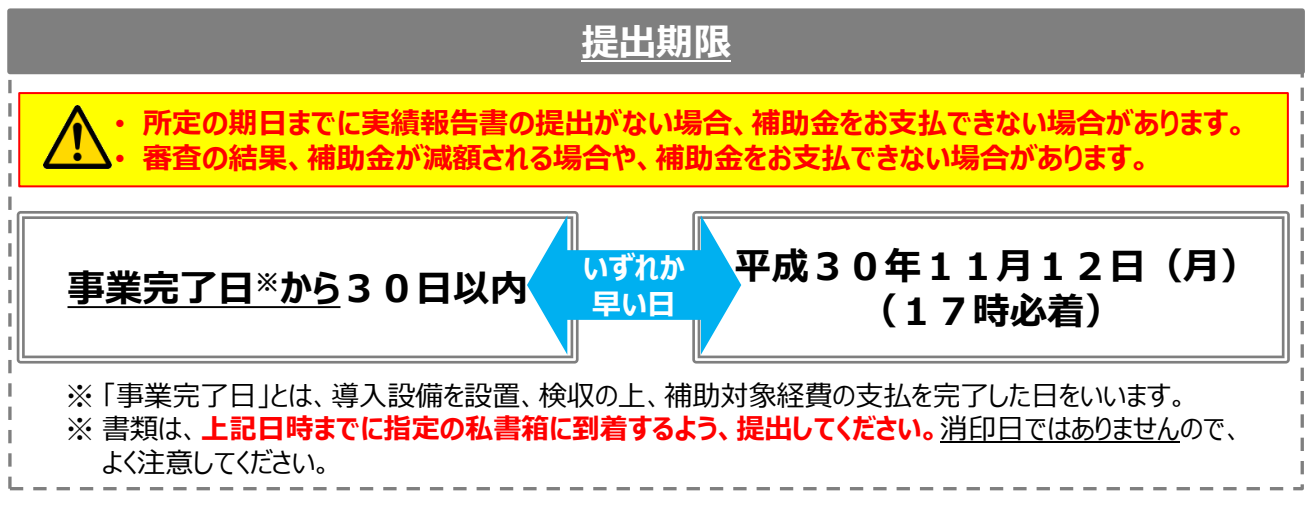

**不備があった場合は、SIIより連絡いたします。 SIIより連絡があった場合は、速やかにご対応いただくようお願いします。 以上で、実績報告書の作成・提出手順の説明は終了です。**

#### お問い合わせ・相談・連絡窓口

一般社団法人環境共創イニシアチブ 省エネルギー設備の導入・運用改善による中小企業等の生産性革命促進事業

#### **補助金申請に関するお問い合わせ窓口**

TEL:0570-077-317(ナビダイヤル) ※ IP電話からのお問い合わせ TEL:042-303-4215

受付時間:平日の10:00~12:00、13:00~17:00 (土曜、日曜、祝日を除く) 通話料がかかりますのでご注意ください。

**SIIホームページ** https://sii.or.jp/